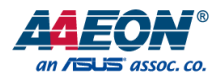

# VPC-5640S

# Smart In-vehicle & AMR BOX PC

User's Manual 2<sup>nd</sup> Ed

#### Copyright Notice

This document is copyrighted, 2024. All rights are reserved. The original manufacturer reserves the right to make improvements to the products described in this manual at any time without notice.

No part of this manual may be reproduced, copied, translated, or transmitted in any form or by any means without the prior written permission of the original manufacturer. Information provided in this manual is intended to be accurate and reliable. However, the original manufacturer assumes no responsibility for its use, or for any infringements upon the rights of third parties that may result from its use.

The material in this document is for product information only and is subject to change without notice. While reasonable efforts have been made in the preparation of this document to assure its accuracy, AAEON assumes no liabilities resulting from errors or omissions in this document, or from the use of the information contained herein.

AAEON reserves the right to make changes in the product design without notice to its

users.

#### Acknowledgement

All other products' name or trademarks are properties of their respective owners.

- ⚫ Microsoft Windows is a registered trademark of Microsoft Corp.
- ⚫ Intel® is a registered trademark of Intel Corporation
- ⚫ Intel® Core™ is a trademark of Intel Corporation
- ITE is a trademark of Integrated Technology Express, Inc.

All other product names or trademarks are properties of their respective owners.

## Packing List

Before setting up your product, please make sure the following items have been shipped:

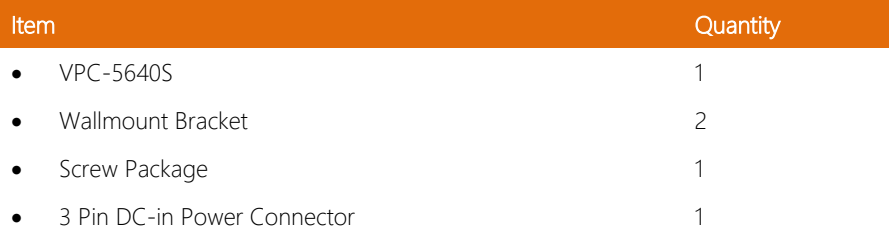

If any of these items are missing or damaged, please contact your distributor or sales representative immediately.

#### About this Document

This User's Manual contains all the essential information, such as detailed descriptions and explanations on the product's hardware and software features (if any), its specifications, dimensions, jumper/connector settings/definitions, and driver installation instructions (if any), to facilitate users in setting up their product.

Users may refer to the product page at AAEON.com for the latest version of this document.

#### Safety Precautions

Please read the following safety instructions carefully. It is advised that you keep this manual for future references

- 1. All cautions and warnings on the device should be noted.
- 2. All cables and adapters supplied by AAEON are certified and in accordance with the material safety laws and regulations of the country of sale. Do not use any cables or adapters not supplied by AAEON to prevent system malfunction or fires.
- 3. Make sure the power source matches the power rating of the device.
- 4. Position the power cord so that people cannot step on it. Do not place anything over the power cord.
- 5. Always completely disconnect the power before working on the system's hardware.
- 6. No connections should be made when the system is powered as a sudden rush of power may damage sensitive electronic components.
- 7. If the device is not to be used for a long time, disconnect it from the power supply to avoid damage by transient over-voltage.
- 8. Always disconnect this device from any AC supply before cleaning.
- 9. While cleaning, use a damp cloth instead of liquid or spray detergents.
- 10. Make sure the device is installed near a power outlet and is easily accessible.
- 11. Keep this device away from humidity.
- 12. Place the device on a solid surface during installation to prevent falls
- 13. Do not cover the openings on the device to ensure optimal heat dissipation.
- 14. Watch out for high temperatures when the system is running.
- 15. Do not touch the heat sink or heat spreader when the system is running
- 16. Never pour any liquid into the openings. This could cause fire or electric shock.

*Preface VI*

- 17. As most electronic components are sensitive to static electrical charge, be sure to ground yourself to prevent static charge when installing the internal components. Use a grounding wrist strap and contain all electronic components in any static-shielded containers.
- 18. If any of the following situations arises, please the contact our service personnel:
	- i. Damaged power cord or plug
	- ii. Liquid intrusion to the device
	- iii. Exposure to moisture
	- iv. Device is not working as expected or in a manner as described in this manual
	- v. The device is dropped or damaged
	- vi. Any obvious signs of damage displayed on the device

# 19. DO NOT LEAVE THIS DEVICE IN AN UNCONTROLLED ENVIRONMENT WITH TEMPERATURES BEYOND THE DEVICE'S PERMITTED STORAGE TEMPERATURES (SEE CHAPTER 1) TO PREVENT DAMAGE.

#### FCC Statement

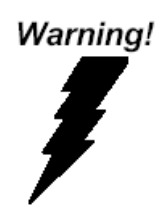

This device complies with Part 15 FCC Rules. Operation is subject to the following two conditions: (1) this device may not cause harmful interference, and (2) this device must accept any interference received including interference that may cause undesired operation.

#### *Caution:*

*There is a danger of explosion if the battery is incorrectly replaced. Replace only with the same or equivalent type recommended by the manufacturer. Dispose of used batteries according to the manufacturer's instructions and your local government's recycling or disposal directives.*

#### *Attention:*

*Il y a un risque d'explosion si la batterie est remplacée de façon incorrecte. Ne la remplacer qu'avec le même modèle ou équivalent recommandé par le constructeur. Recycler les batteries usées en accord avec les instructions du fabricant et les directives gouvernementales de recyclage.*

### China RoHS Requirements (CN)

#### **产品中有毒有害物质或元素名称及含量**

#### AAEON System and the contract of the contract of the QO4-381 Rev.A0

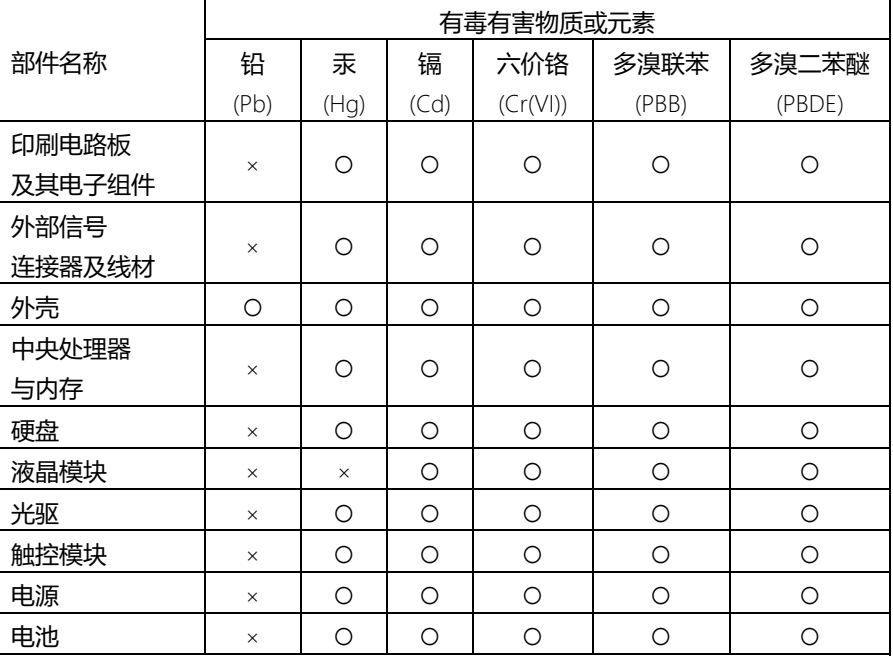

本表格依据 SJ/T 11364 的规定编制。

○:表示该有毒有害物质在该部件所有均质材料中的含量均在 GB/T 26572标准规定的限量要求以下。

×:表示该有害物质的某一均质材料超出了GB/T 26572的限量要求,然而该部件 仍符合欧盟指令2011/65/EU 的规范。

备注:

一、此产品所标示之环保使用期限,系指在一般正常使用状况下。

- 二、上述部件物质中央处理器、内存、硬盘、光驱、电源为选购品。
- 三、上述部件物质液晶模块、触控模块仅一体机产品适用。

### China RoHS Requirement (EN)

### **Hazardous and Toxic Materials List**

#### AAEON System  $QO4-381$  Rev.A0

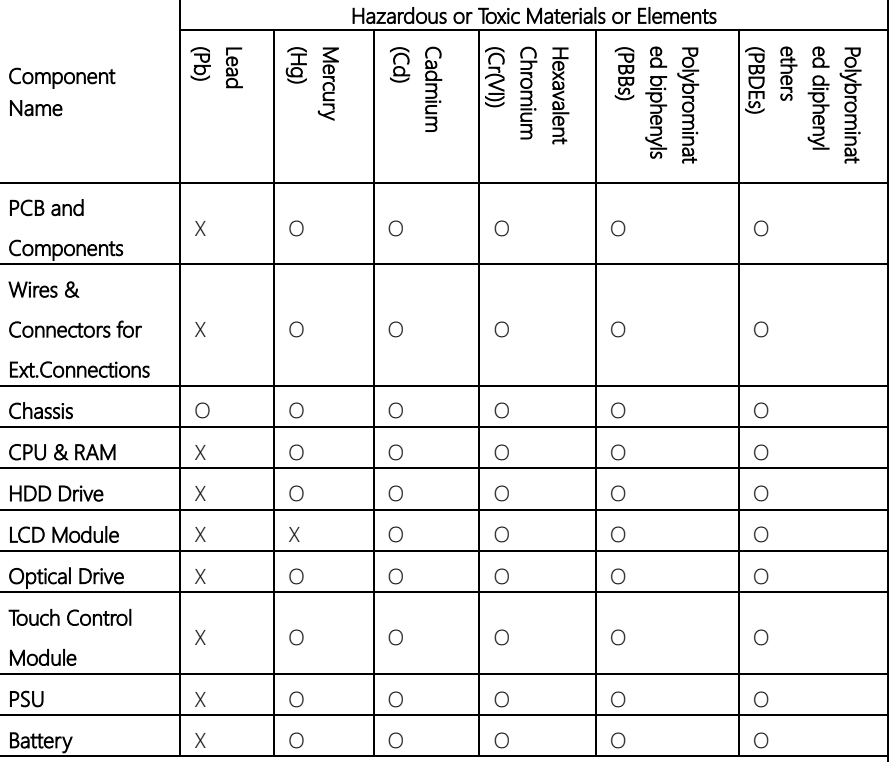

This form is prepared in compliance with the provisions of SJ/T 11364.

O: The level of toxic or hazardous materials present in this component and its parts is below the limit specified by GB/T 26572.

X: The level of toxic of hazardous materials present in the component exceed the limits specified by GB/T 26572, but is still in compliance with EU Directive 2011/65/EU (RoHS 2). Notes:

1. The Environment Friendly Use Period indicated by labelling on this product is applicable only to use under normal conditions.

2. Individual components including the CPU, RAM/memory, HDD, optical drive, and PSU are optional.

3. LCD Module and Touch Control Module only applies to certain products which feature these components.

# Table of Contents

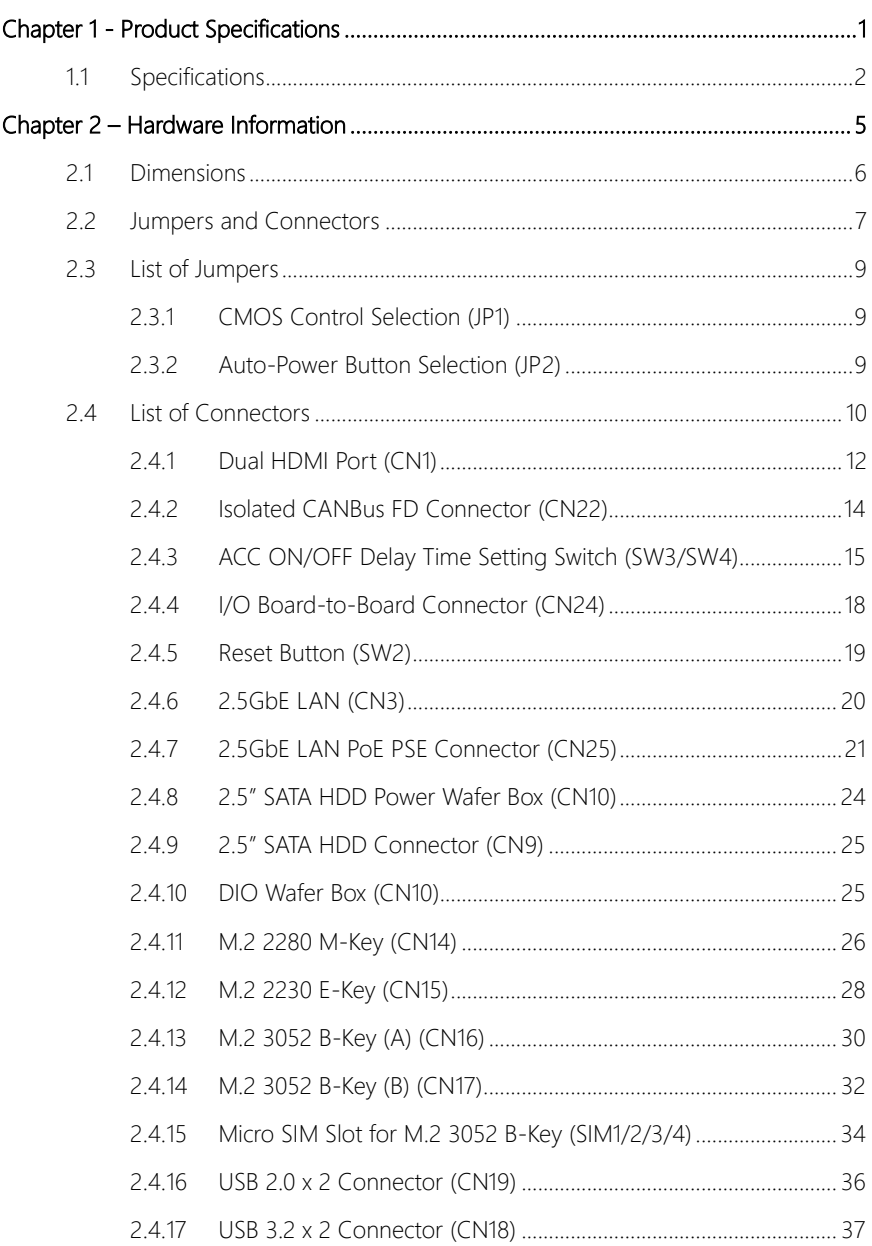

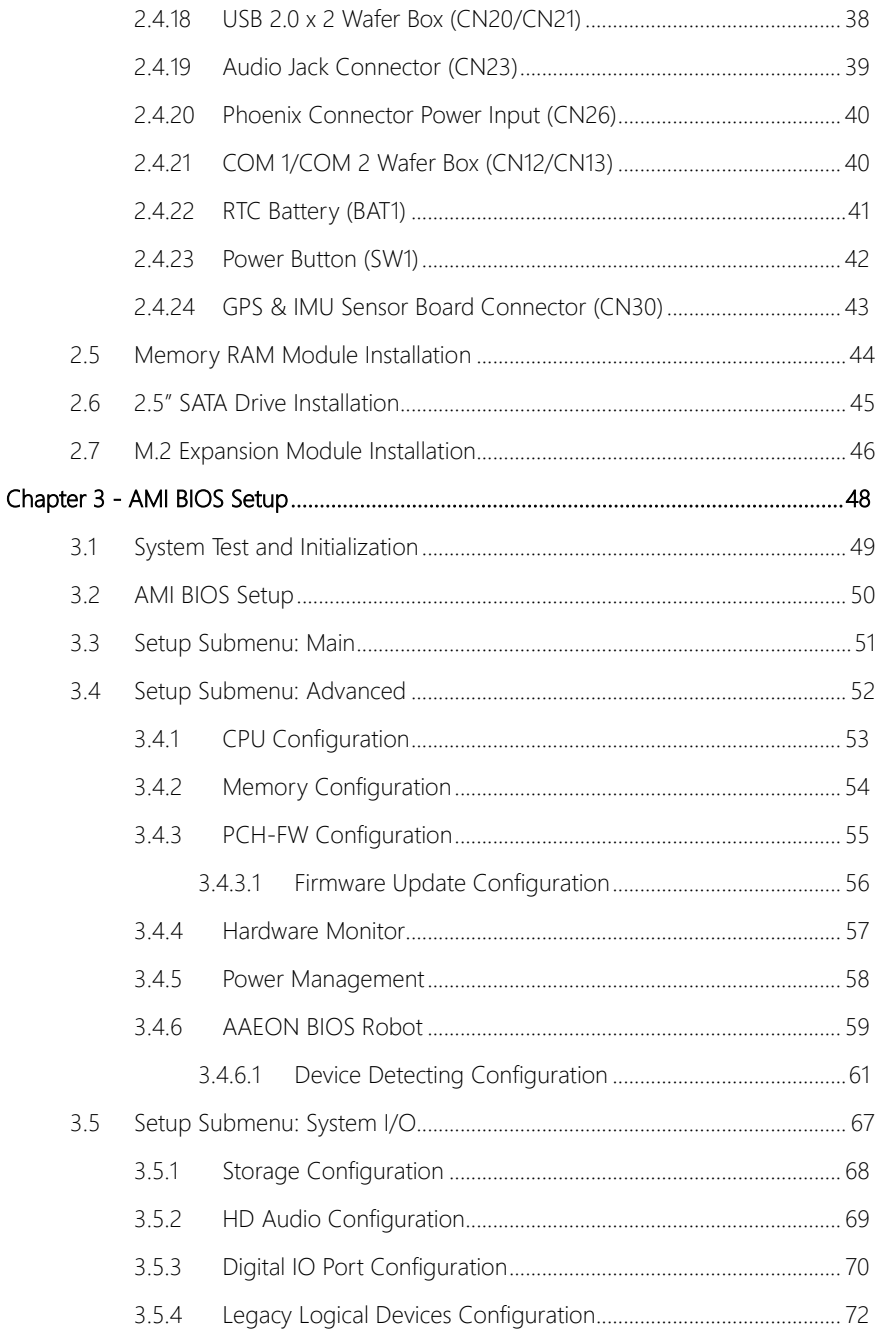

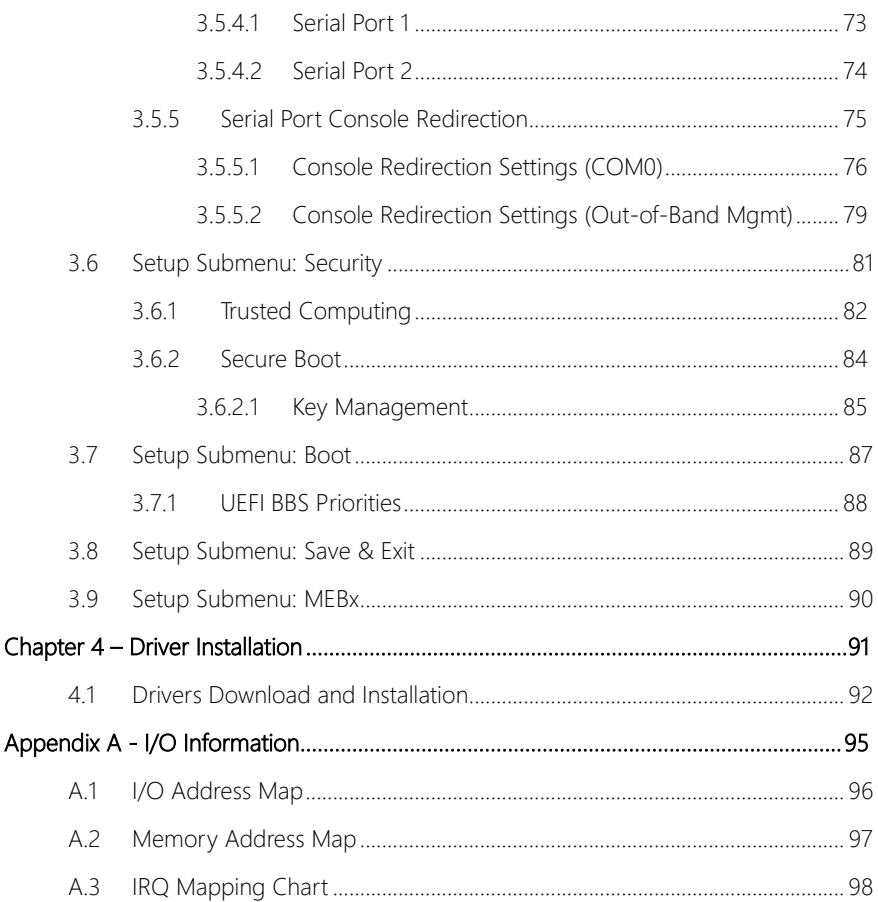

# Chapter 1

<span id="page-13-0"></span>Product Specifications

# <span id="page-14-0"></span>1.1 Specifications

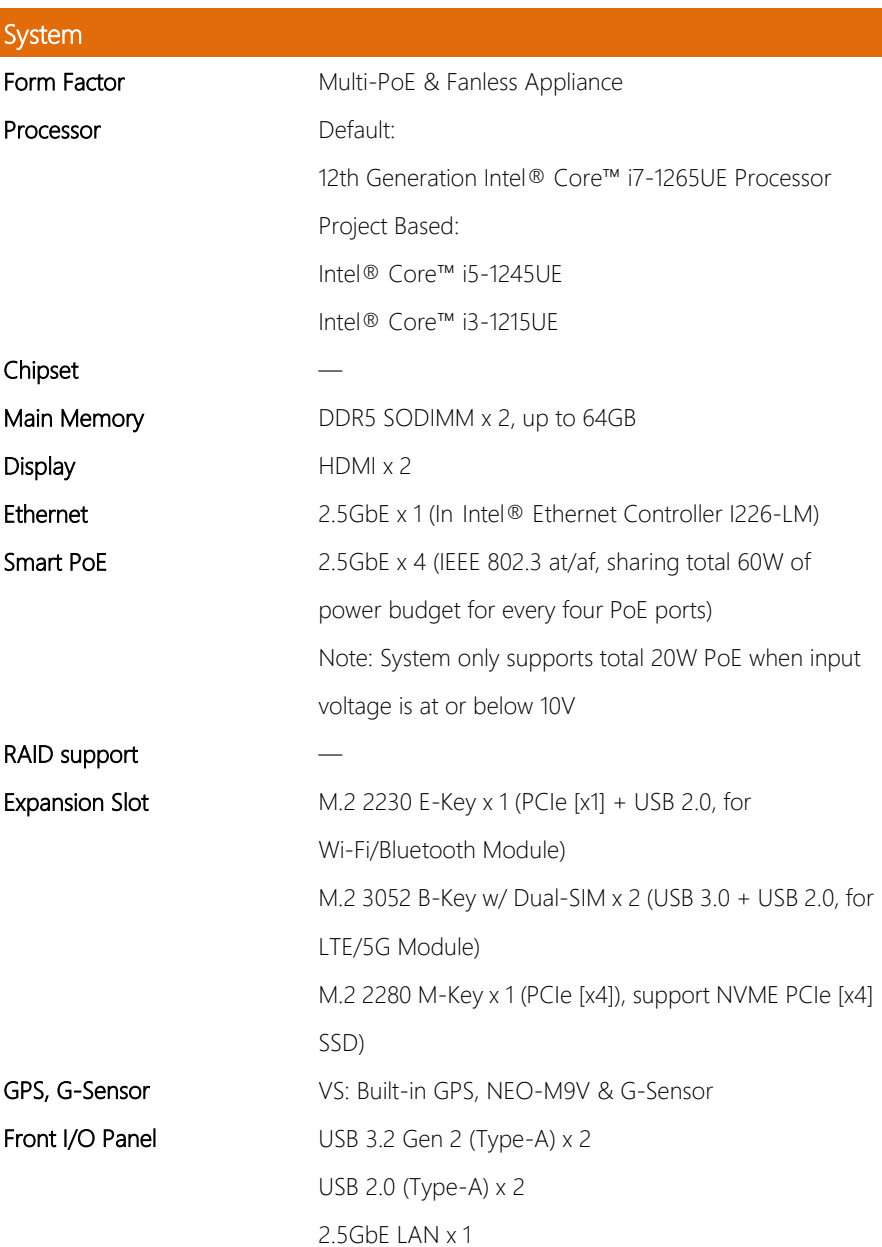

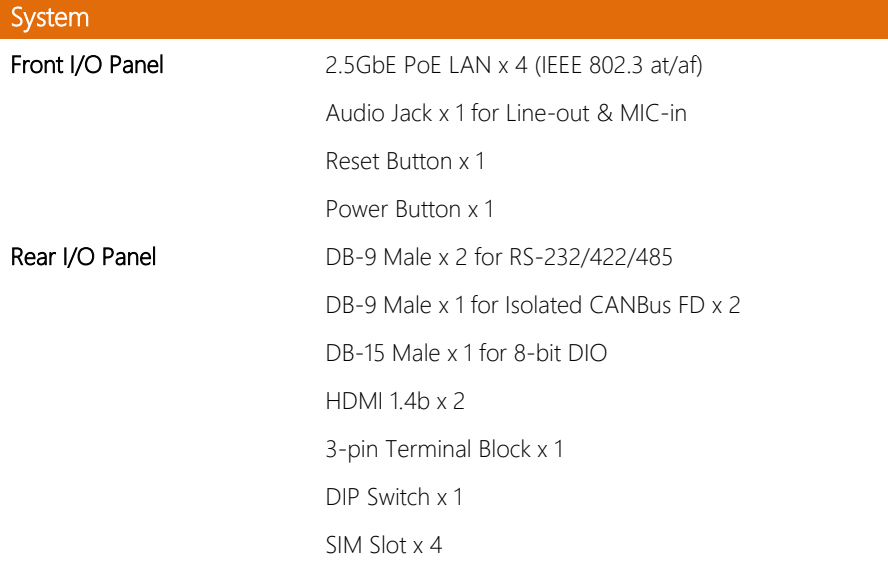

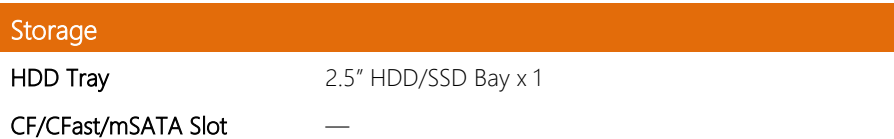

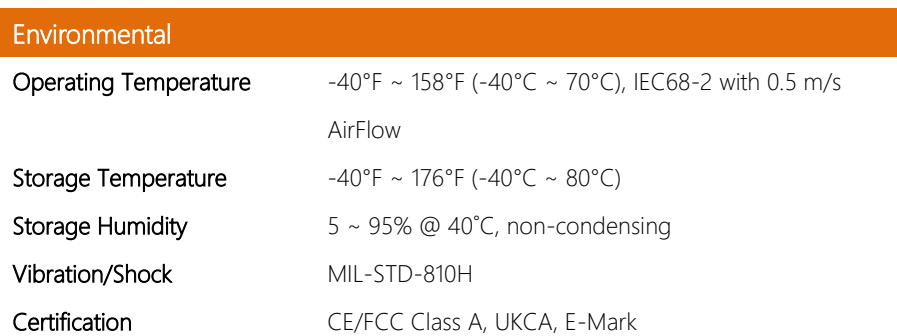

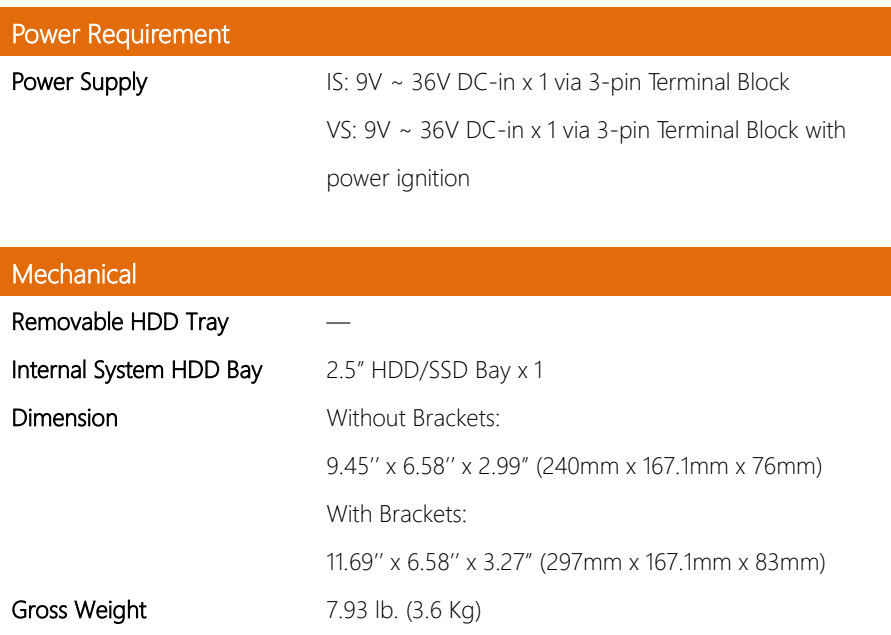

# Chapter 2

<span id="page-17-0"></span>– Hardware Information

#### <span id="page-18-0"></span>2.1 Dimensions

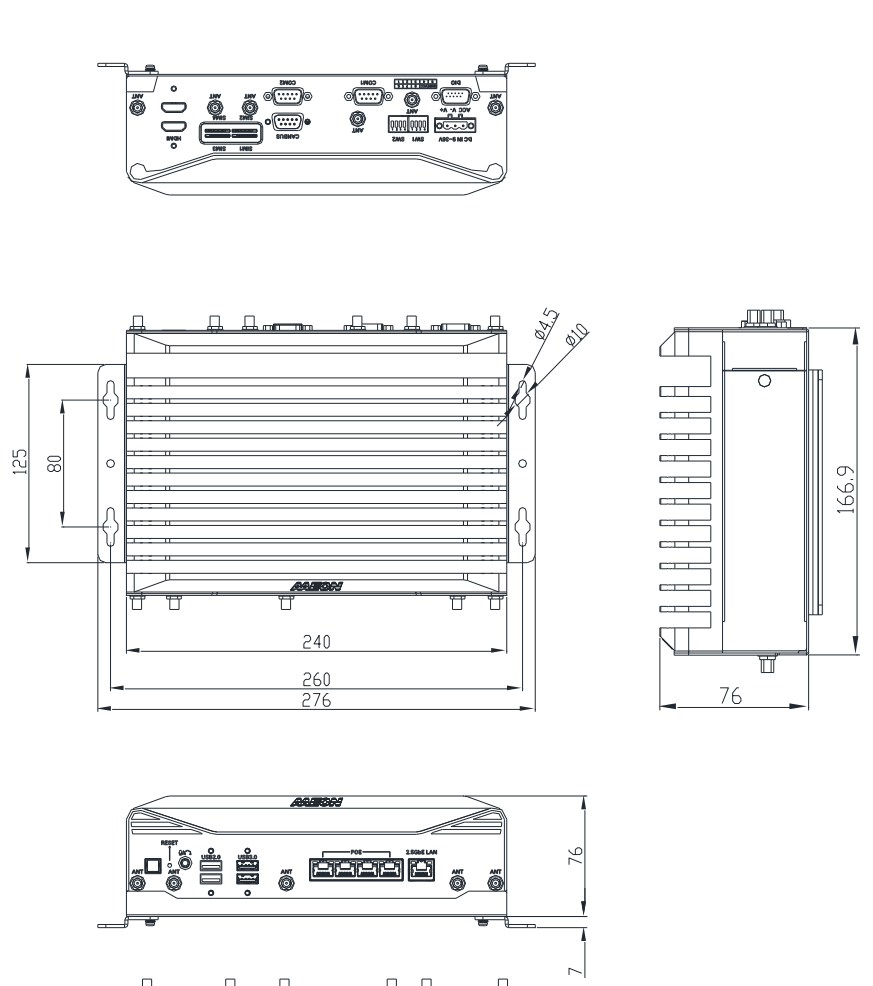

l® p<br>1

> $\circ$  $\circ$

T

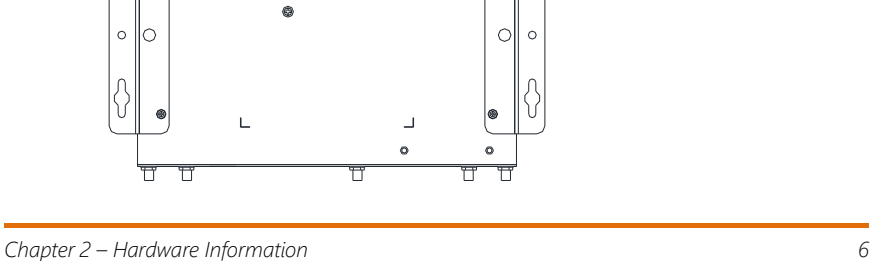

 $\Big\vert \Big\}$ 

#### <span id="page-19-0"></span>2.2 Jumpers and Connectors

#### Top Side

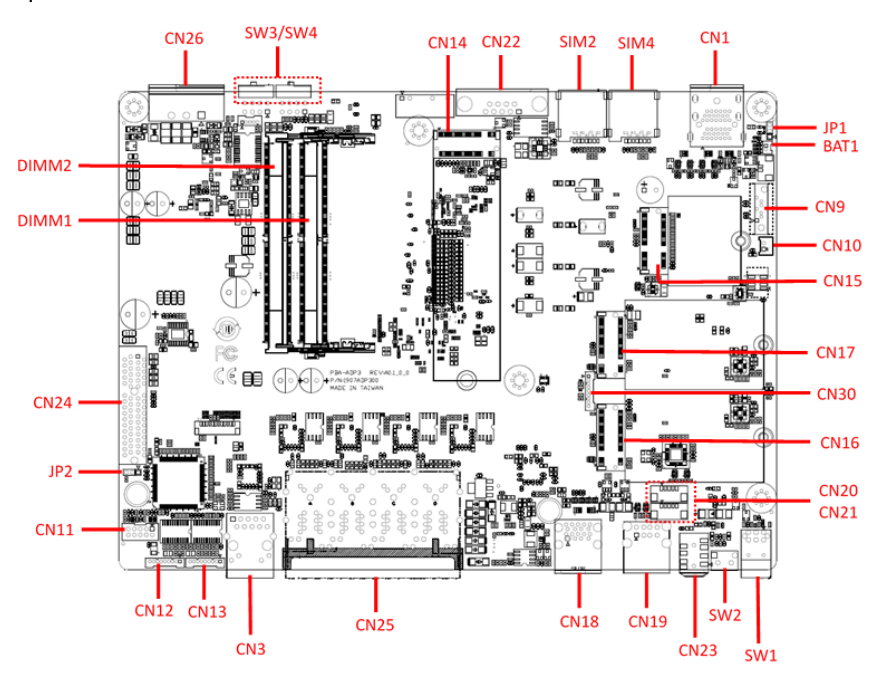

Bottom Side

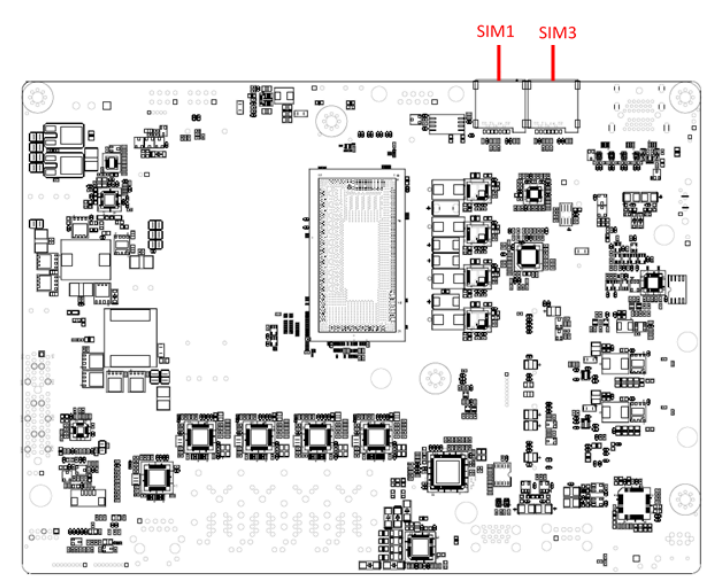

#### <span id="page-21-0"></span>2.3 List of Jumpers

Please refer to the table below for all of the system's jumpers that you can configure for your application.

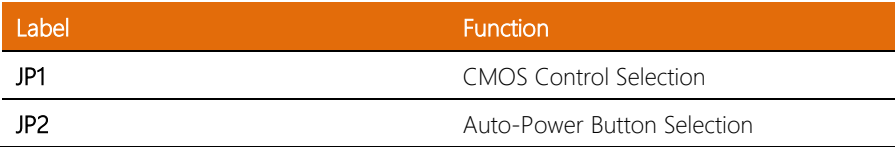

# <span id="page-21-1"></span>2.3.1 CMOS Control Selection (JP1)

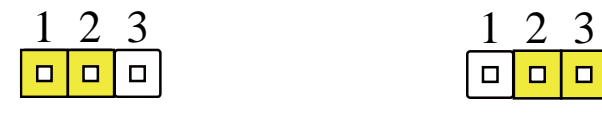

Normal (Default)

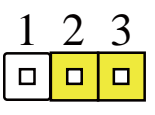

Clear CMOS

#### <span id="page-21-2"></span>2.3.2 Auto-Power Button Selection (JP2)

| 1000 lol |  | $\Box$ | Iп |
|----------|--|--------|----|

ATX (Default)

AT

## <span id="page-22-0"></span>2.4 List of Connectors

Please refer to the table below for all of the system's connectors that you can configure for your application

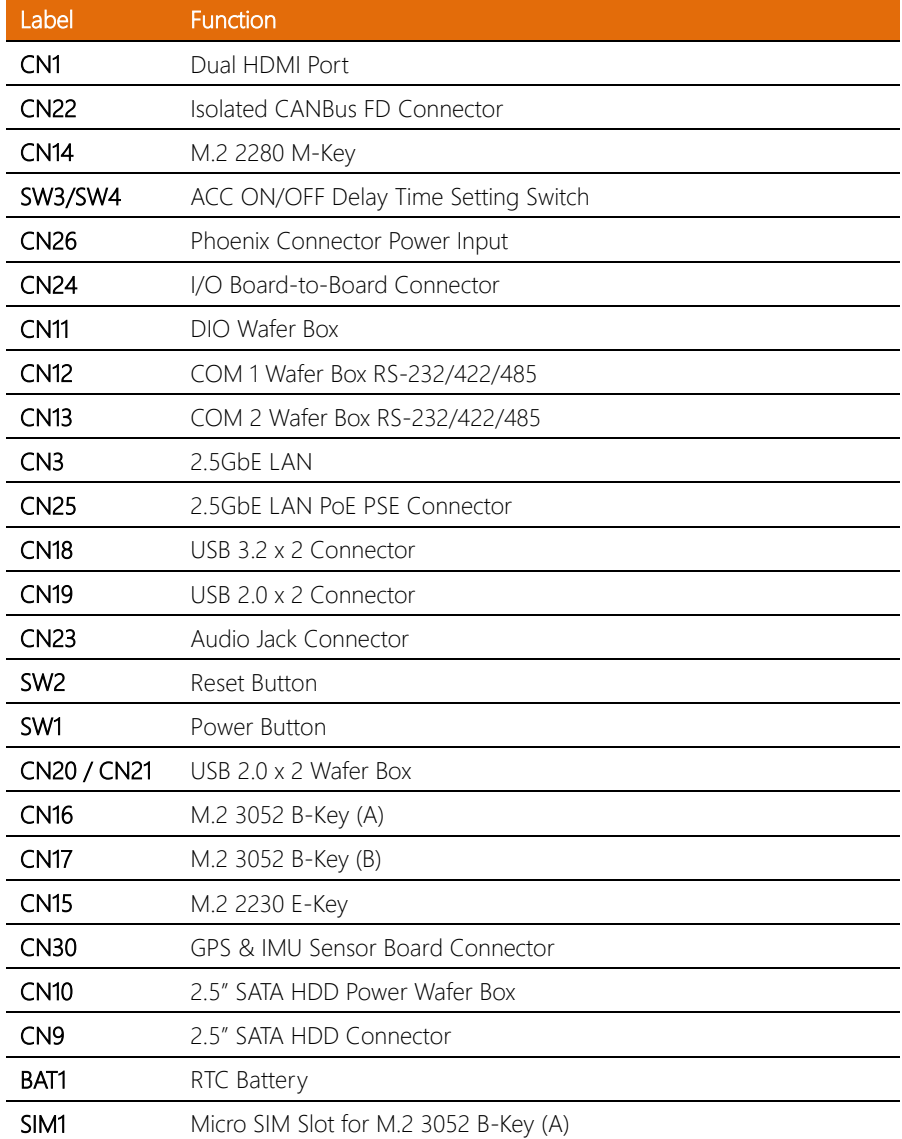

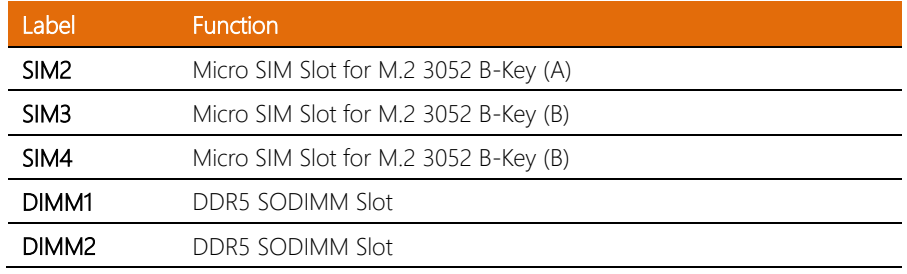

<span id="page-24-0"></span>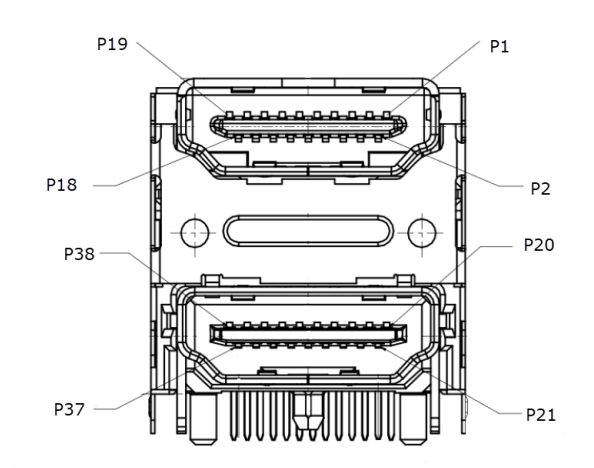

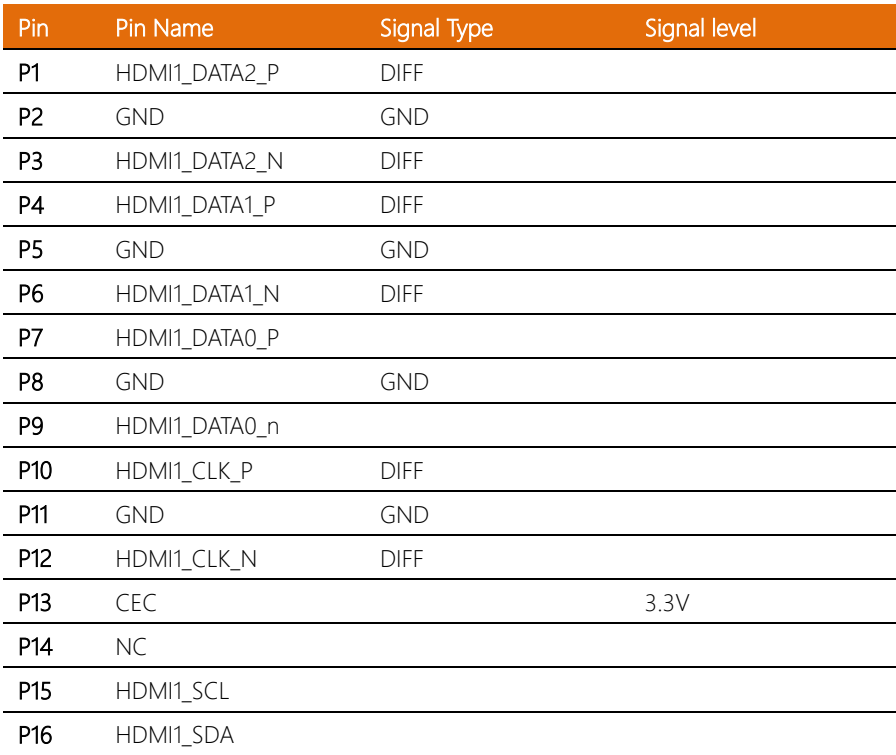

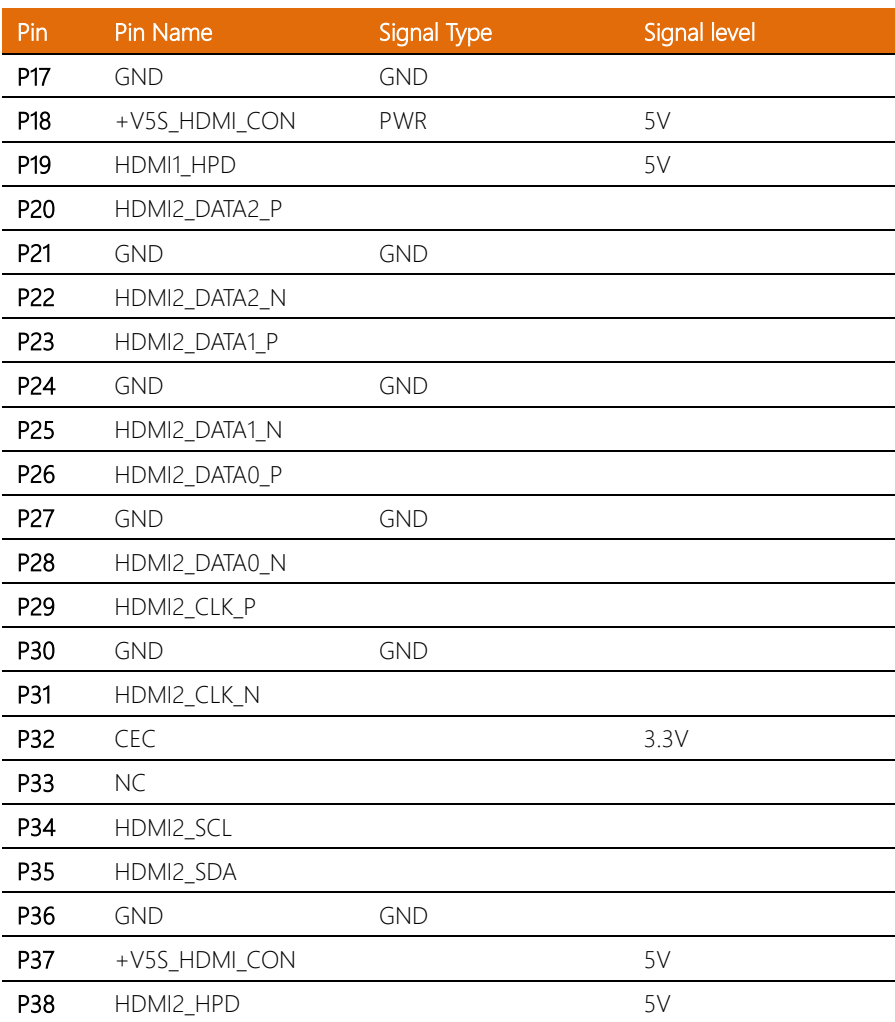

# <span id="page-26-0"></span>2.4.2 Isolated CANBus FD Connector (CN22)

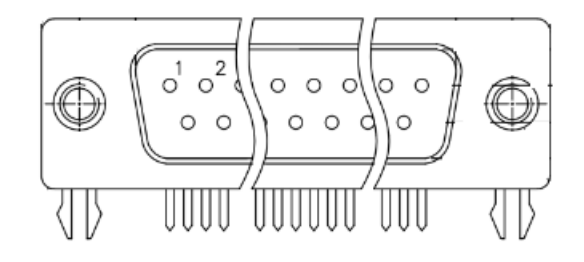

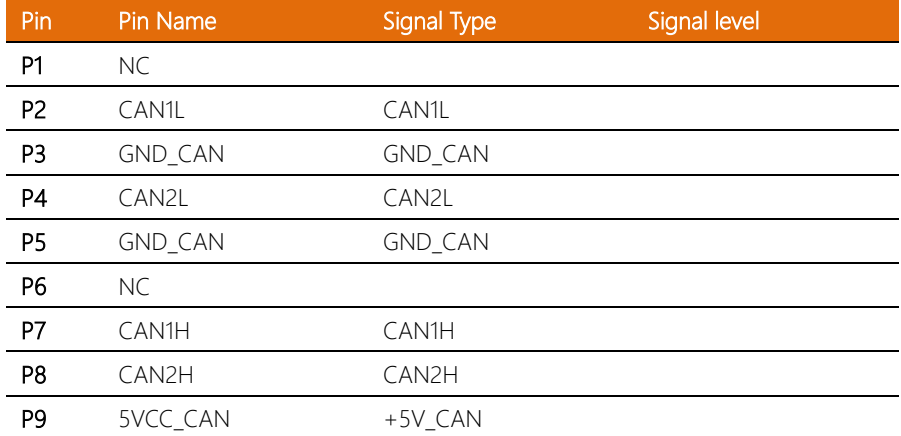

ı

<span id="page-27-0"></span>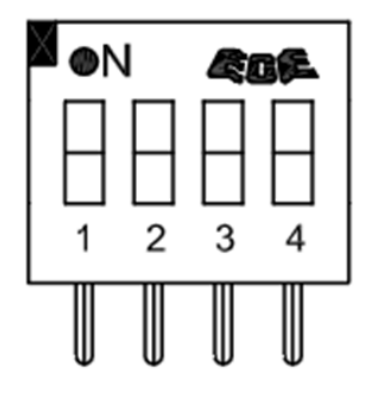

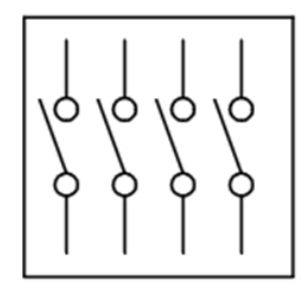

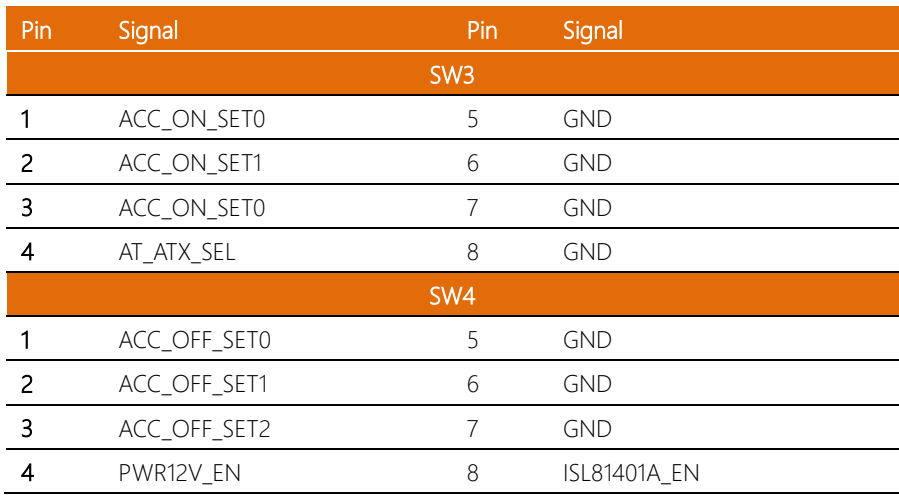

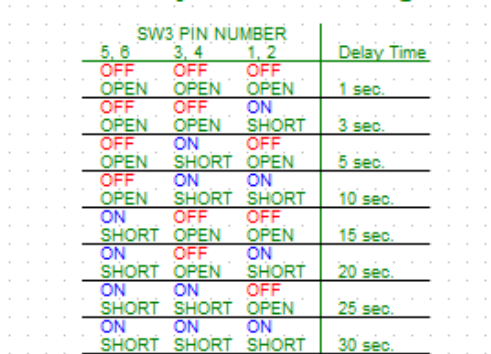

# **ACC ON Delay Minutes Setting Table**

# **AT/ATX OFF MODE Selection**

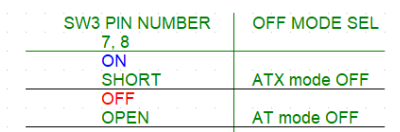

# **ACC OFF Delay Minutes Setting Table**

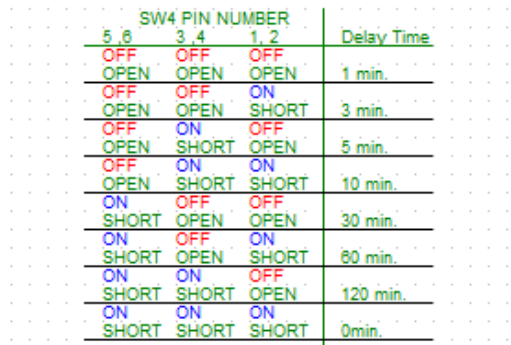

# **MCU** control setting

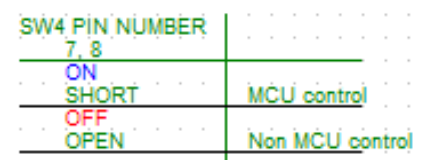

#### Chassis Mark (SW1/SW2)

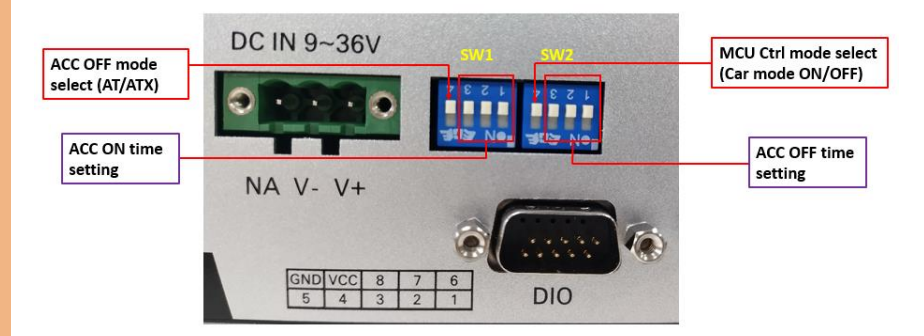

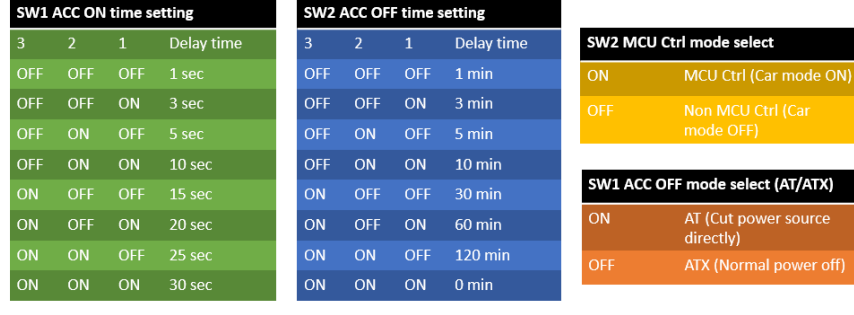

### <span id="page-30-0"></span>2.4.4 I/O Board-to-Board Connector (CN24)

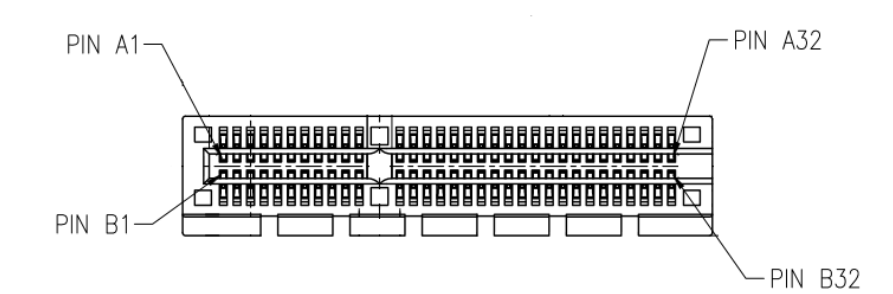

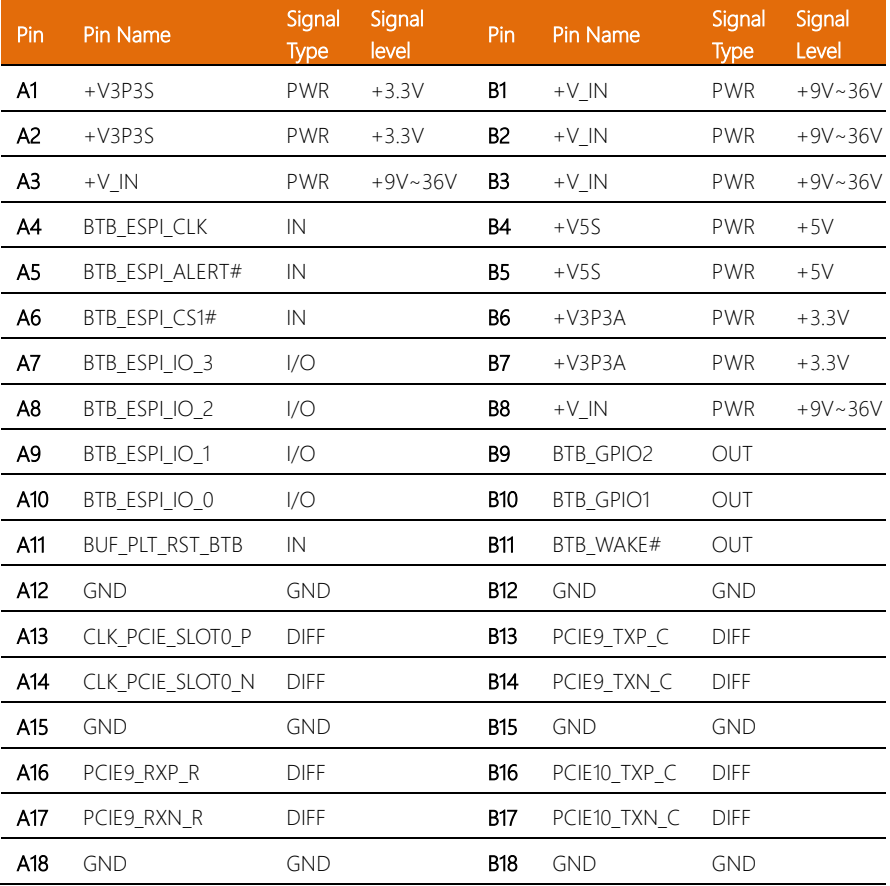

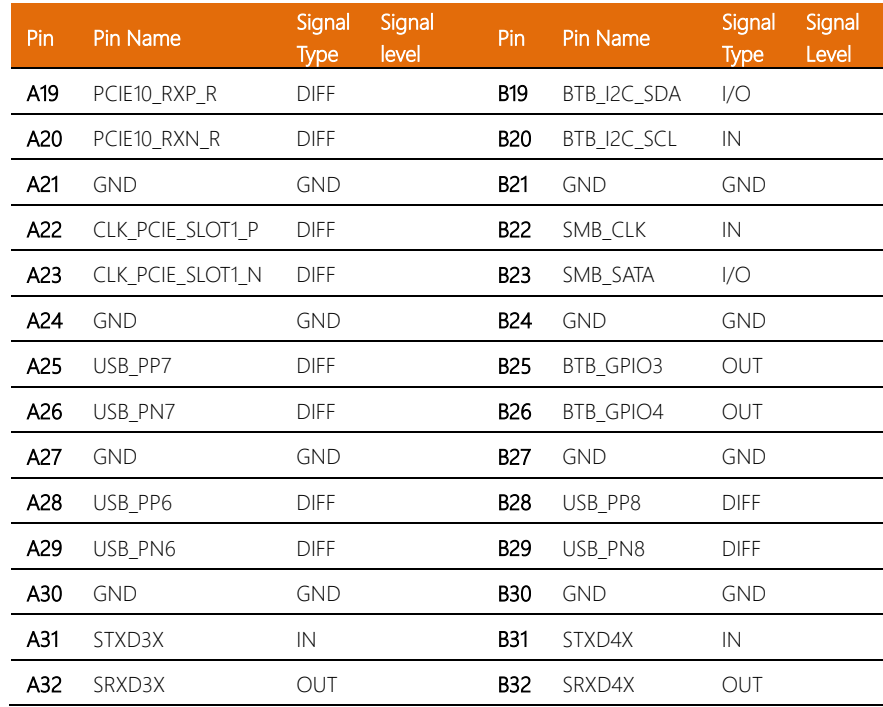

# <span id="page-31-0"></span>2.4.5 Reset Button (SW2)

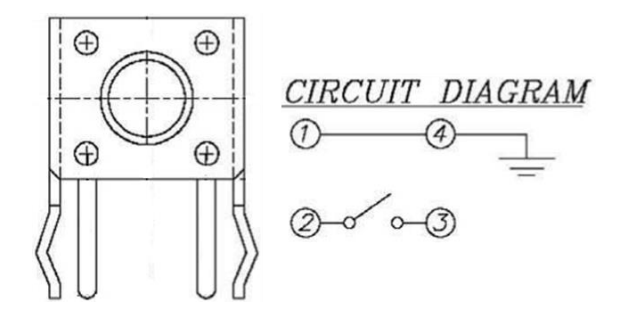

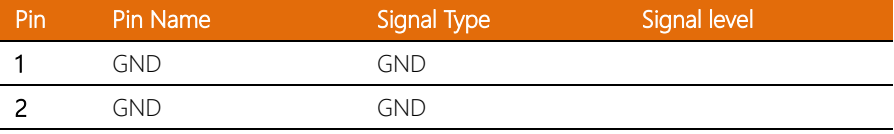

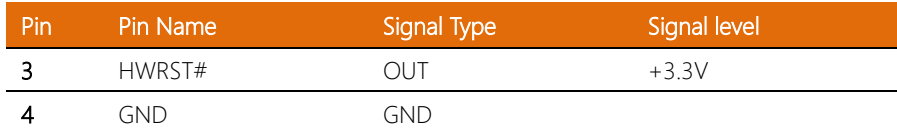

# <span id="page-32-0"></span>2.4.6 2.5GbE LAN (CN3)

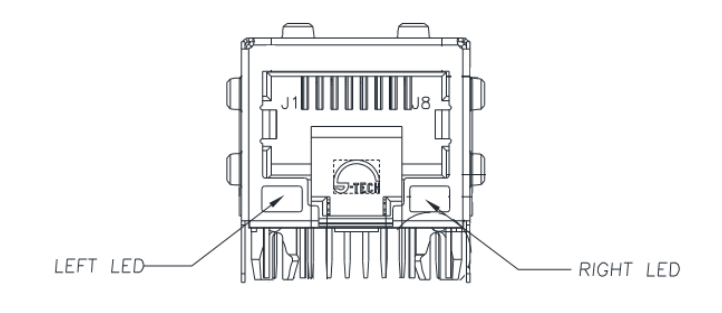

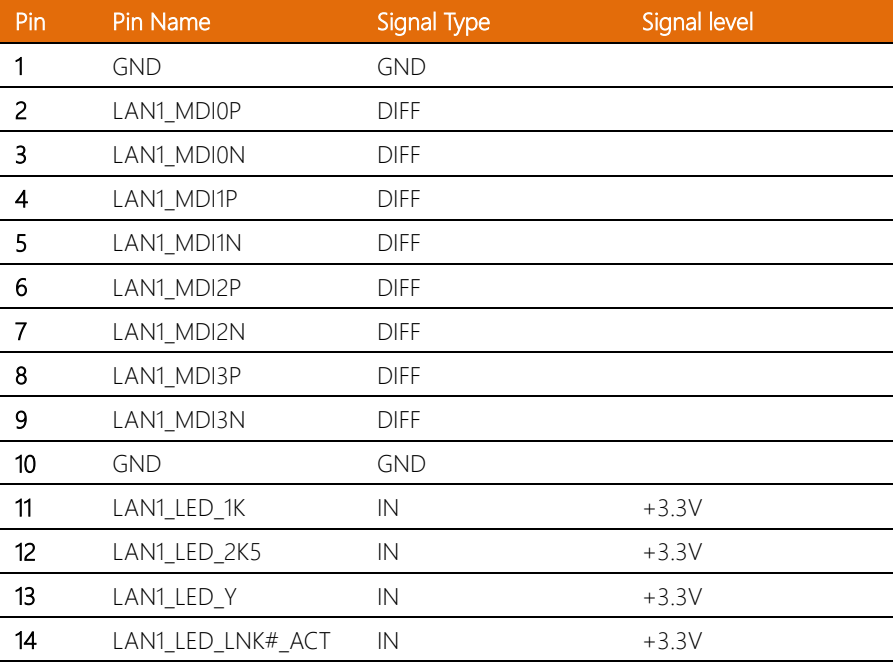

# <span id="page-33-0"></span>2.4.7 2.5GbE LAN PoE PSE Connector (CN25)

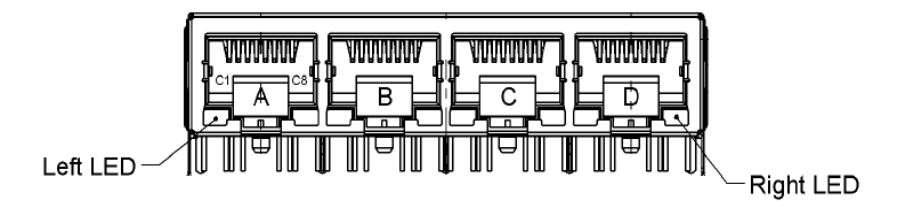

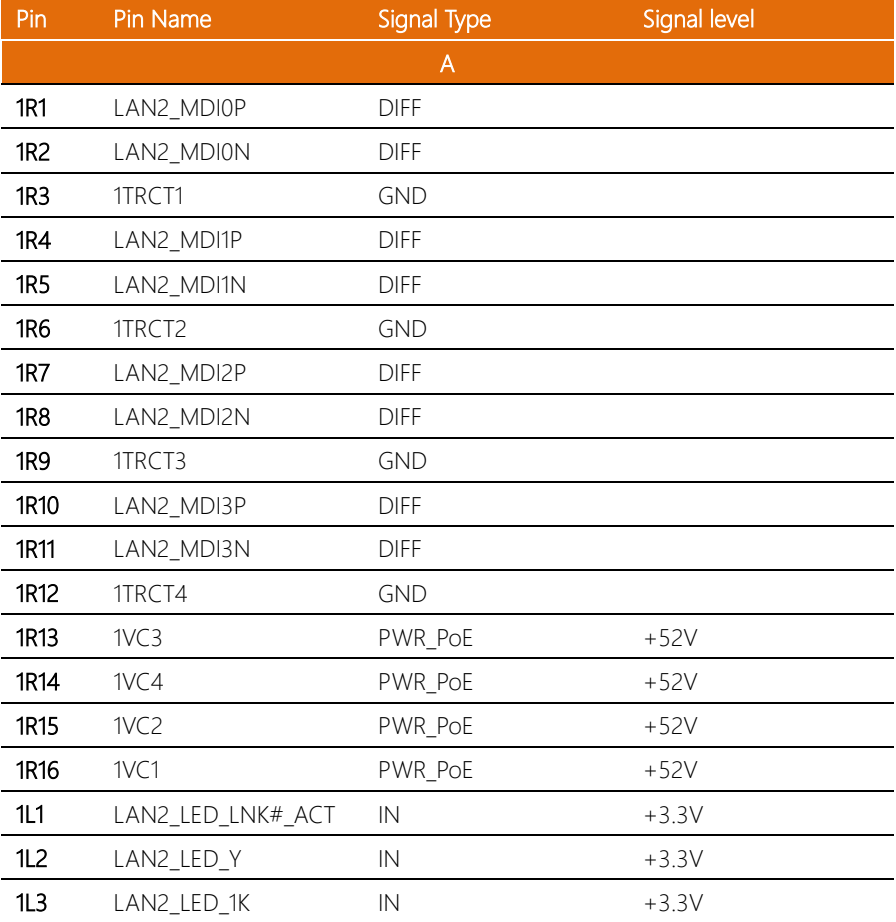

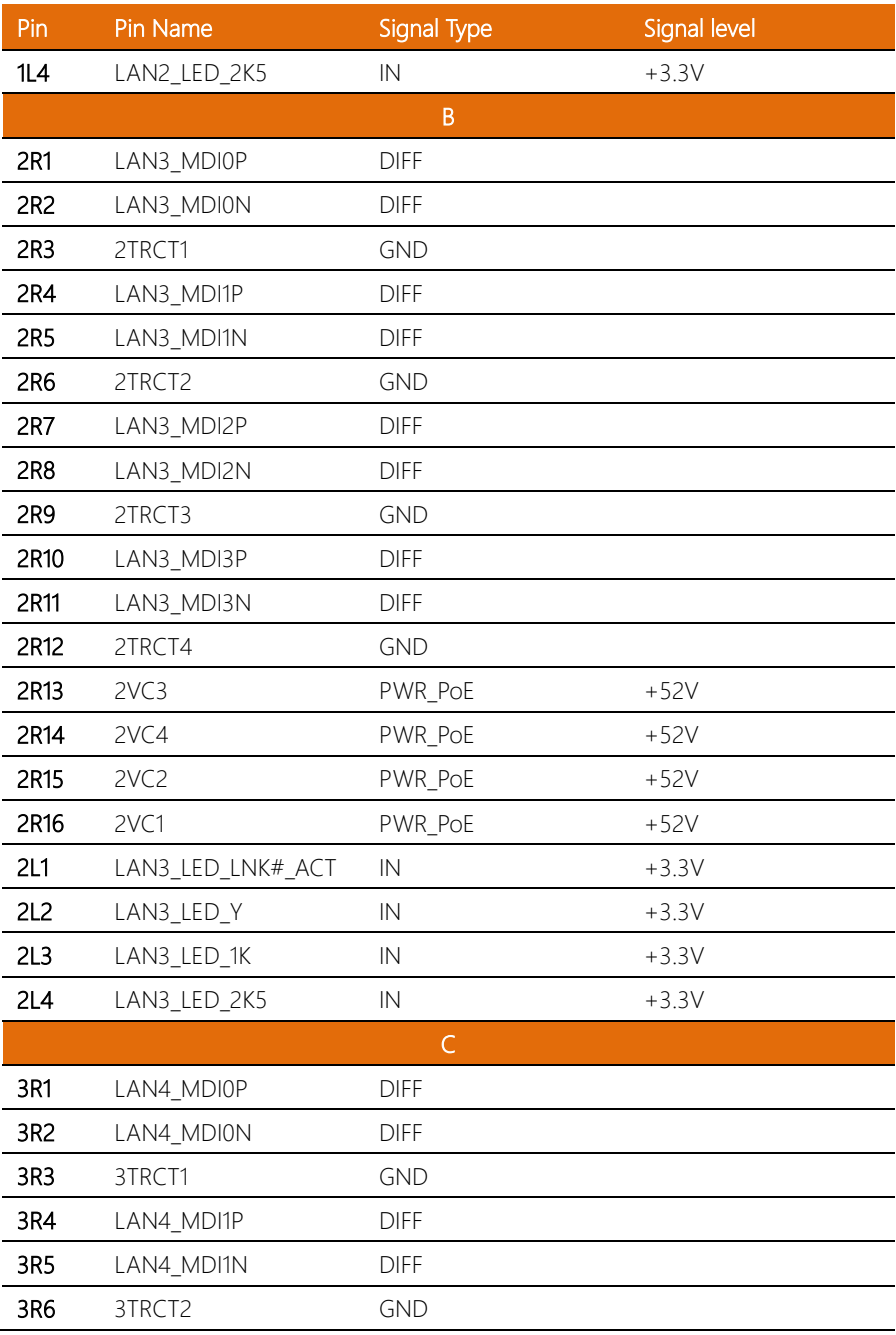

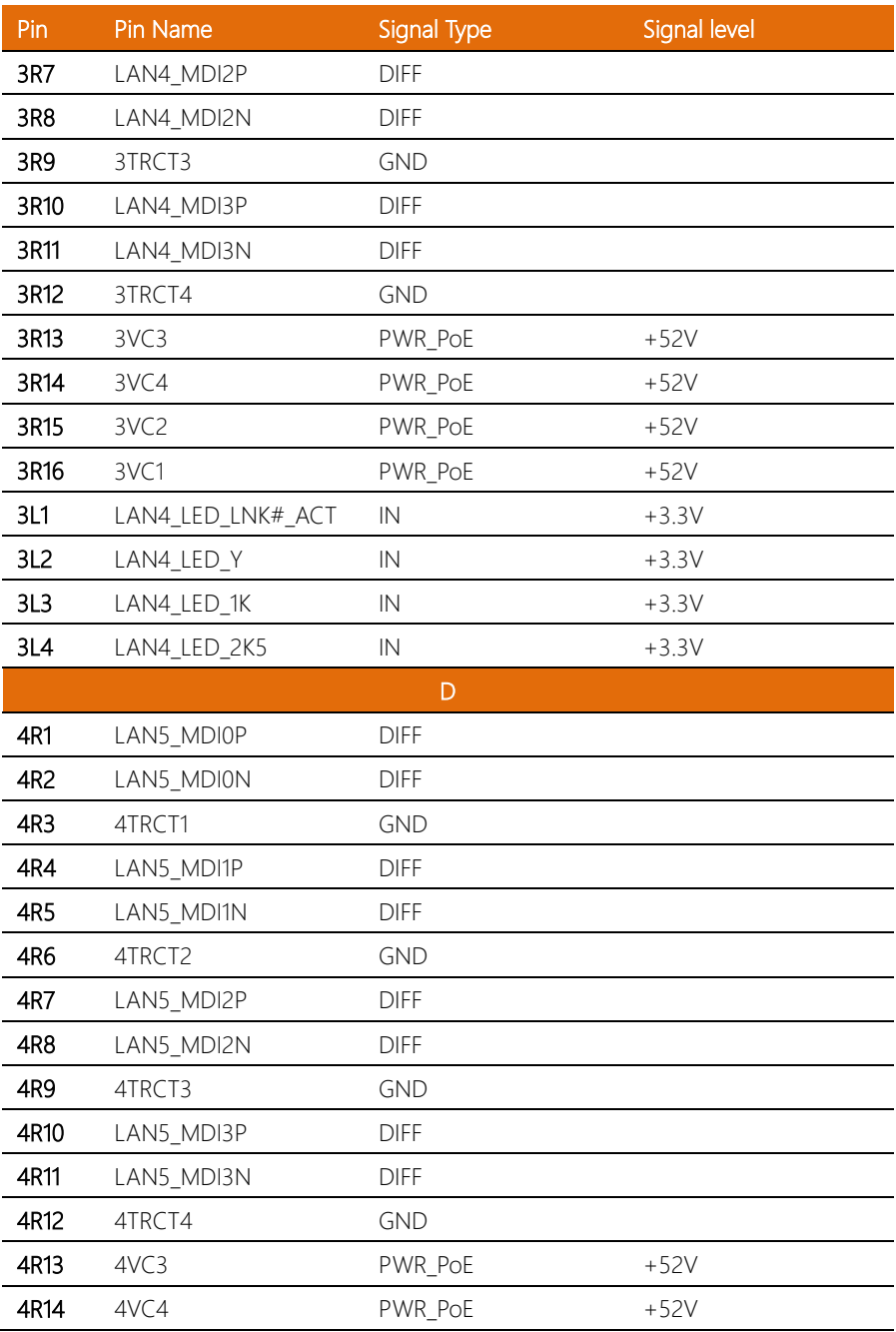
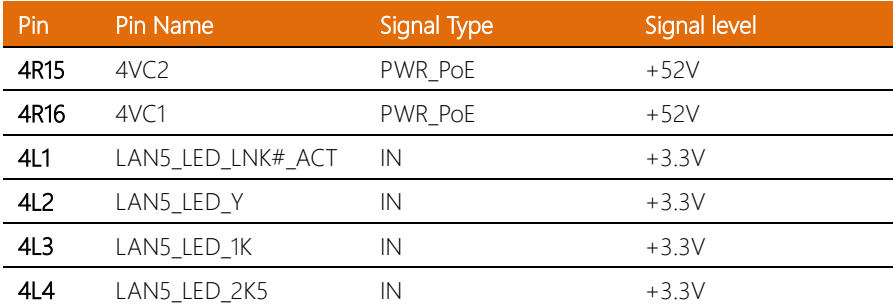

## 2.4.8 2.5" SATA HDD Power Wafer Box (CN10)

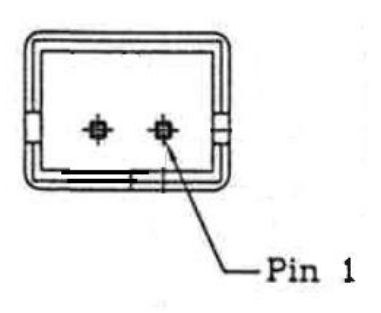

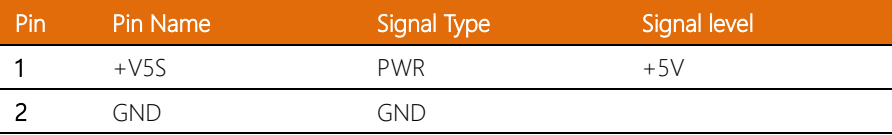

#### 2.4.9 2.5" SATA HDD Connector (CN9)

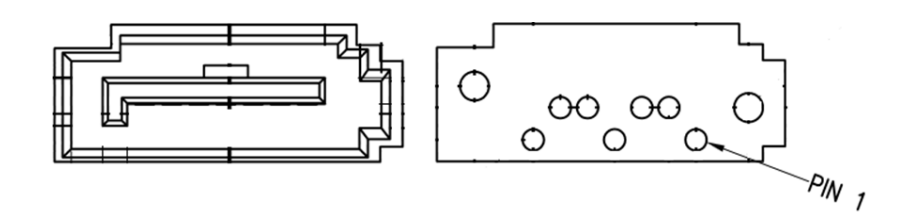

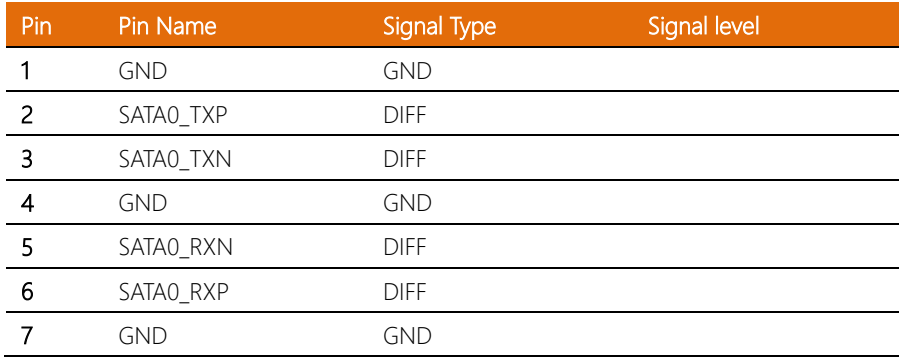

#### 2.4.10 DIO Wafer Box (CN10)

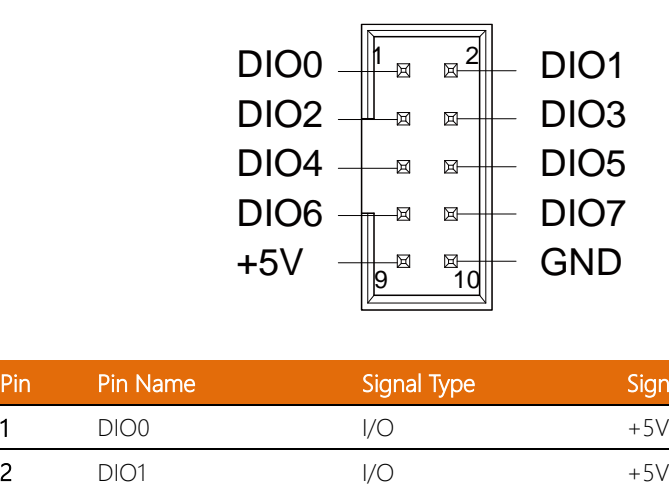

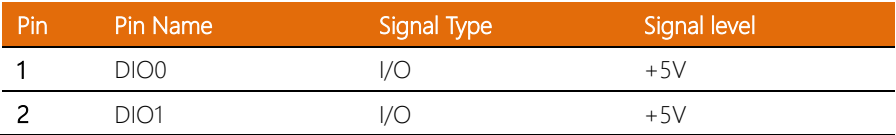

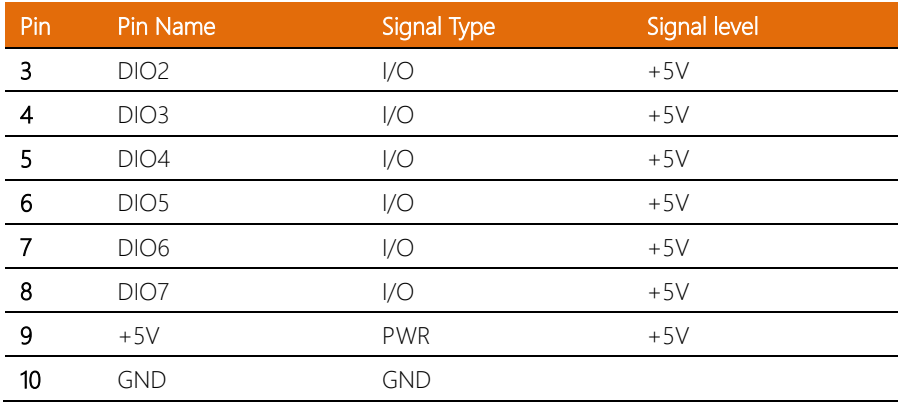

#### 2.4.11 M.2 2280 M-Key (CN14)

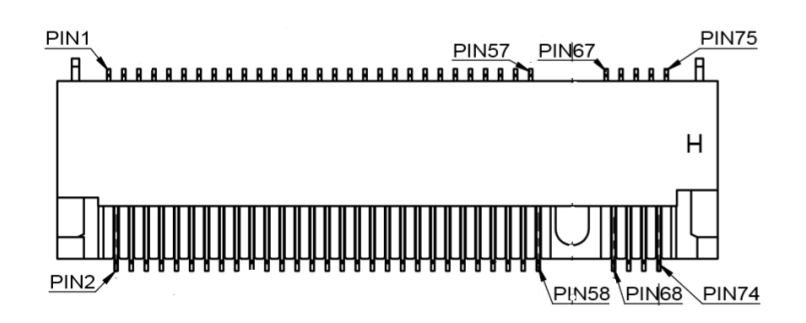

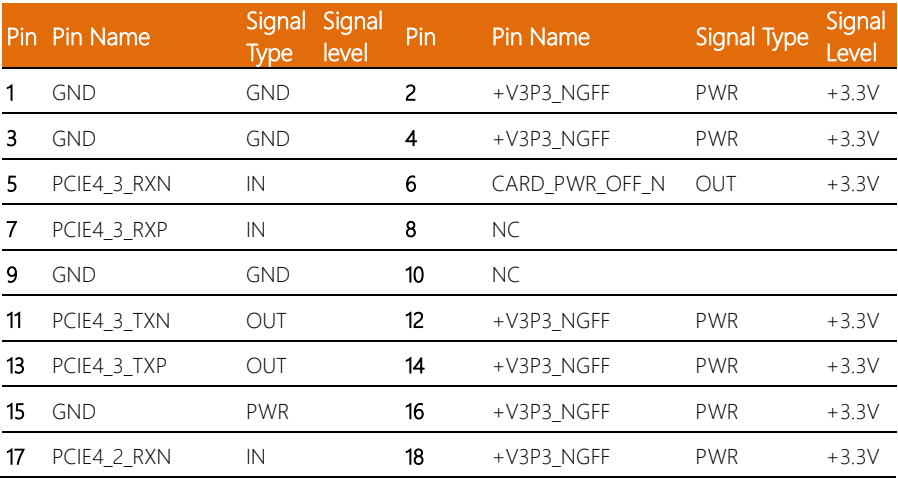

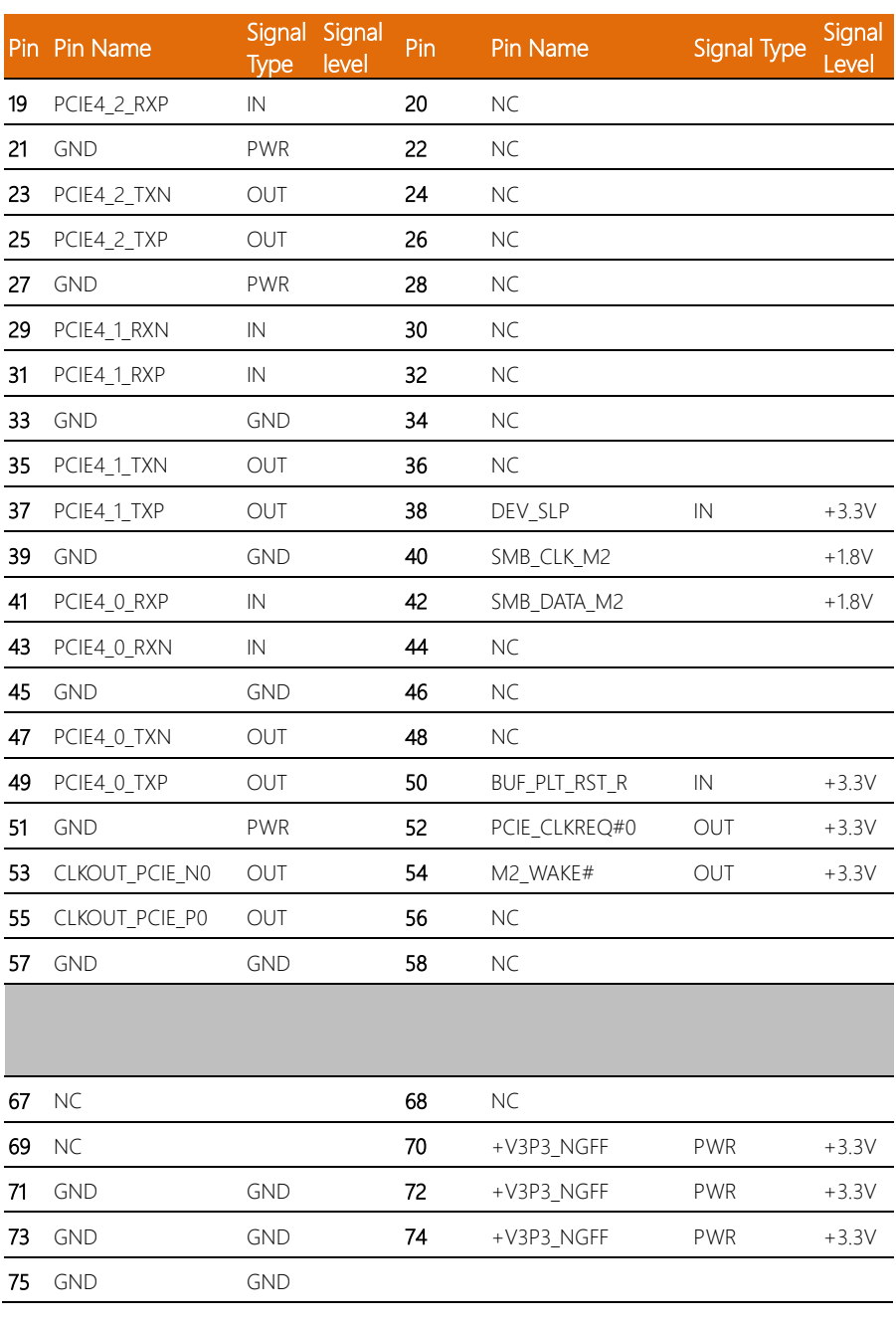

#### 2.4.12 M.2 2230 E-Key (CN15)

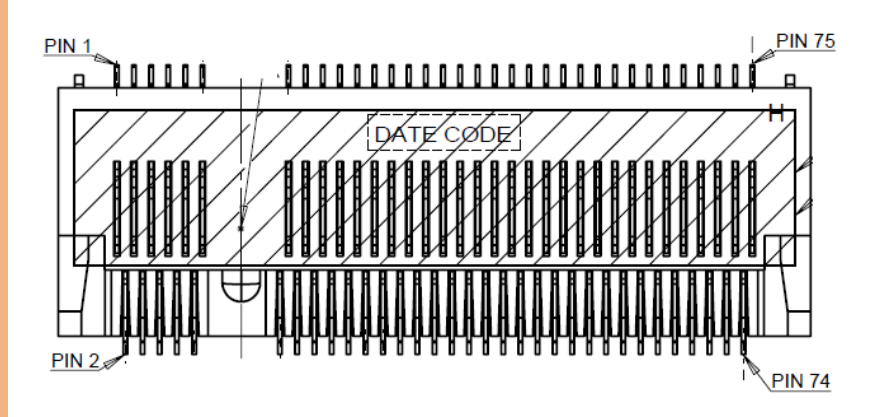

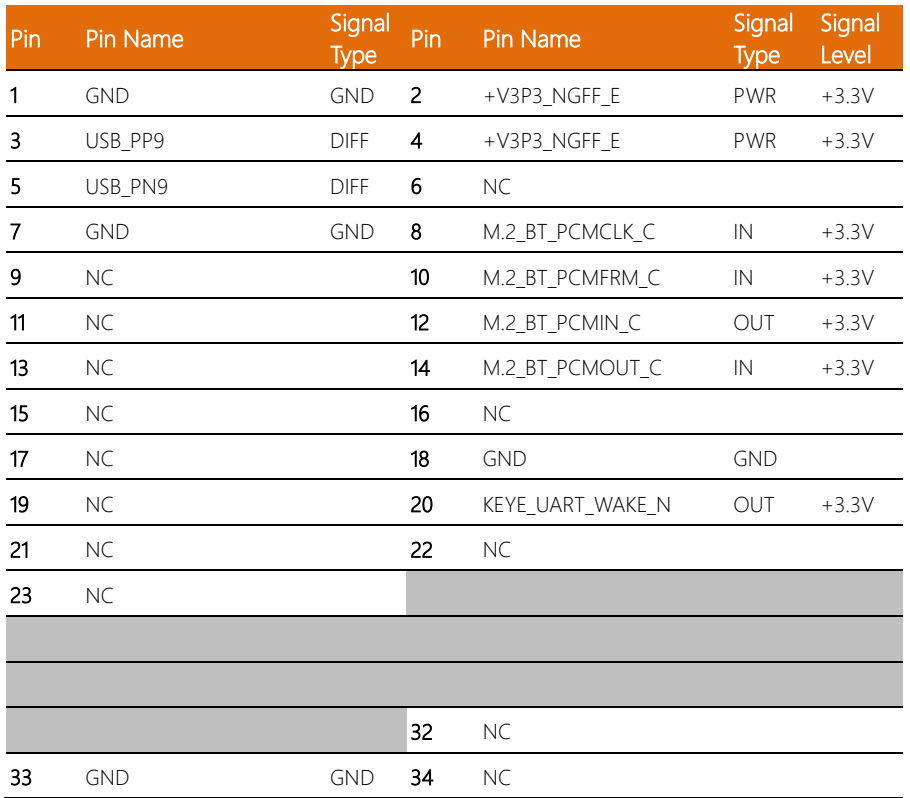

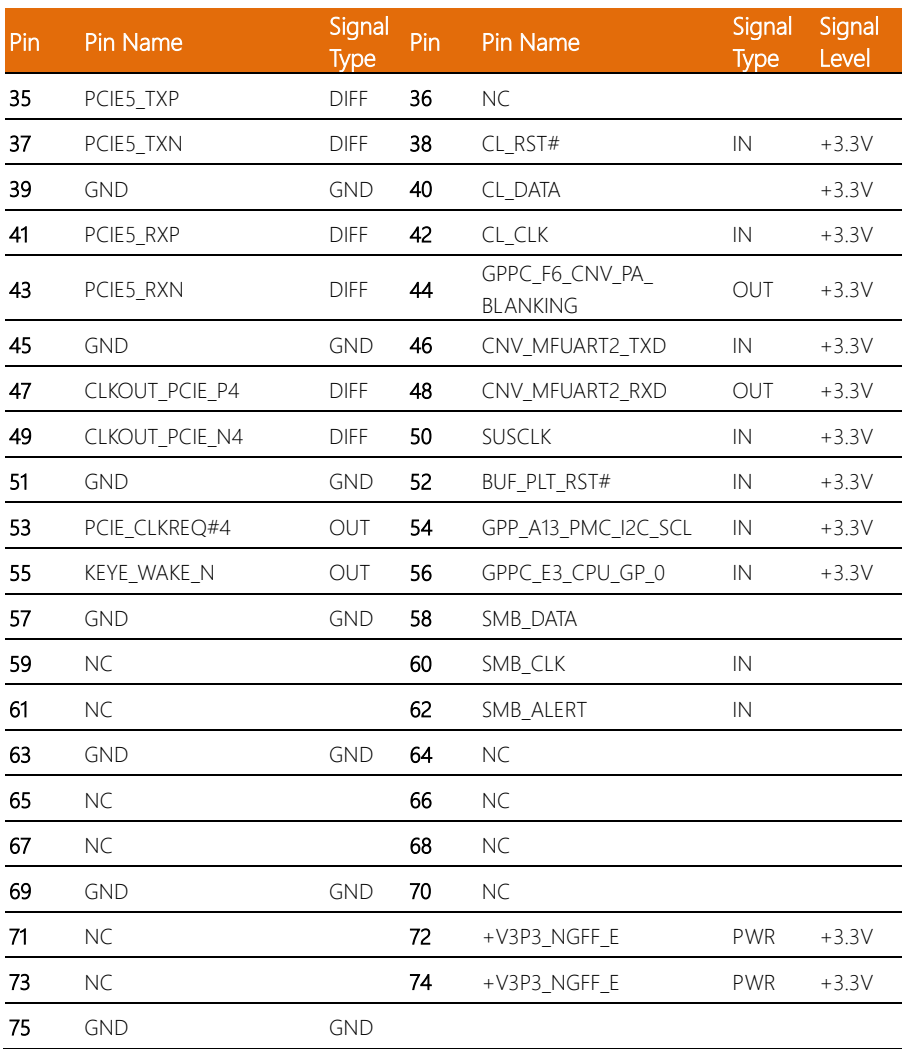

#### 2.4.13 M.2 3052 B-Key (A) (CN16)

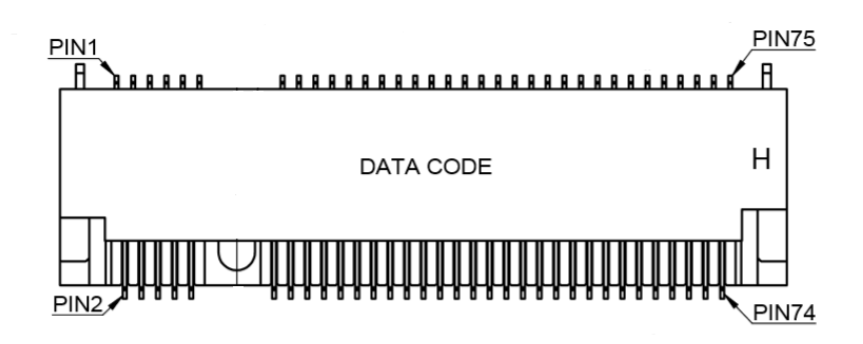

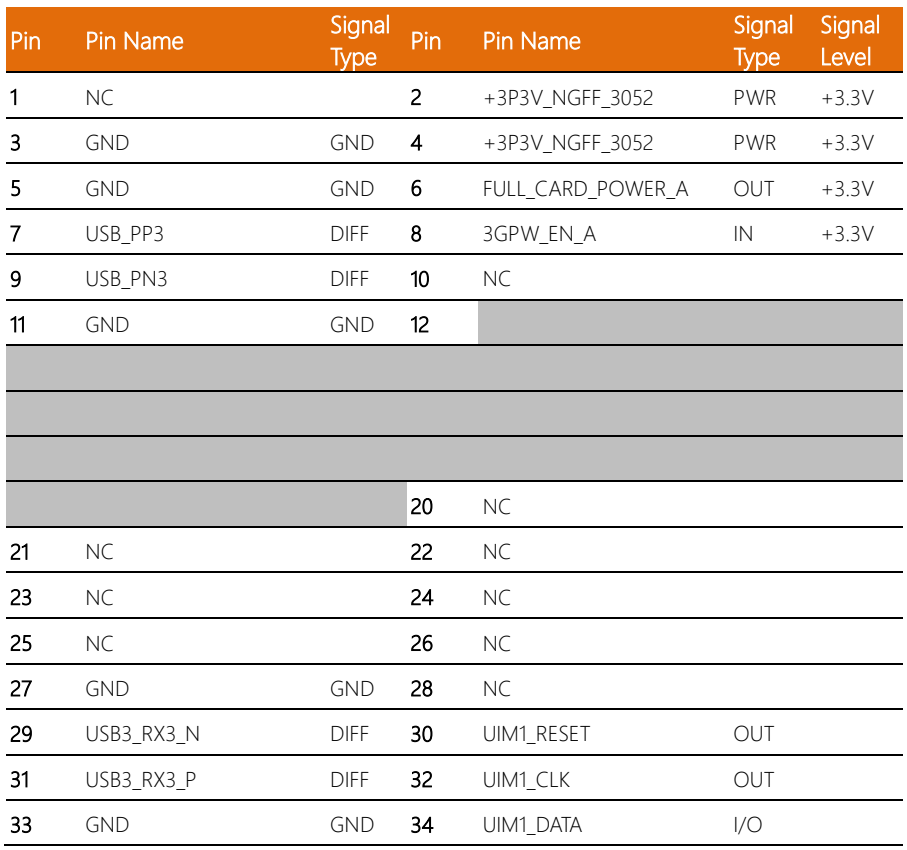

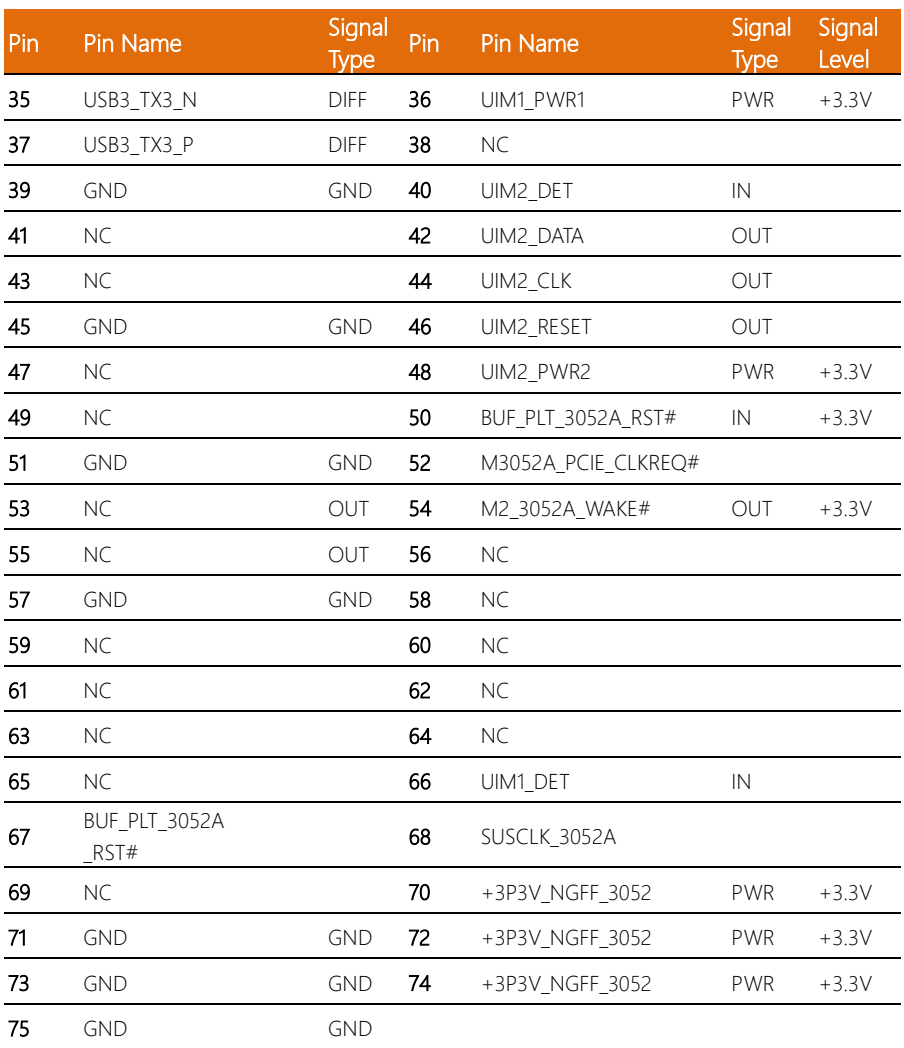

#### 2.4.14 M.2 3052 B-Key (B) (CN17)

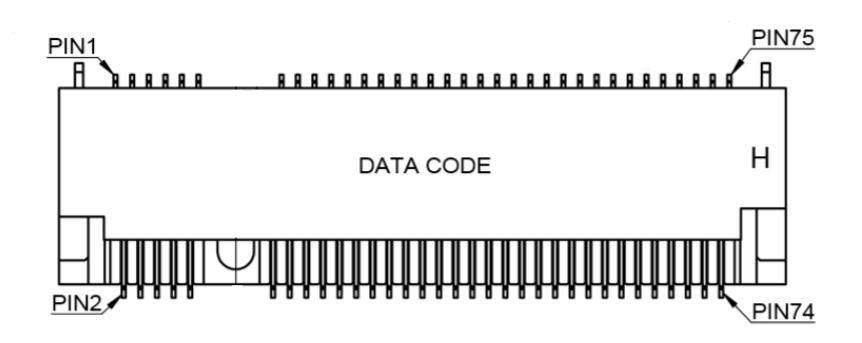

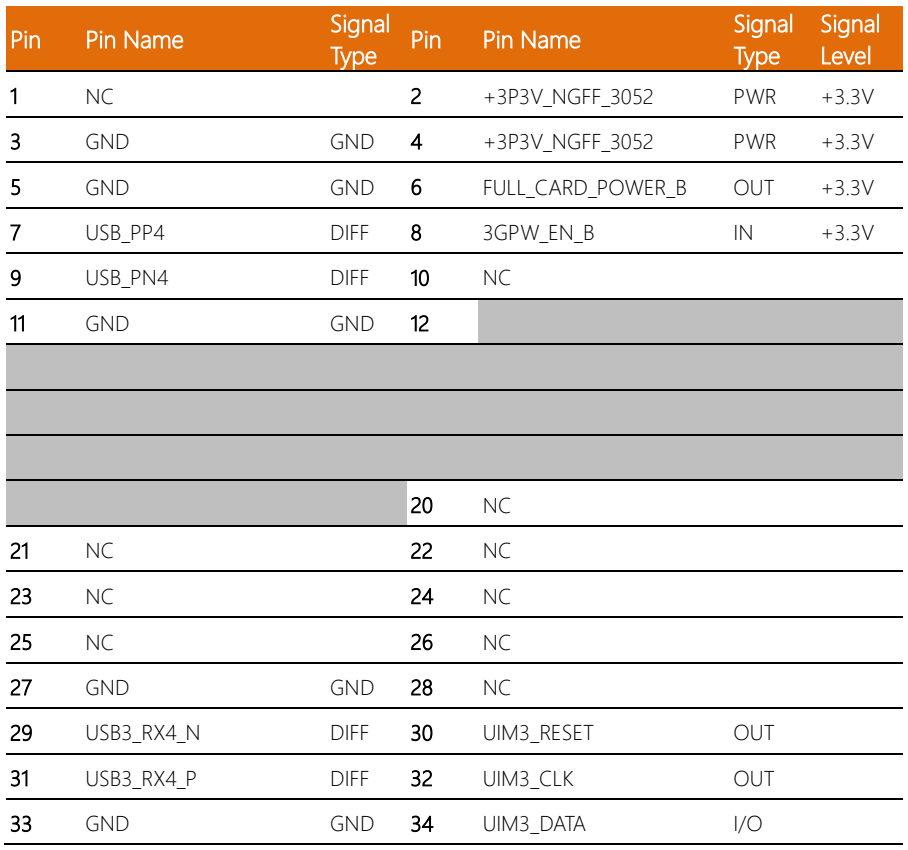

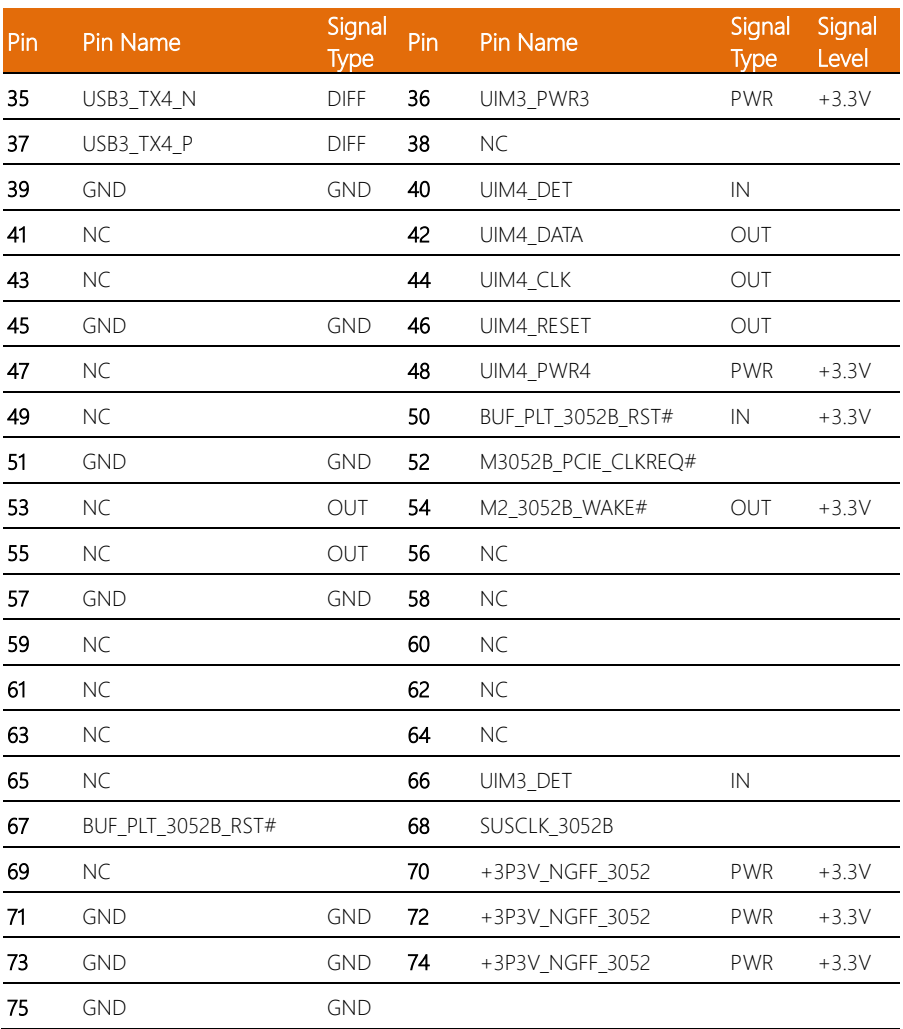

#### 2.4.15 Micro SIM Slot for M.2 3052 B-Key (SIM1/2/3/4)

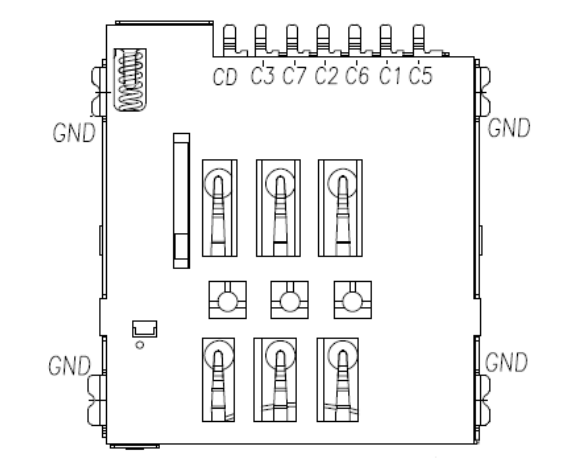

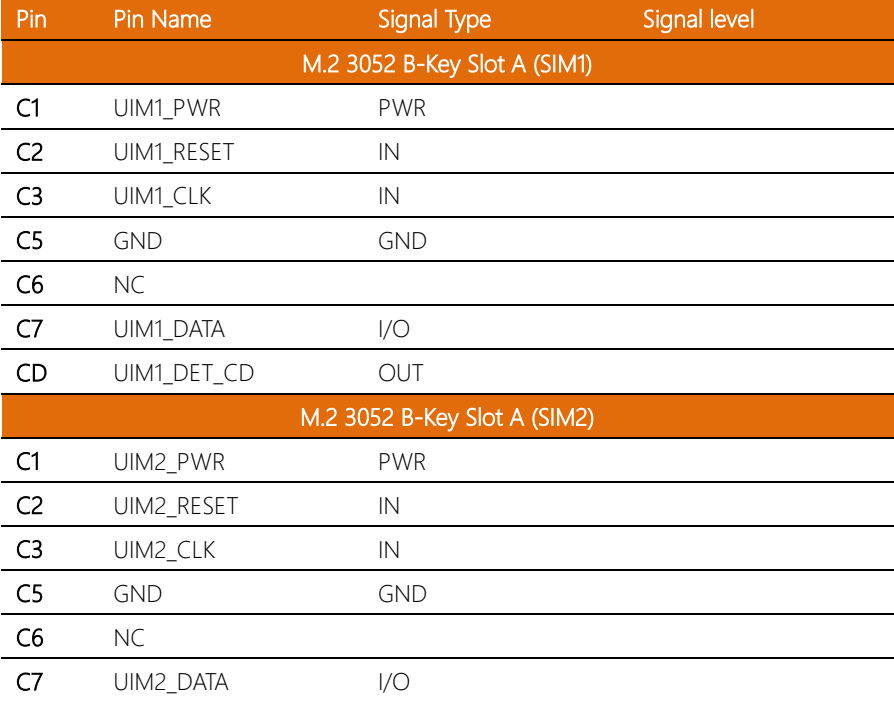

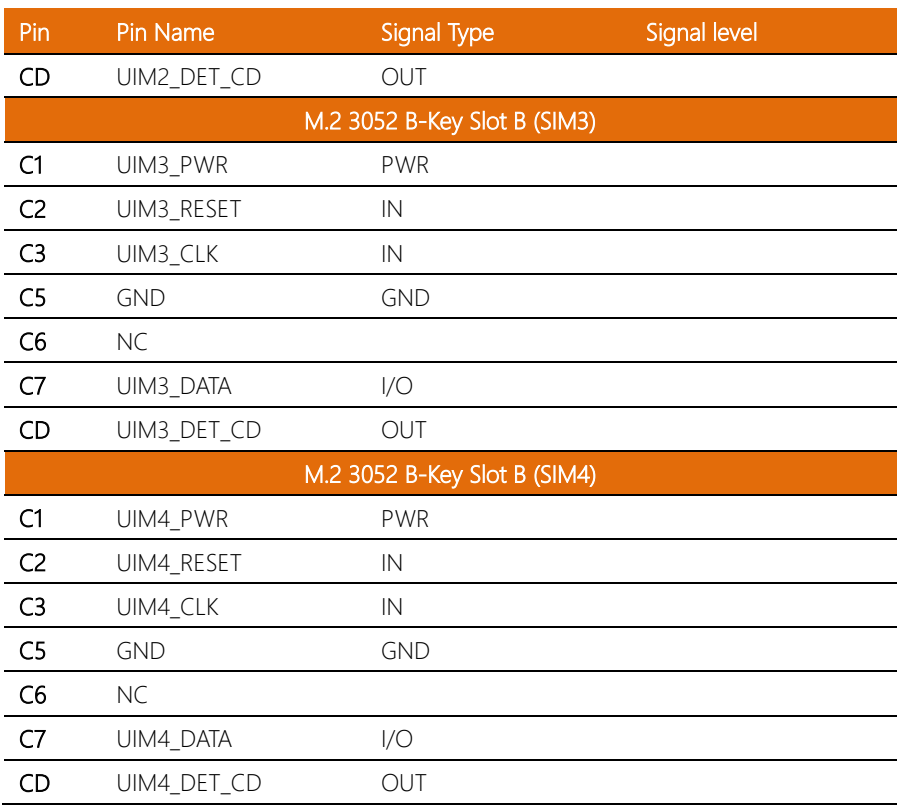

## 2.4.16 USB 2.0 x 2 Connector (CN19)

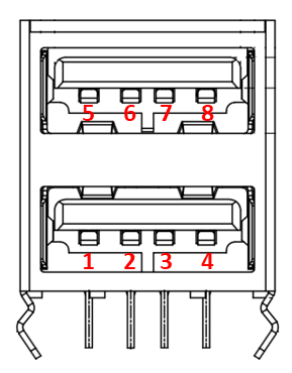

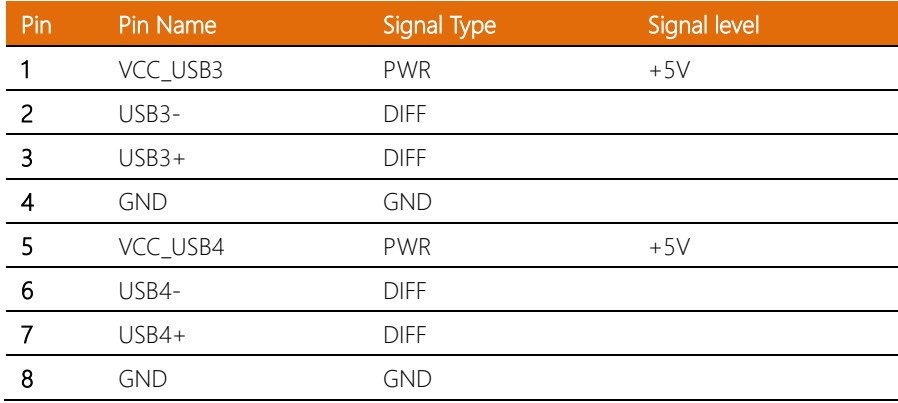

## 2.4.17 USB 3.2 x 2 Connector (CN18)

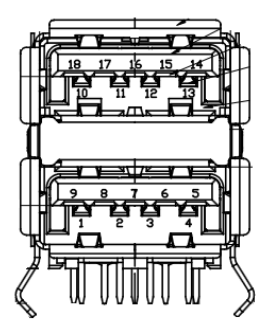

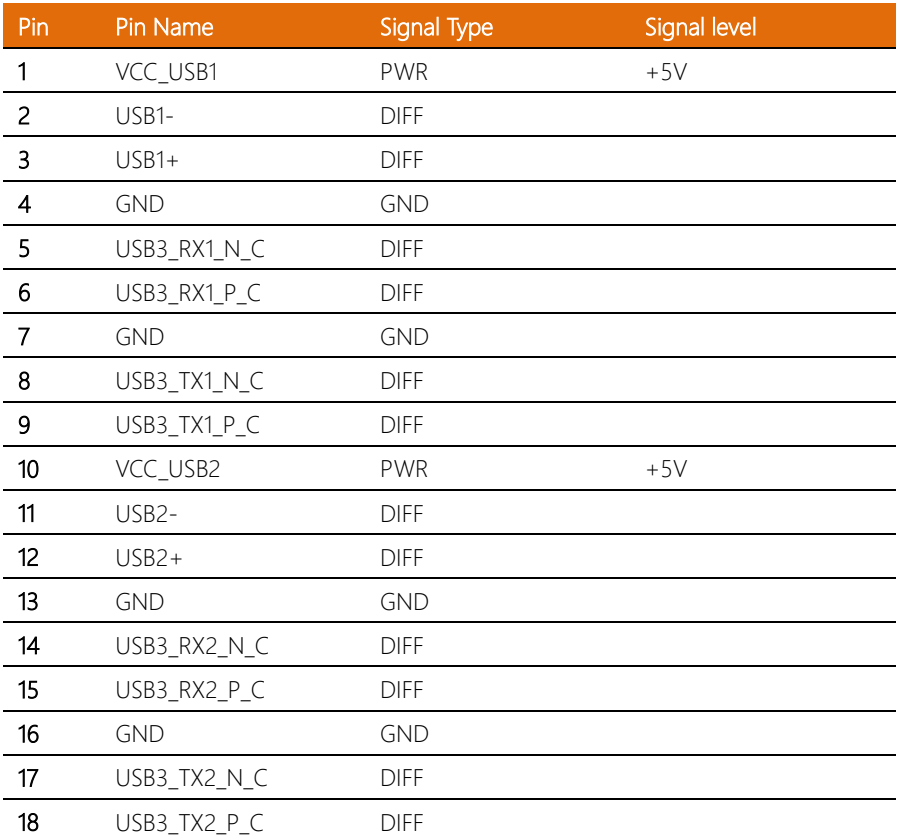

## 2.4.18 USB 2.0 x 2 Wafer Box (CN20/CN21)

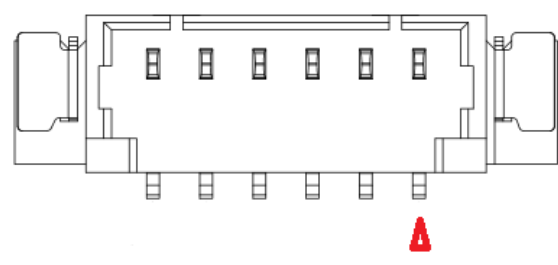

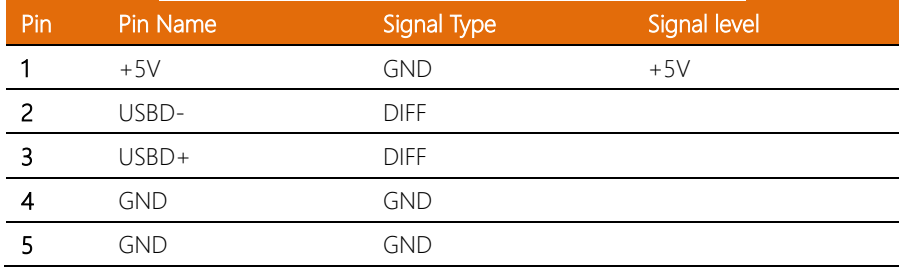

# 2.4.19 Audio Jack Connector (CN23)

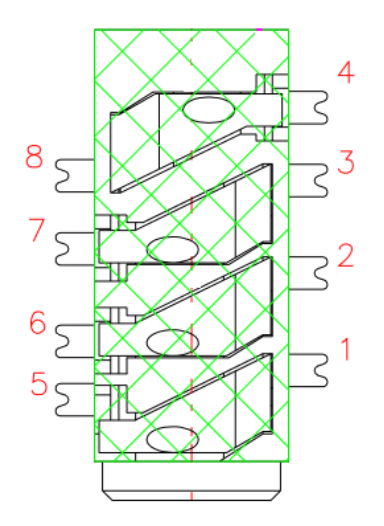

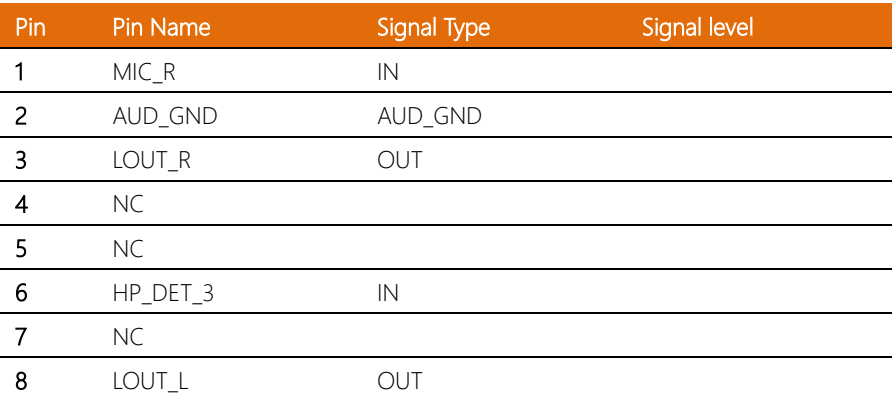

#### *Chapter 2 – Hardware Information 39*

#### 2.4.20 Phoenix Connector Power Input (CN26)

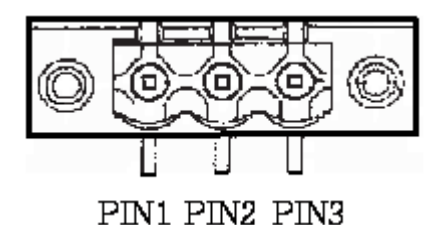

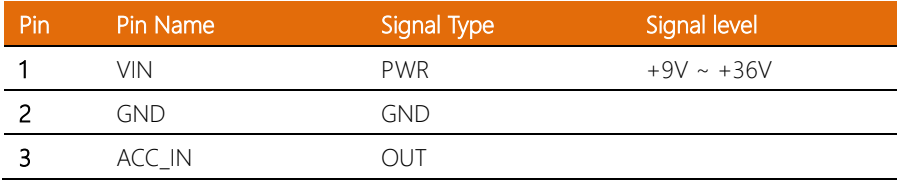

#### 2.4.21 COM 1/COM 2 Wafer Box (CN12/CN13)

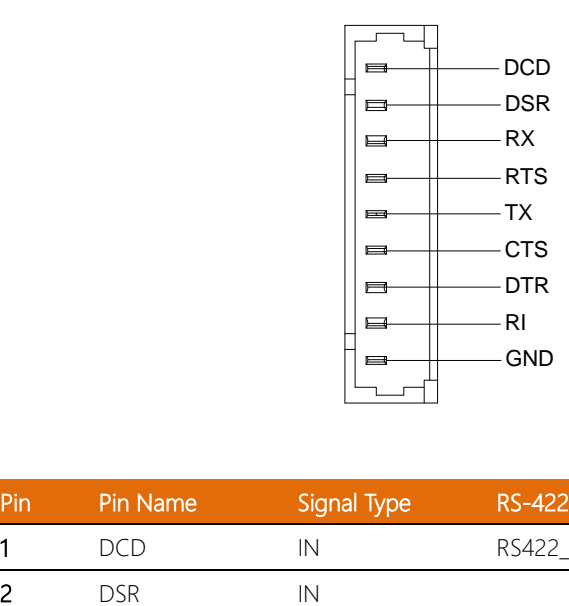

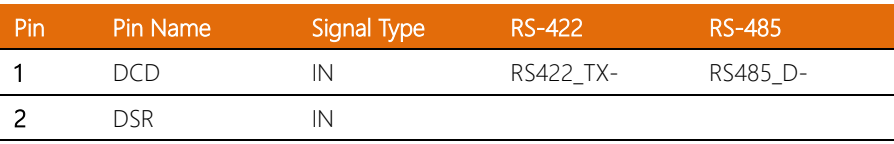

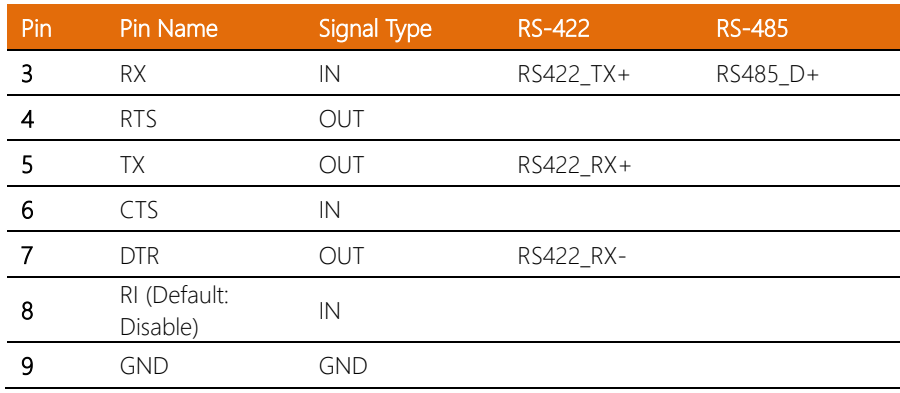

# 2.4.22 RTC Battery (BAT1)

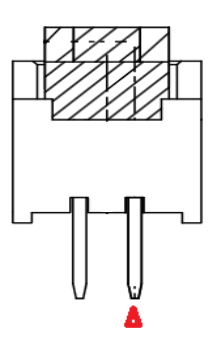

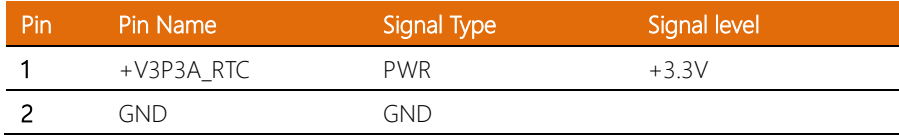

## 2.4.23 Power Button (SW1)

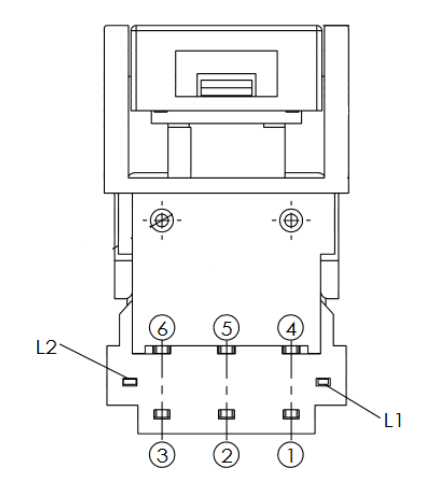

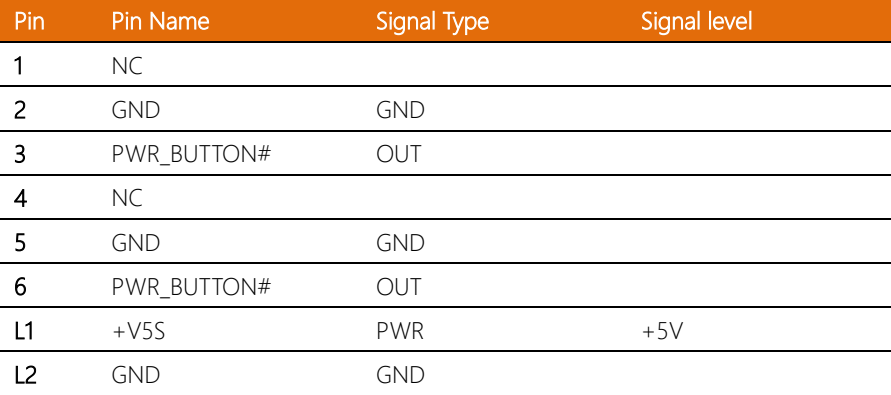

#### 2.4.24 GPS & IMU Sensor Board Connector (CN30)

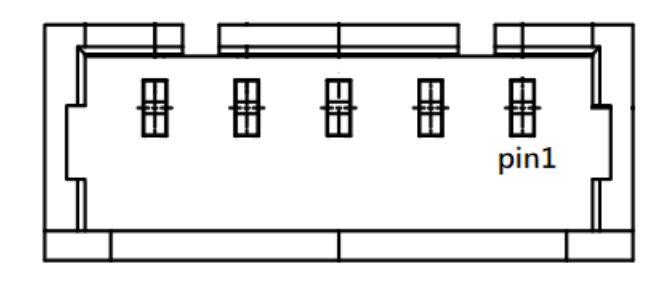

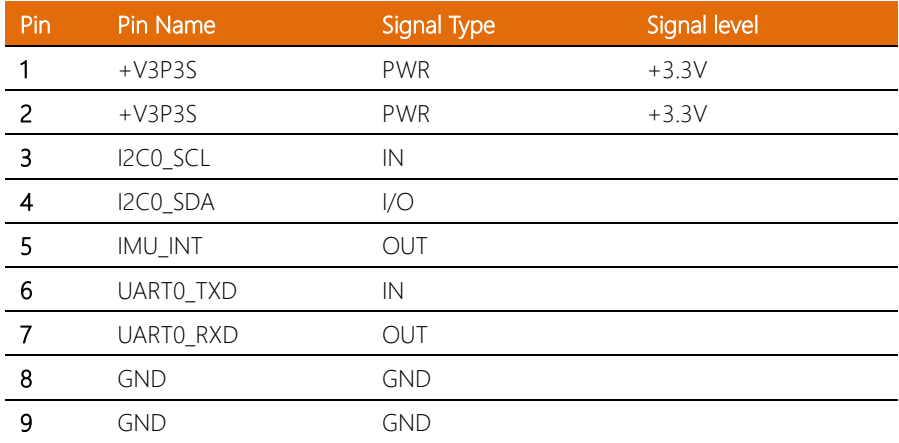

Before installing the RAM, ensure the system is powered down and disconnect the power cord from the system.

Step 1: Remove the six (6) screws from the bottom of the chassis as shown in the figure below. Remove the bottom panel from the system. Note the placement of the RAM and expansion module slots.

Step 2: Place thermal pads on the RAM modules and insert them into the RAM slots. Note the figure below for placement of thermal pads. When inserting the modules into the RAM slots, first insert at an angle  $(\sim 30^{\circ})$ , then gently push down until secure.

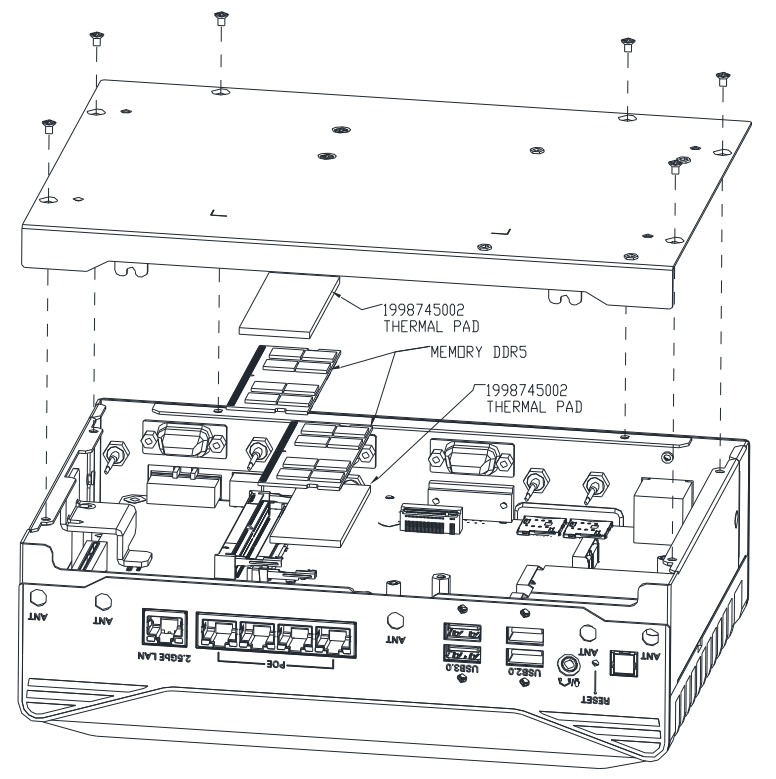

Step 1: Attach the SATA drive to the HDD Bracket using the four (4) screws provided.

Please ensure each screw is accompanied by a damper, as shown.

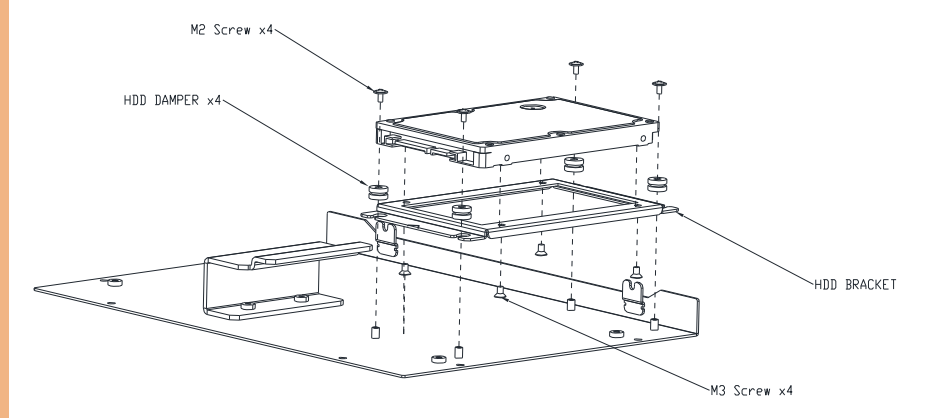

Step 2: Attach the HDD Bracket to the bottom panel using four screws as shown in the figure above. Attach the SATA and SATA Power cables to the board and the SATA drive.

#### 2.7 M.2 Expansion Module Installation

Follow standard procedures for expansion card installation, aligning the notch on each M.2 SSD with its respective key slot, as shown below.

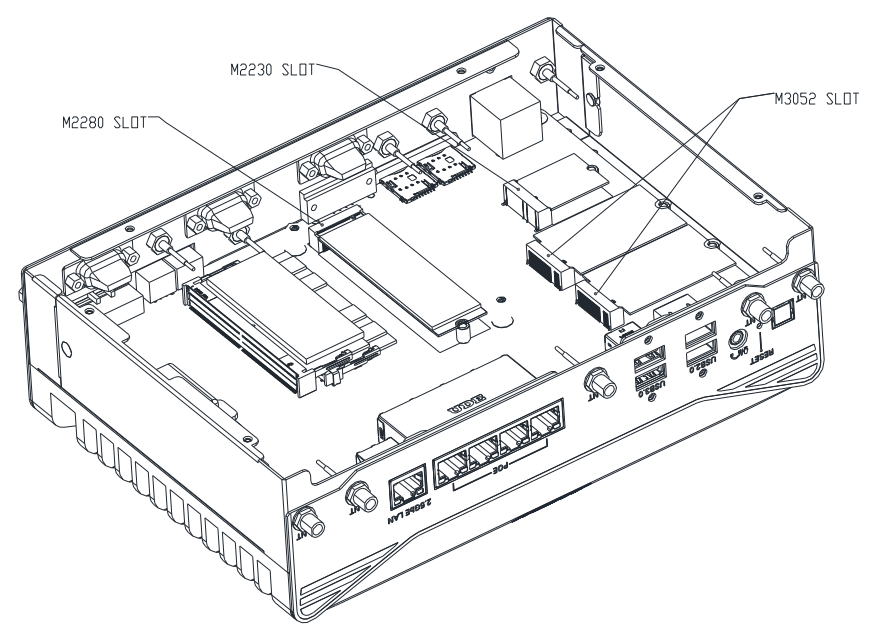

*Chapter 2 – Hardware Information 46*

Note: When populating the M.2 2280 M-Key slot, ensure the appropriate thermal pad and heatsink are used, as shown below.

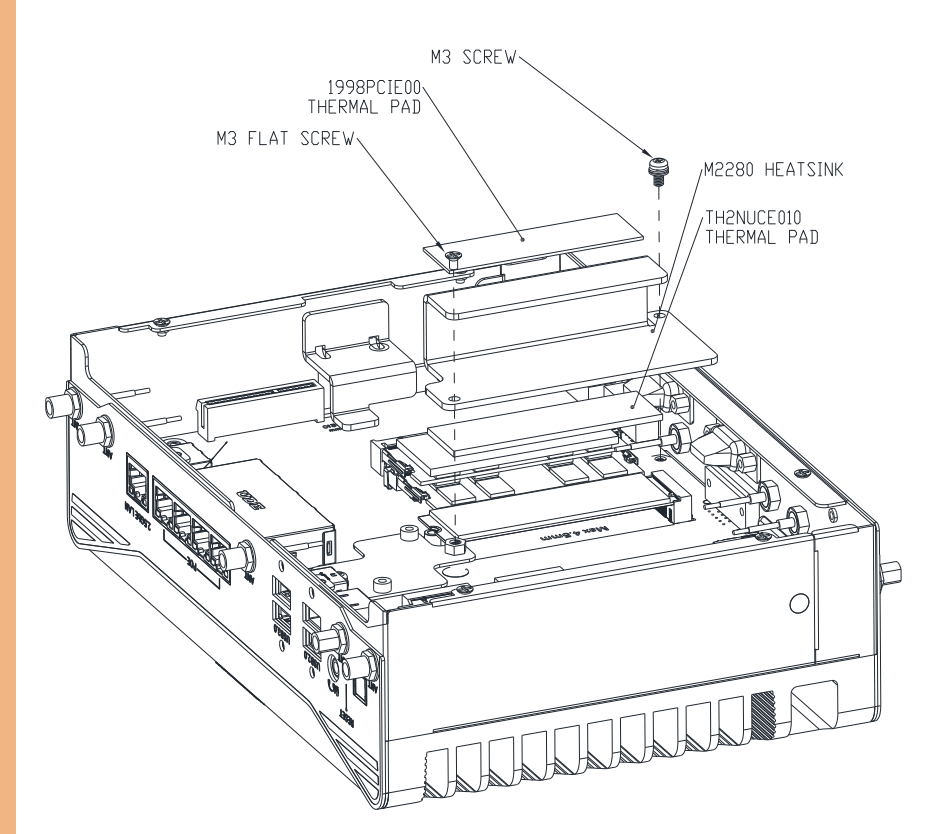

# Chapter 3

AMI BIOS Setup

#### 3.1 System Test and Initialization

The system uses certain routines to perform testing and initialization during the boot up sequence. If an error, fatal or non-fatal, is encountered, the system will output a few short beeps or display an error message. The system can usually continue the boot up sequence with non-fatal errors.

System verification routines check the current system configuration stored in the CMOS memory and BIOS NVRAM. If the system configuration is not found or a system configuration data error is detected, the system will load the Optimized Default Settings and re-boot with this configuration automatically.

There are four situations in which the CMOS settings will need to be setup or changed:

- Starting the system for the first time
- The system hardware has been changed
- The system configuration was reset by the Clear CMOS jumper.
- The CMOS memory has lost power and the configuration information is erased

The system's CMOS memory uses a backup battery for data retention. The battery must be replaced when it runs down.

#### 3.2 AMI BIOS Setup

The AMI BIOS ROM has a pre-installed Setup program that allows users to modify basic system configurations, which is stored in the battery-backed CMOS RAM and BIOS NVRAM so that the information is retained when the power is turned off.

To enter BIOS Setup, power on the system and immediately press <Del> or <Esc>.

The function for each interface can be found below.

Main – Date and time can be set here. Press <Tab> to switch between date elements

Advanced – Enable/ Disable boot option for legacy network devices

System I/O – Enable/ Disable system I/O device

Boot – Enable/ Disable quiet Boot Option

Security – The setup administrator password can be set here

Save & Exit -Save your changes and exit the program

MEBx – Intel® Management Engine BIOS Extension

## 3.3 Setup Submenu: Main

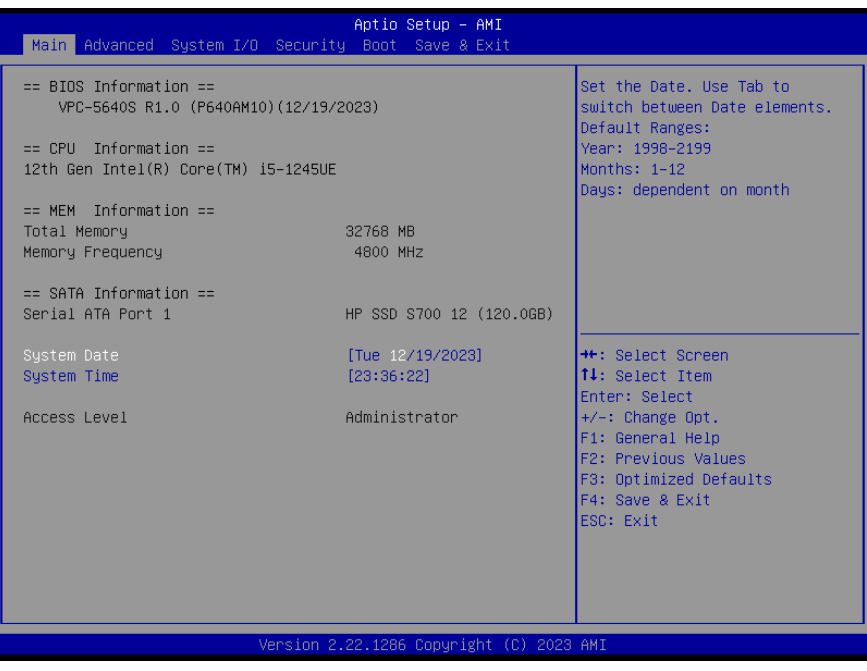

*Chapter 3 – AMI BIOS Setup 51*

# 3.4 Setup Submenu: Advanced

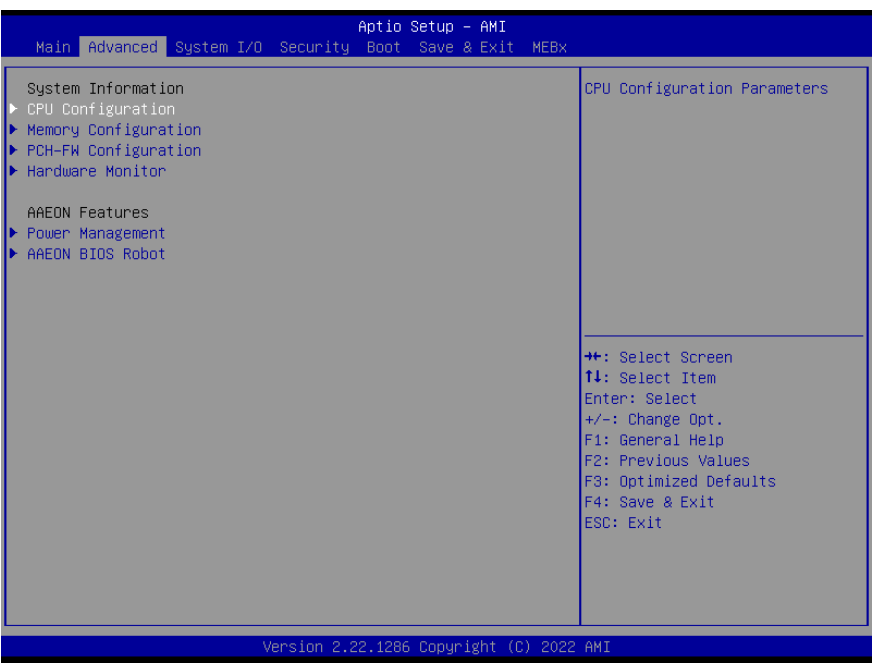

# 3.4.1 CPU Configuration

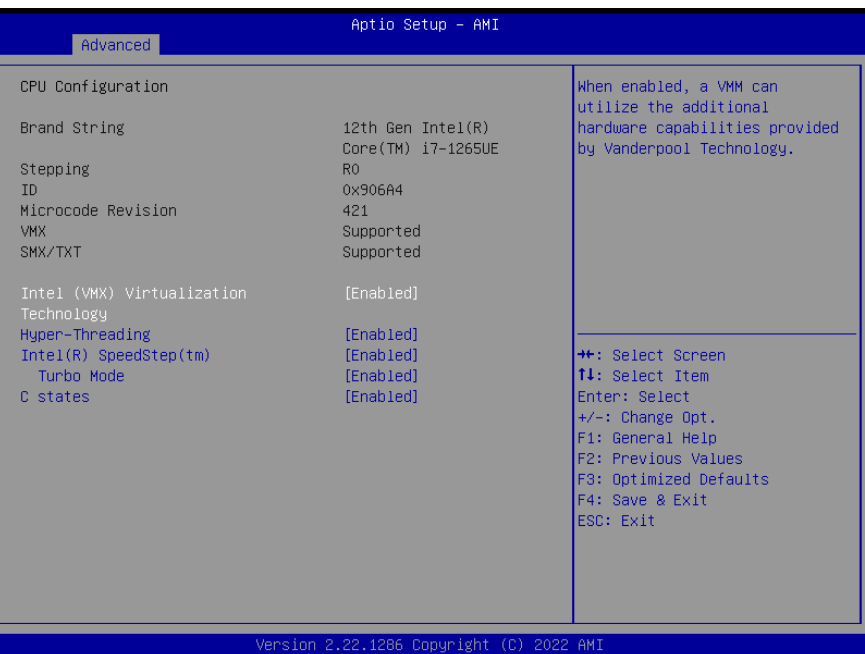

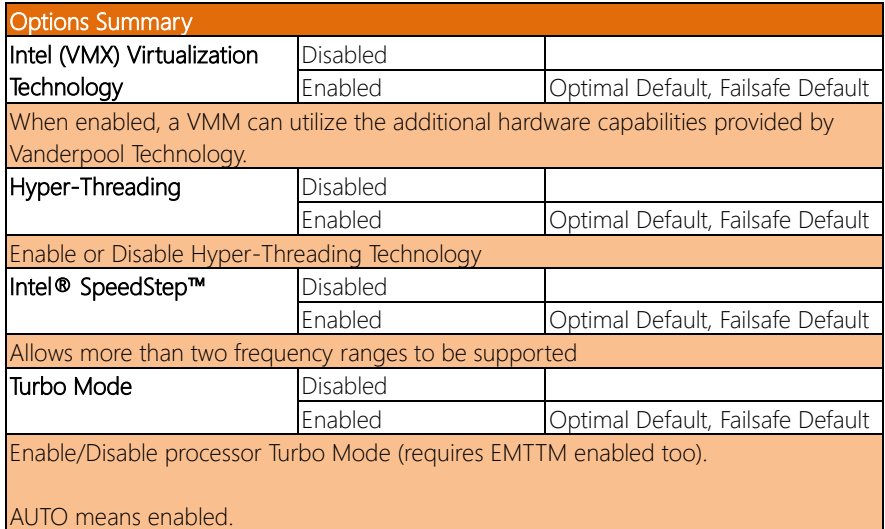

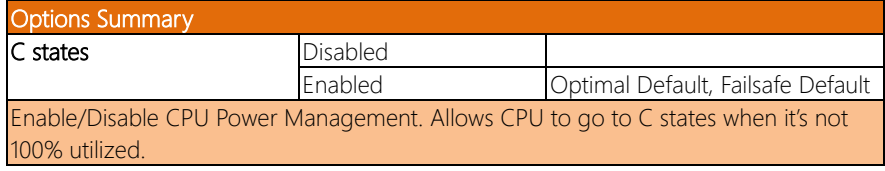

# 3.4.2 Memory Configuration

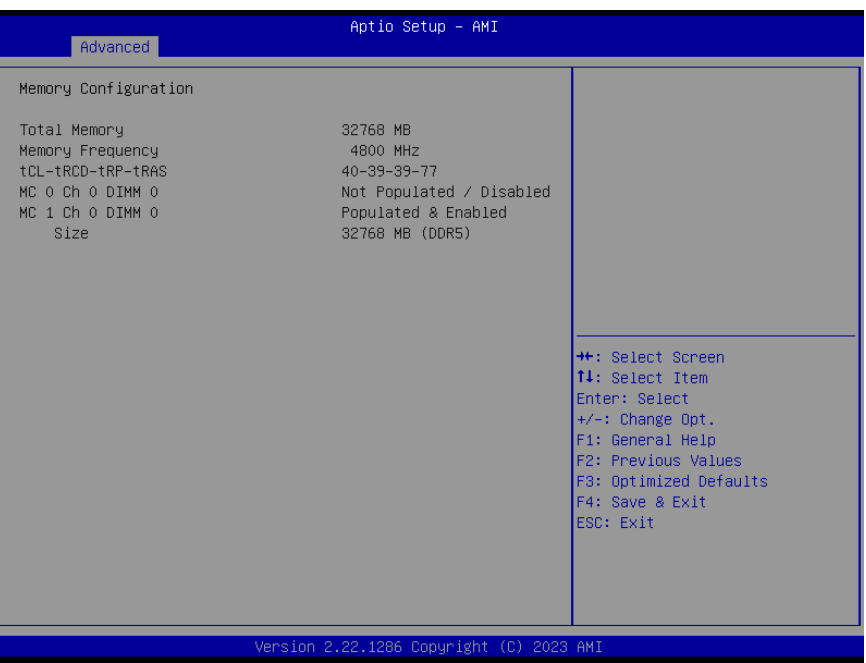

#### 3.4.3 PCH-FW Configuration

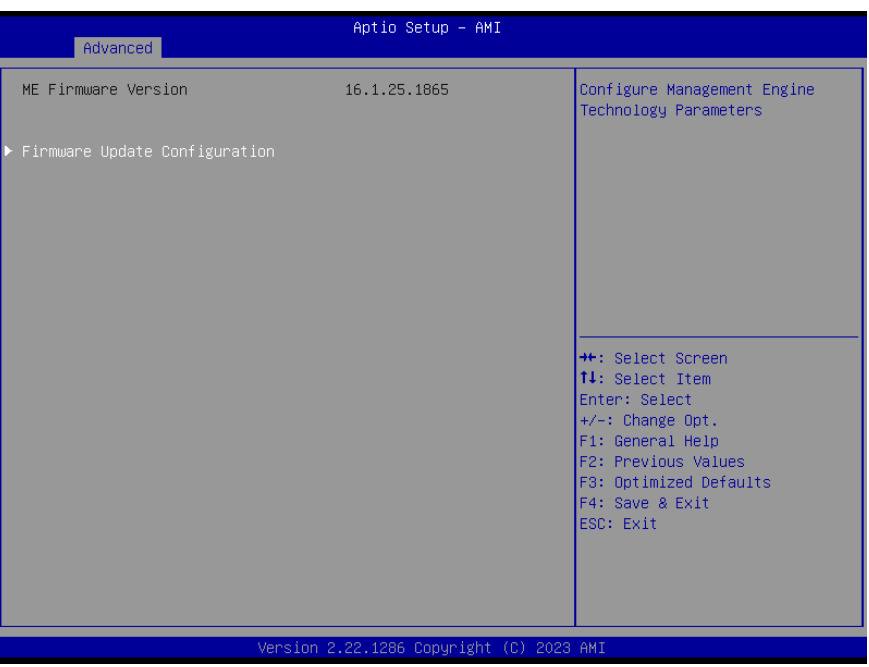

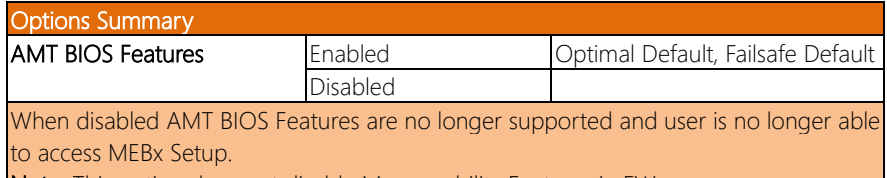

Note: This option does not disable Manageability Features in FW.

#### 3.4.3.1 Firmware Update Configuration

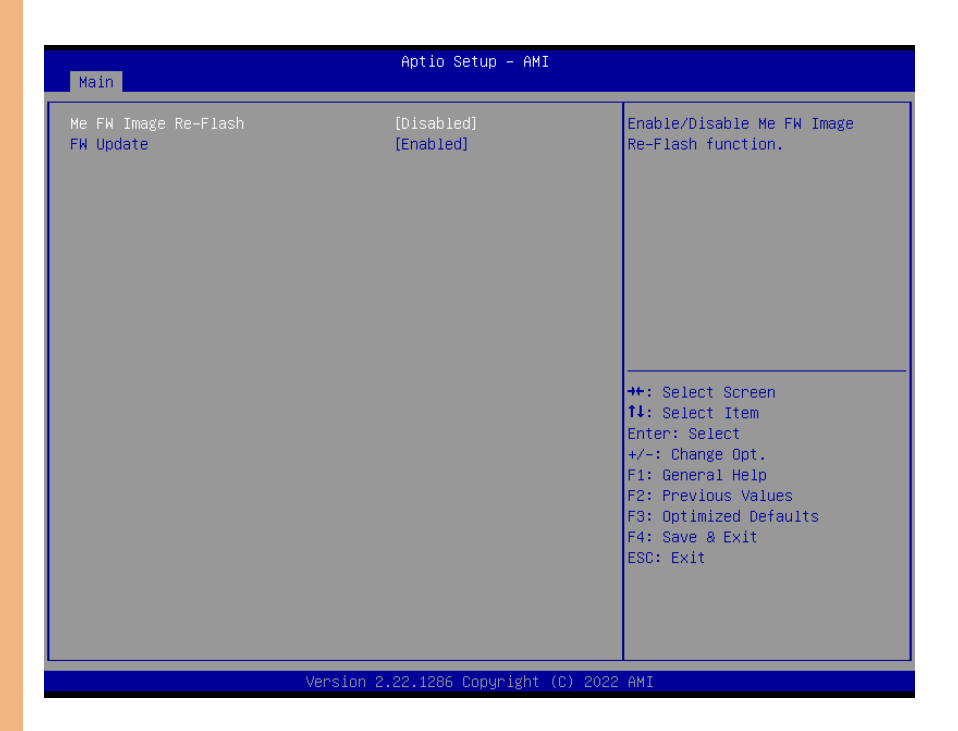

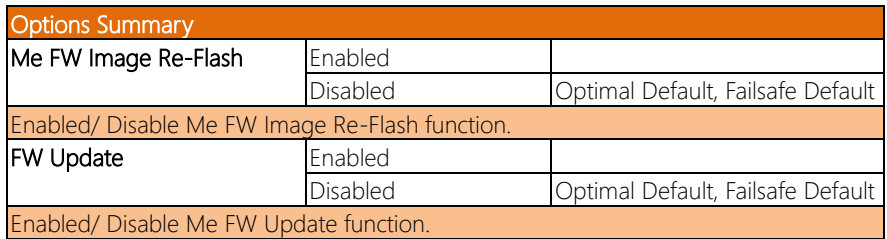

## 3.4.4 Hardware Monitor

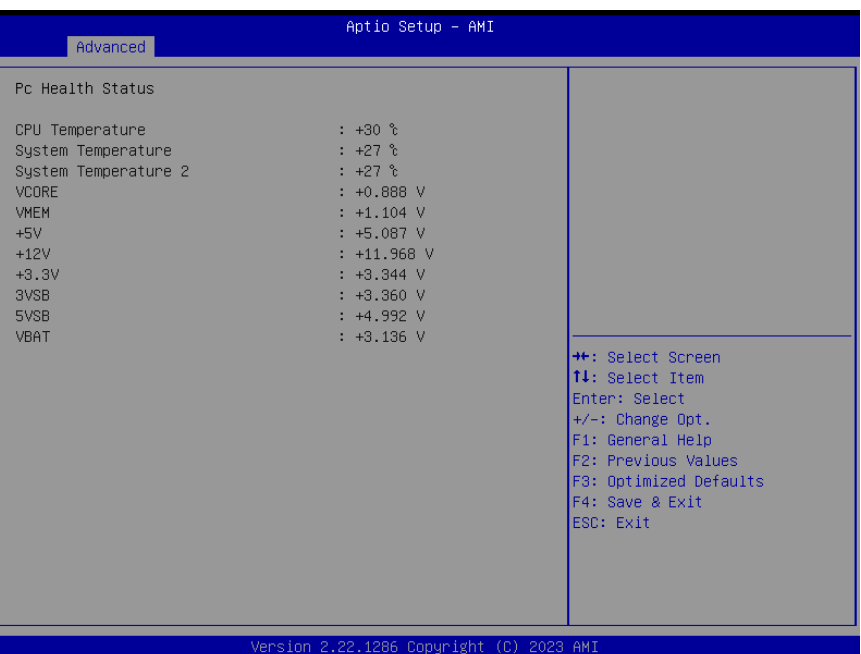

## 3.4.5 Power Management

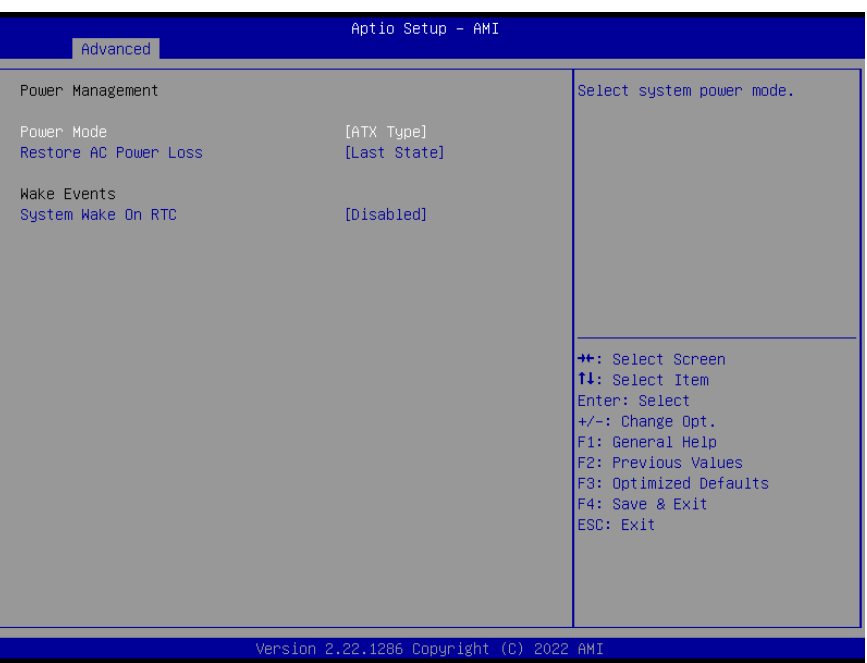

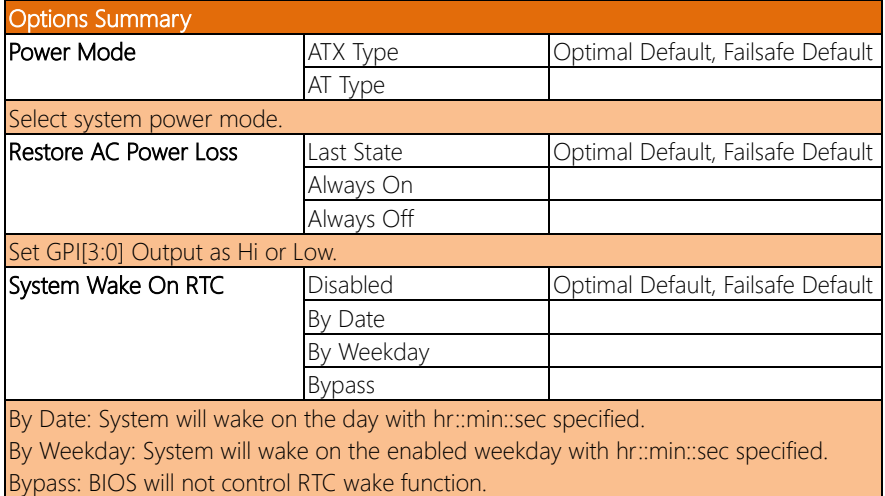

#### 3.4.6 AAEON BIOS Robot

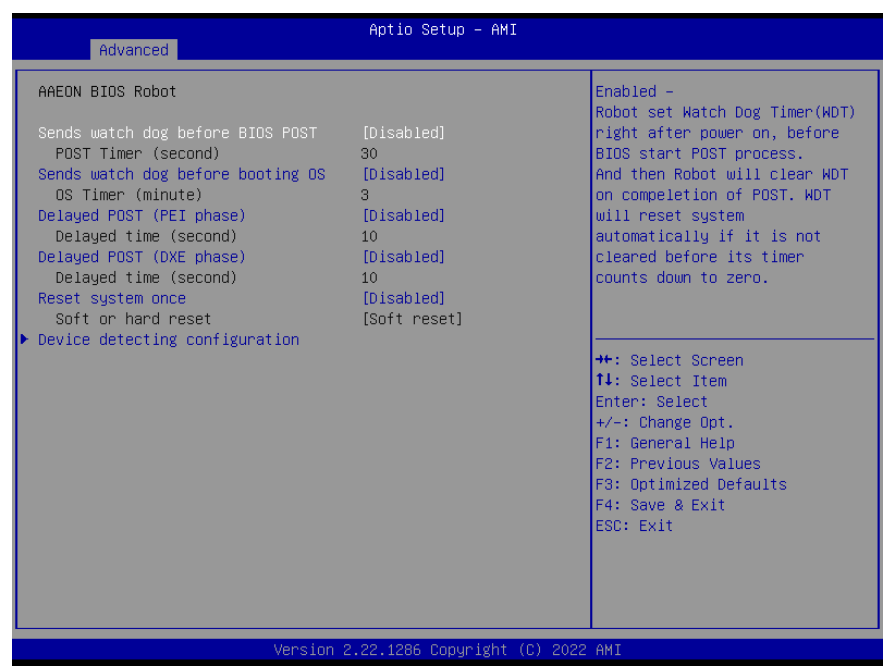

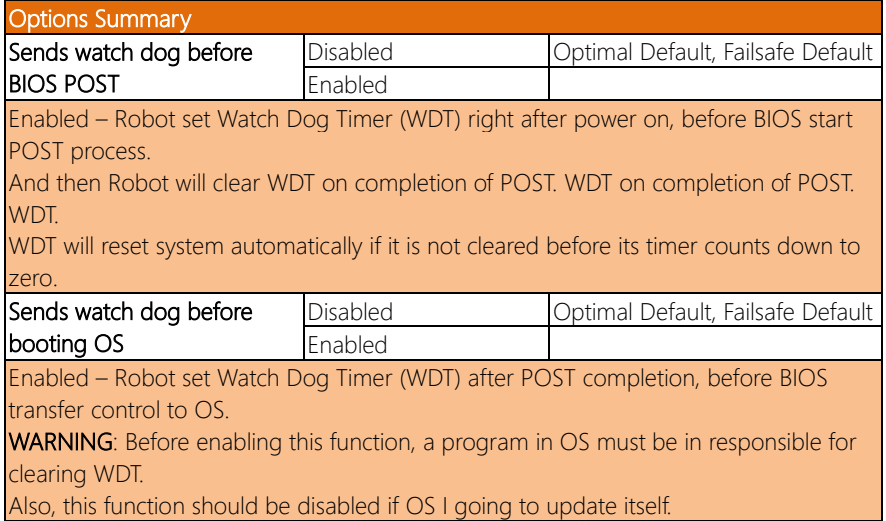
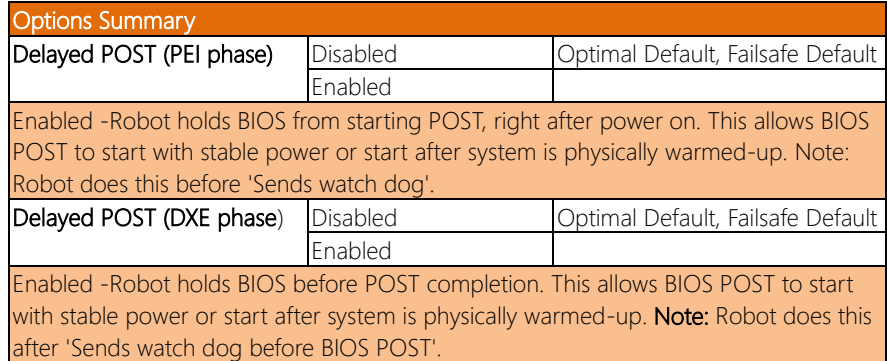

#### 3.4.6.1 Device Detecting Configuration

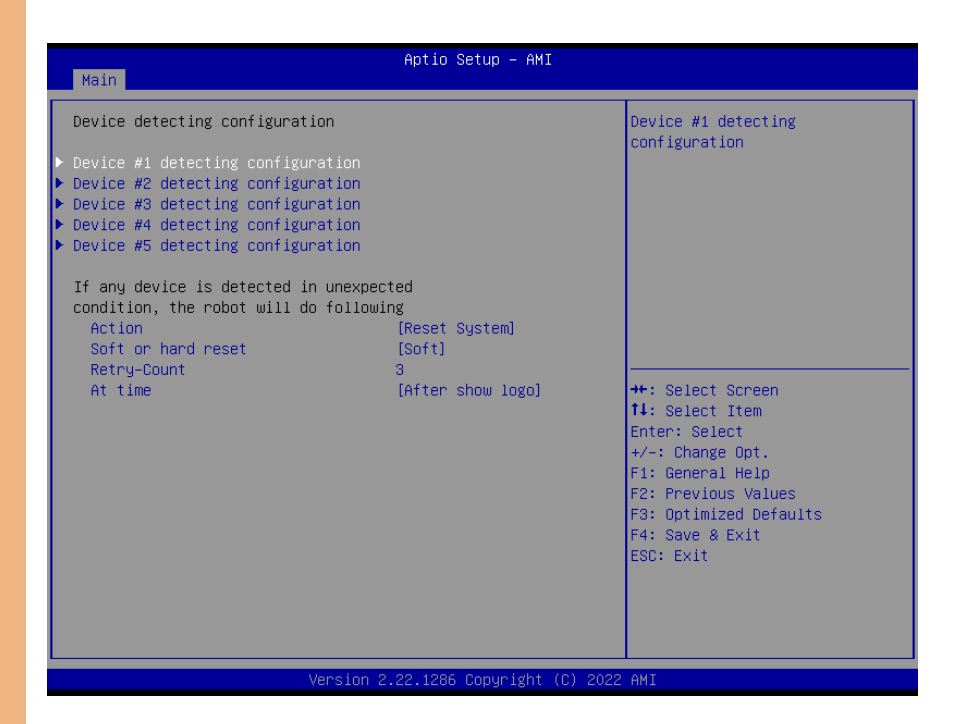

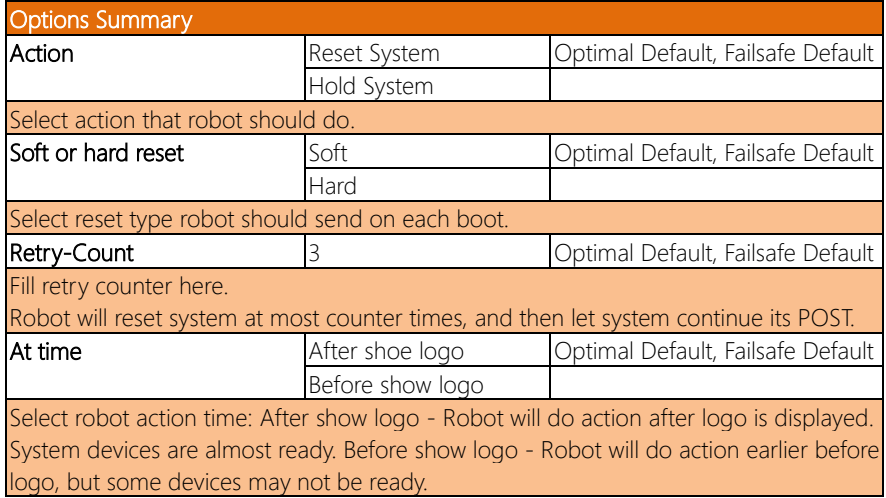

## 3.4.6.1.1 Device #1 Detecting Configuration

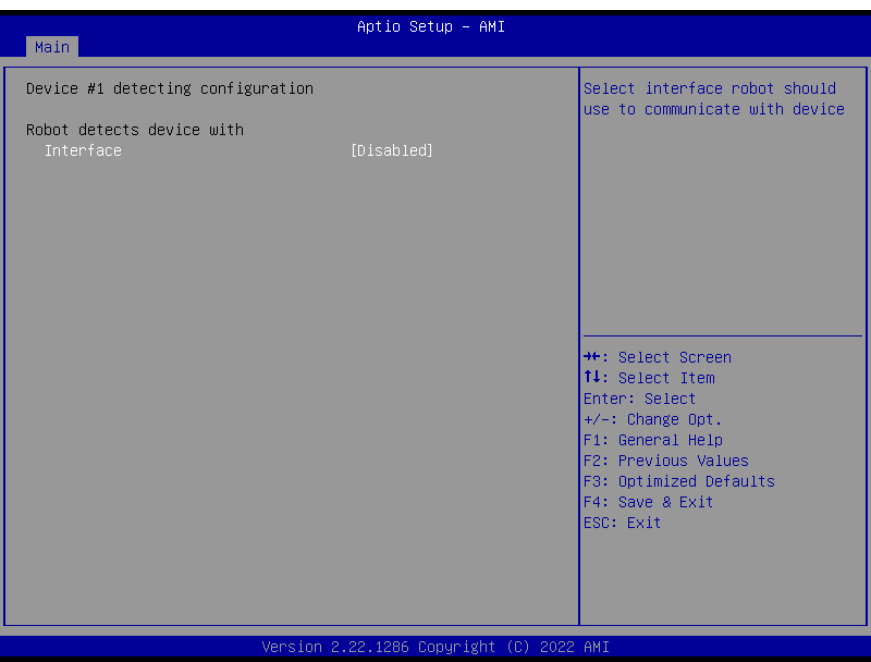

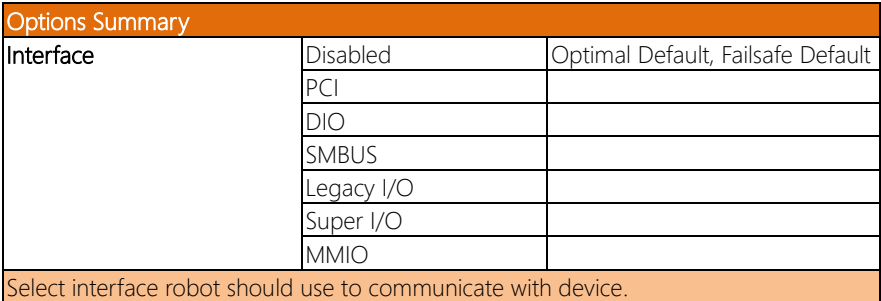

## 3.4.6.1.2 Device #2 Detecting Configuration

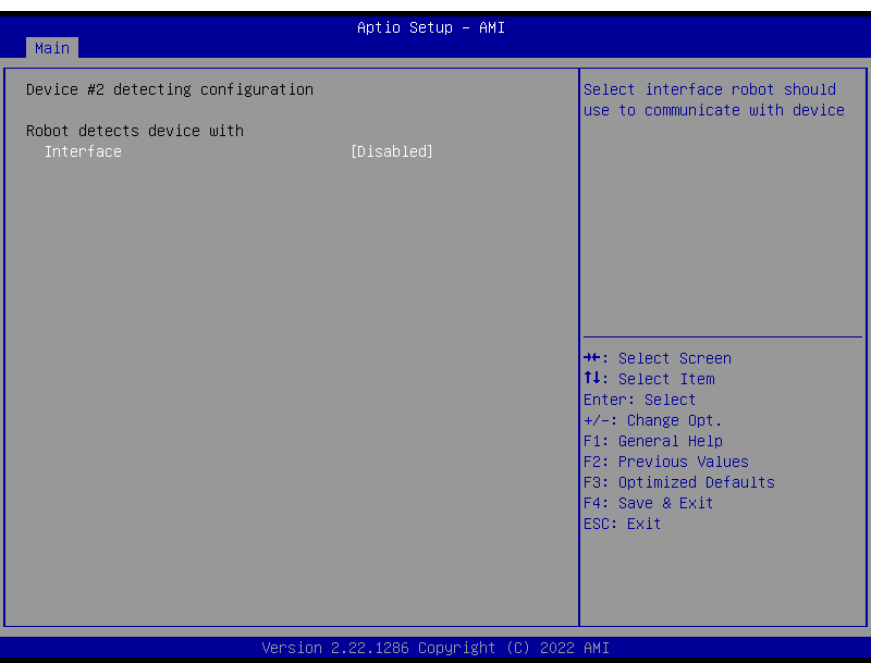

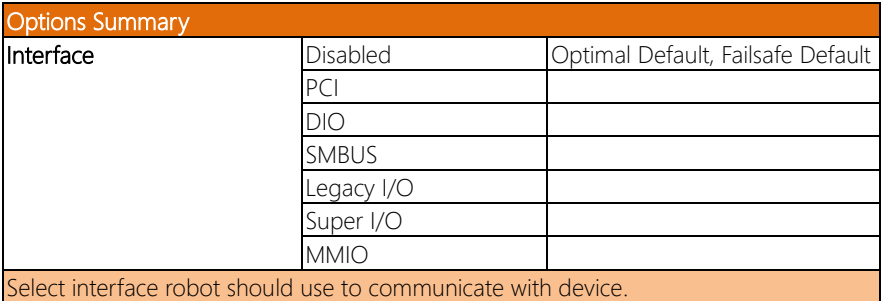

## 3.4.6.1.3 Device #3 Detecting Configuration

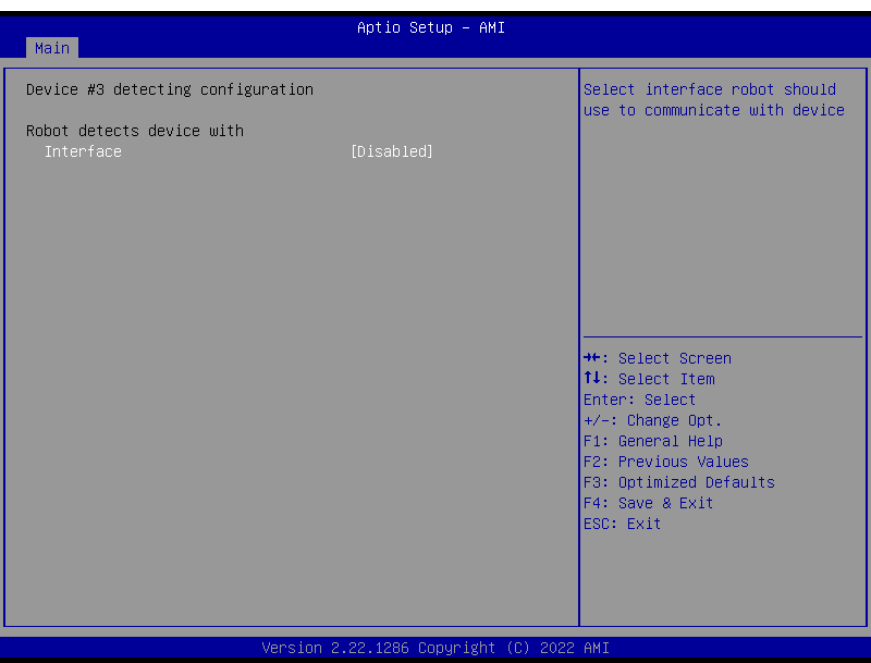

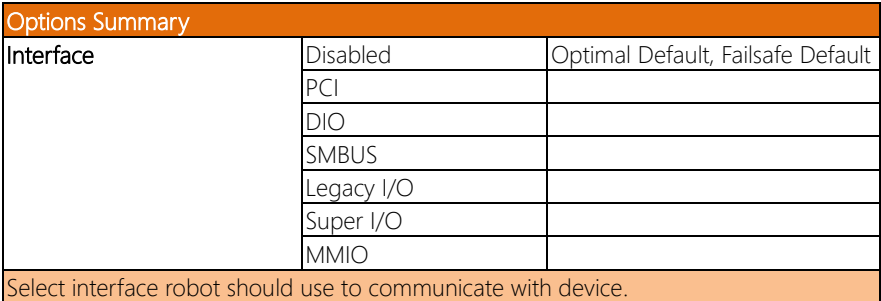

## 3.4.6.1.4 Device #4 Detecting Configuration

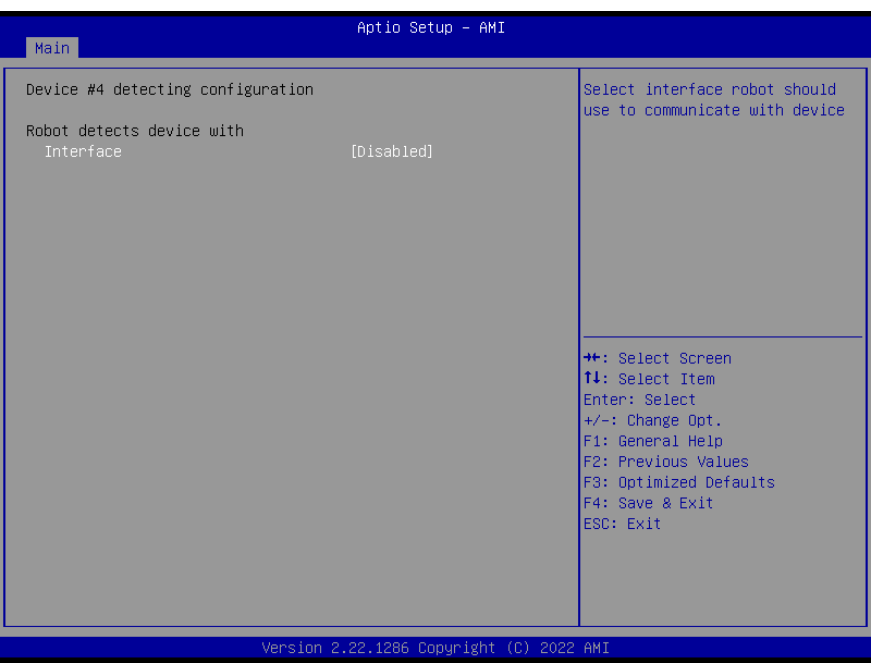

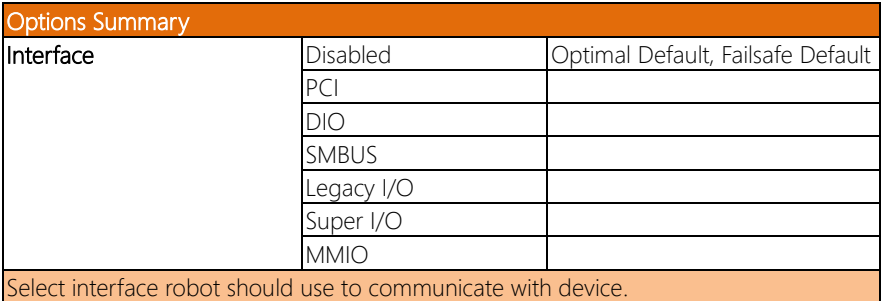

## 3.4.6.1.5 Device #5 Detecting Configuration

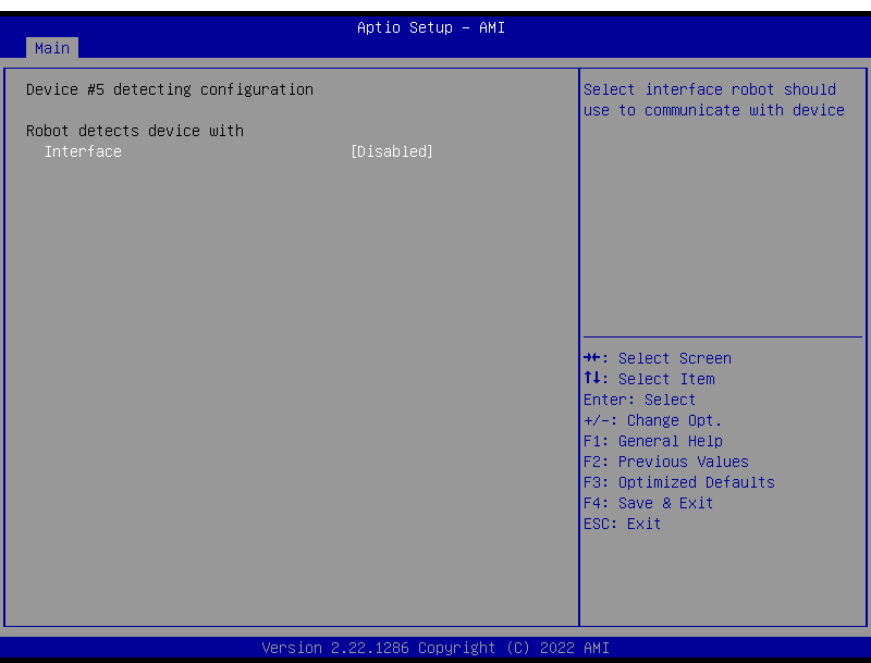

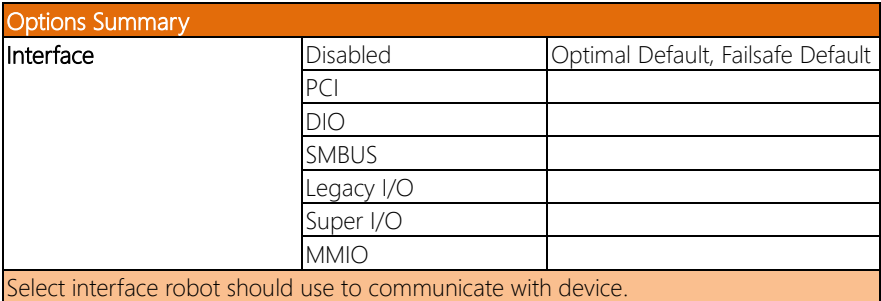

## 3.5 Setup Submenu: System I/O

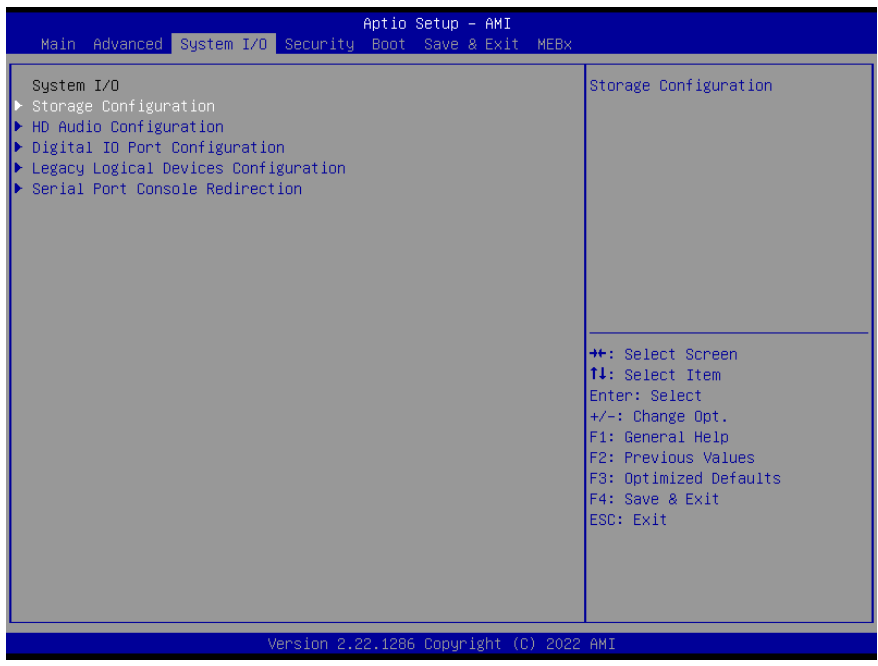

## 3.5.1 Storage Configuration

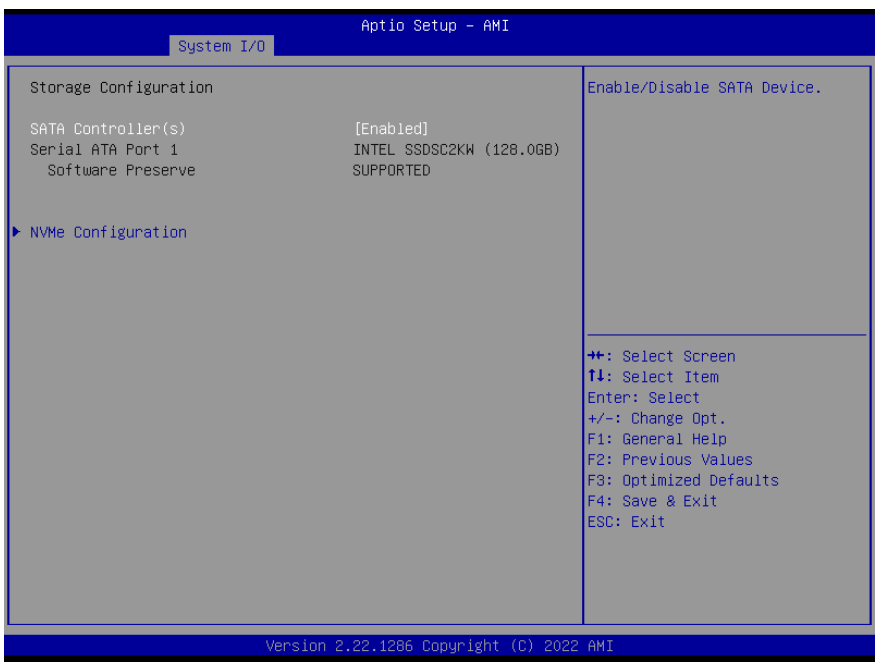

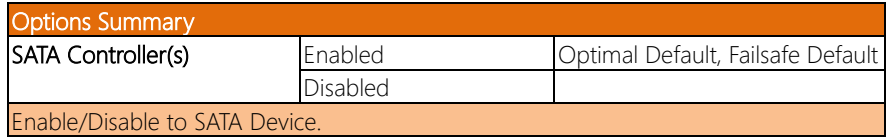

## 3.5.2 HD Audio Configuration

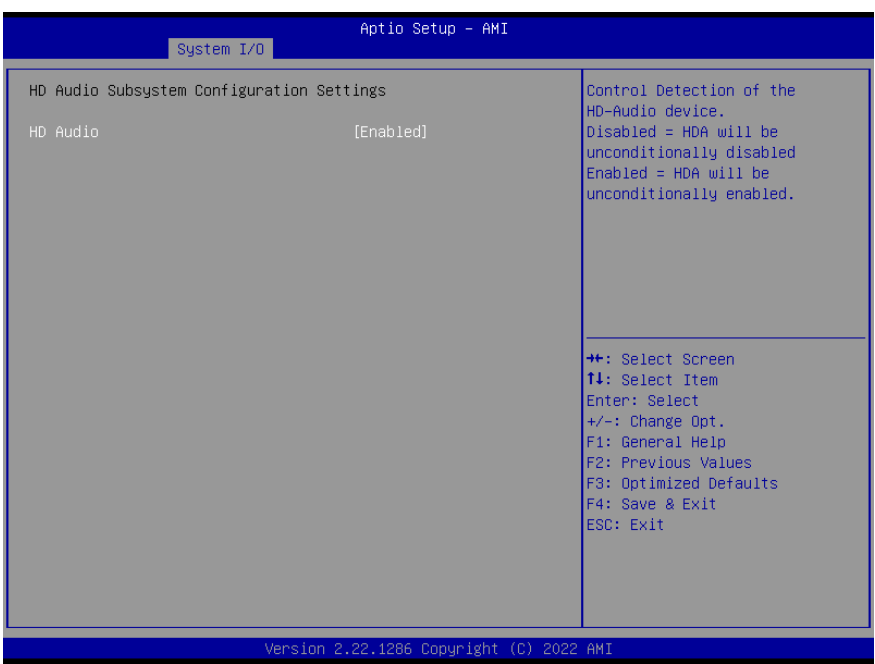

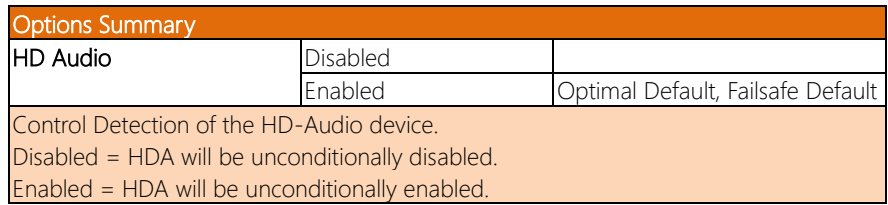

#### 3.5.3 Digital IO Port Configuration

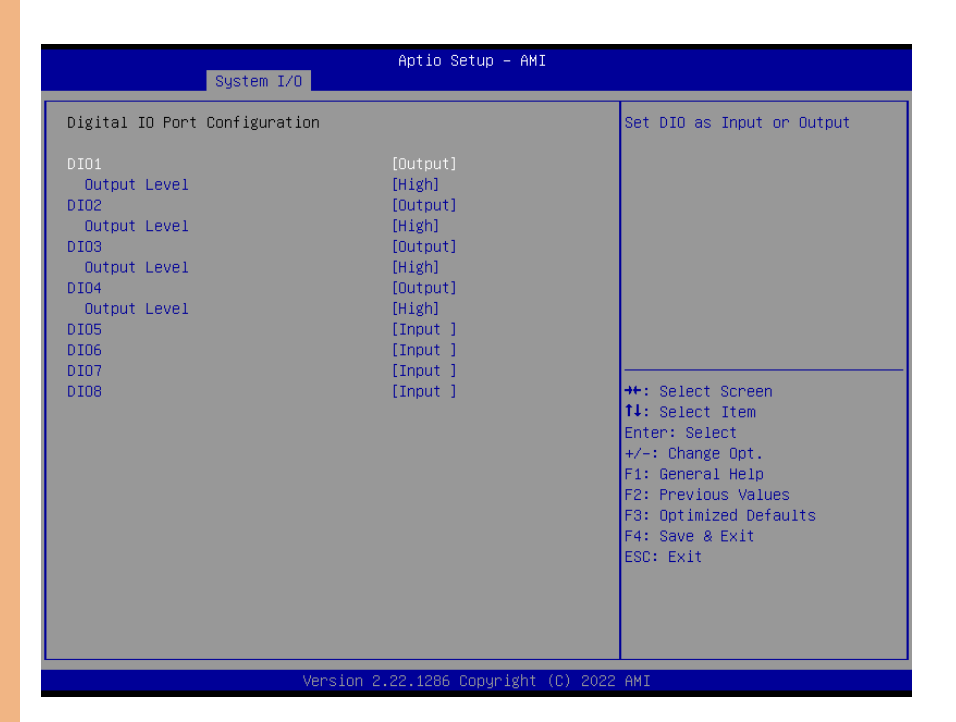

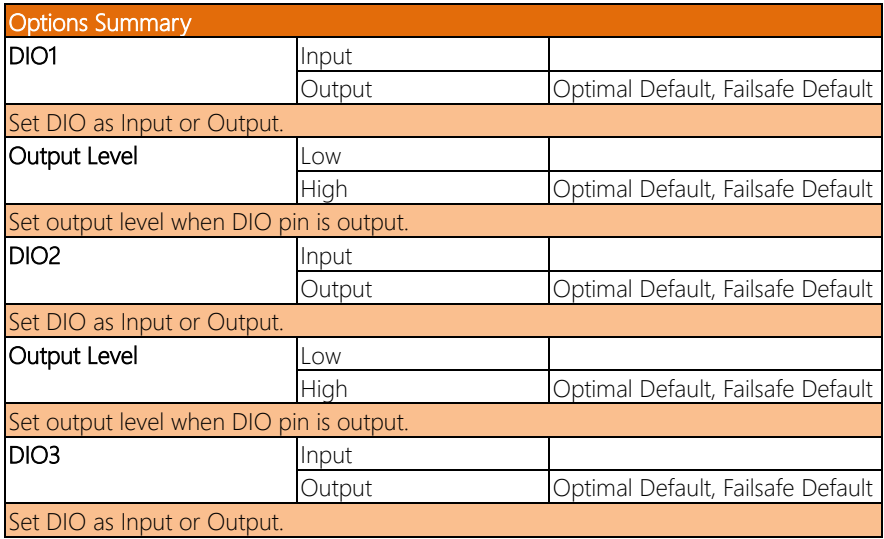

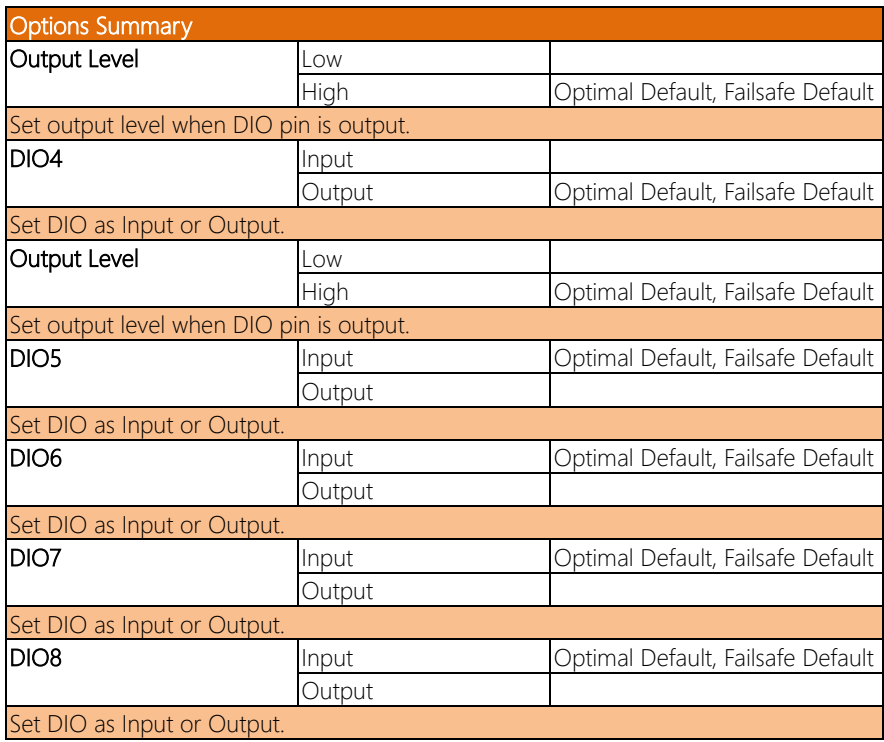

## 3.5.4 Legacy Logical Devices Configuration

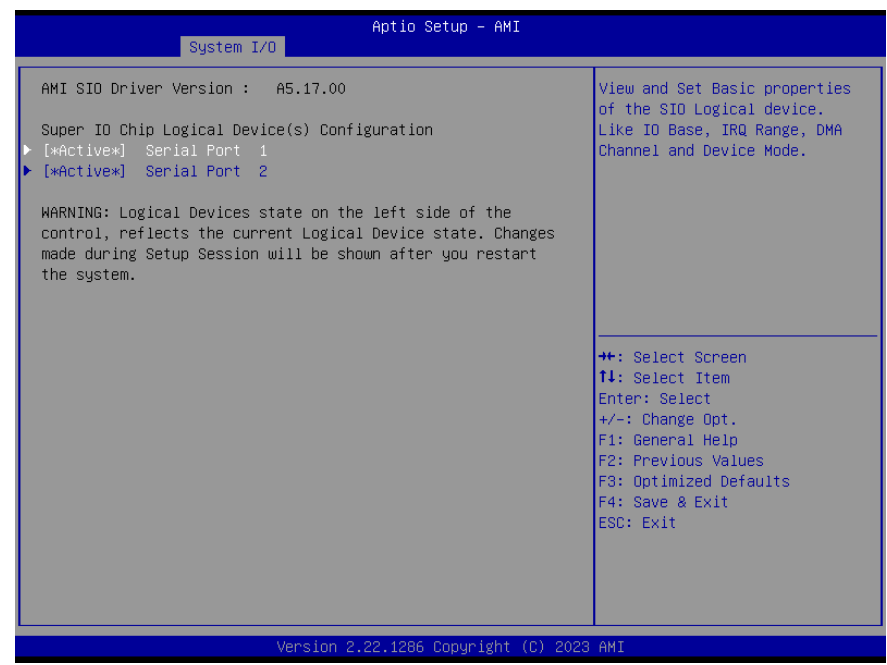

## 3.5.4.1 Serial Port 1

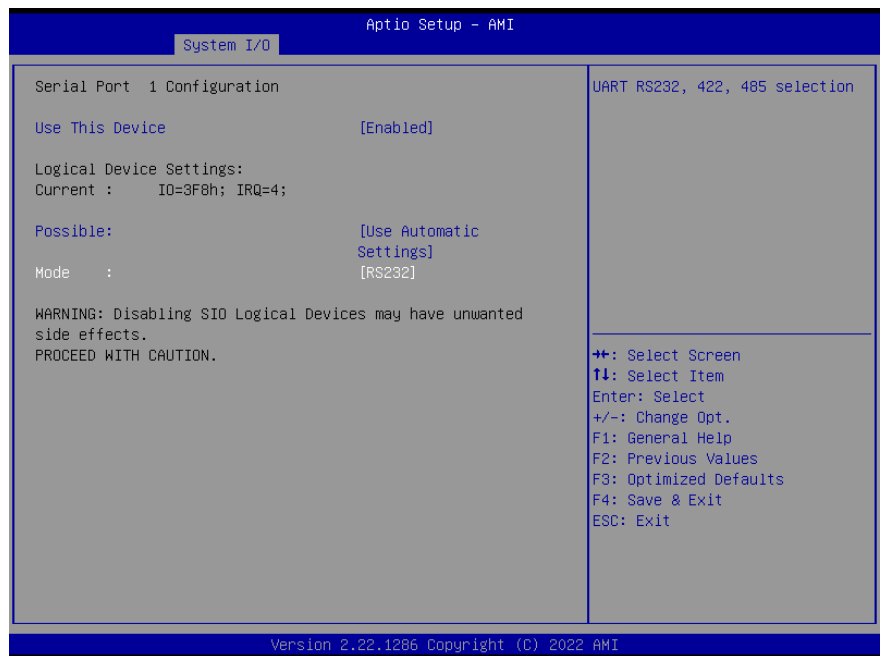

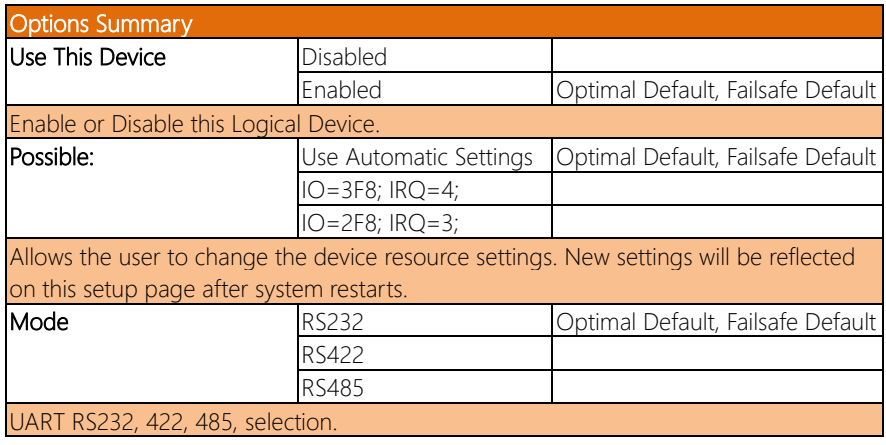

## 3.5.4.2 Serial Port 2

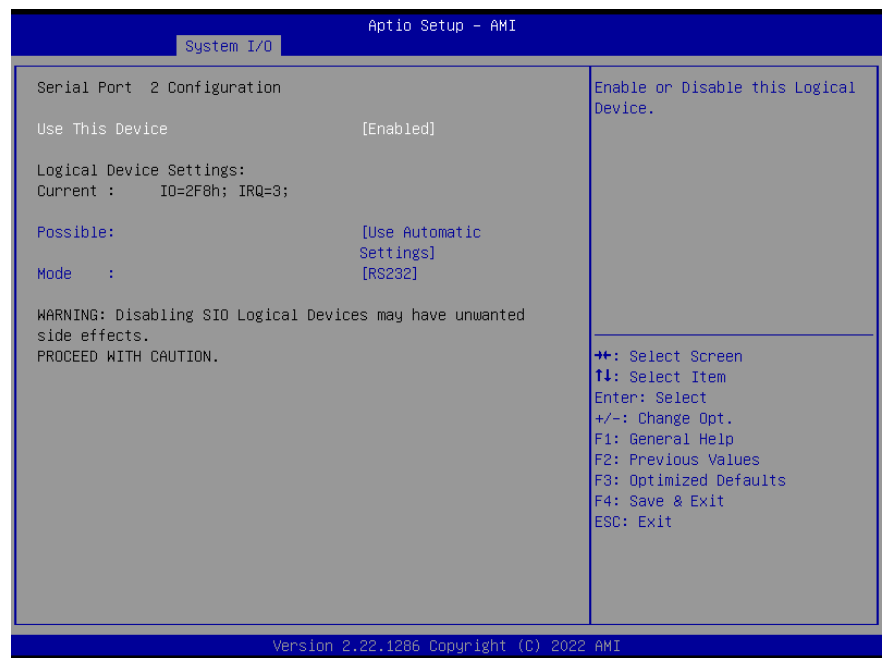

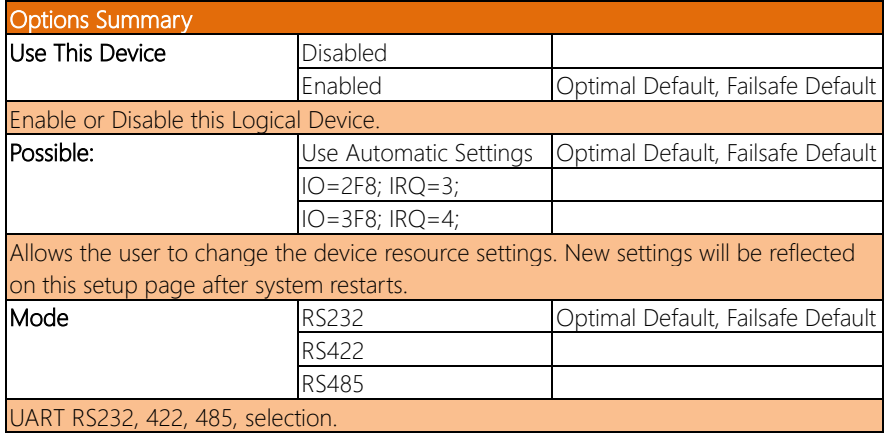

## 3.5.5 Serial Port Console Redirection

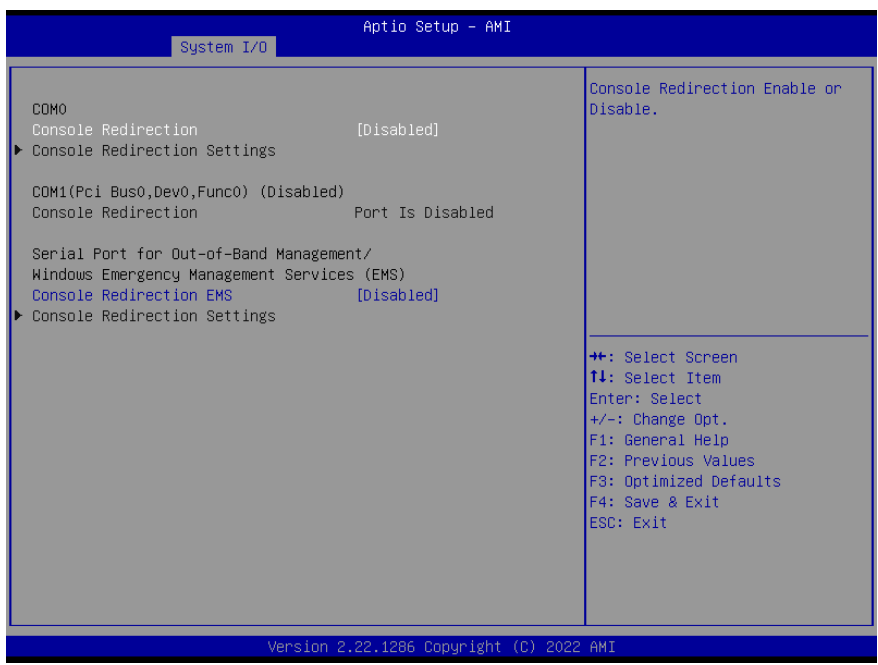

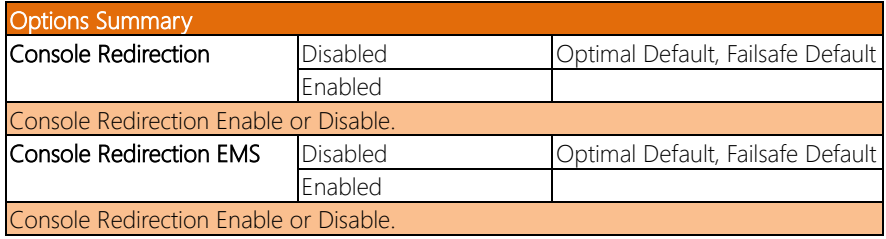

#### 3.5.5.1 Console Redirection Settings (COM0)

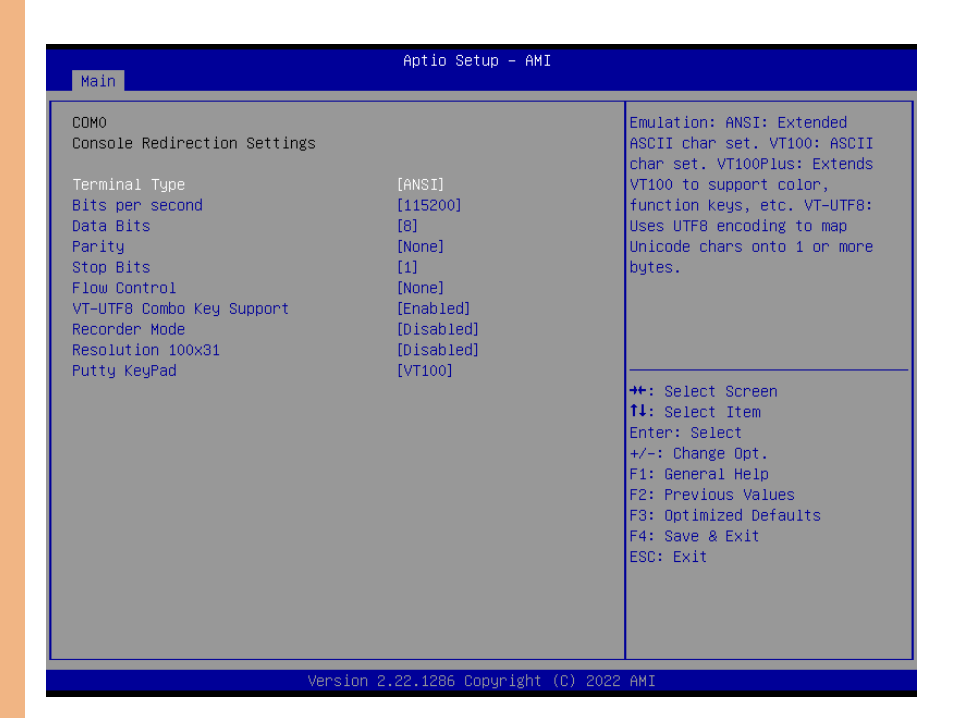

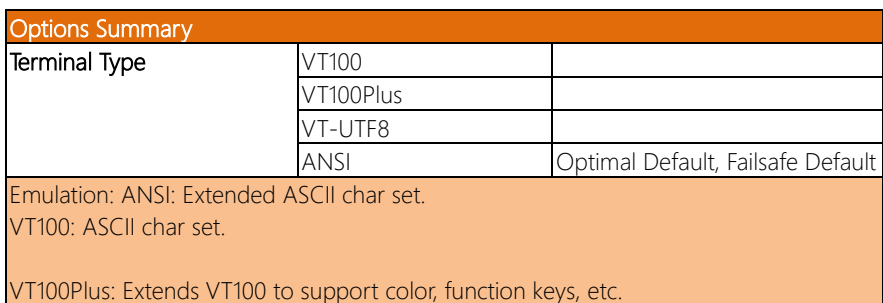

VT-UTF8: Uses UTF8 encoding to map Unicode chars onto 1 or more bytes.

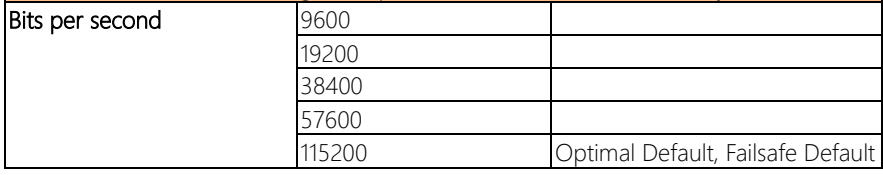

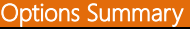

Selects serial port transmission speed.

The speed must be matched on the other side. Long or noisy lines may require lower speeds.

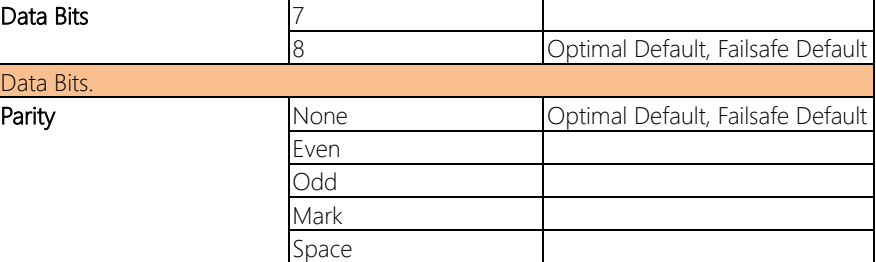

A parity bit can be sent with the data bits to detect some transmission errors.

Even: parity bit is 0 if the num of 1's in the data bits is even.

Odd: parity bit is 0 if num of 1's in the data bits is odd.

Mark: parity bit is always 1.

Space: Parity bit is always 0.

Mark and Space Parity do not allow for error detection. They can be used as an additional data bit.

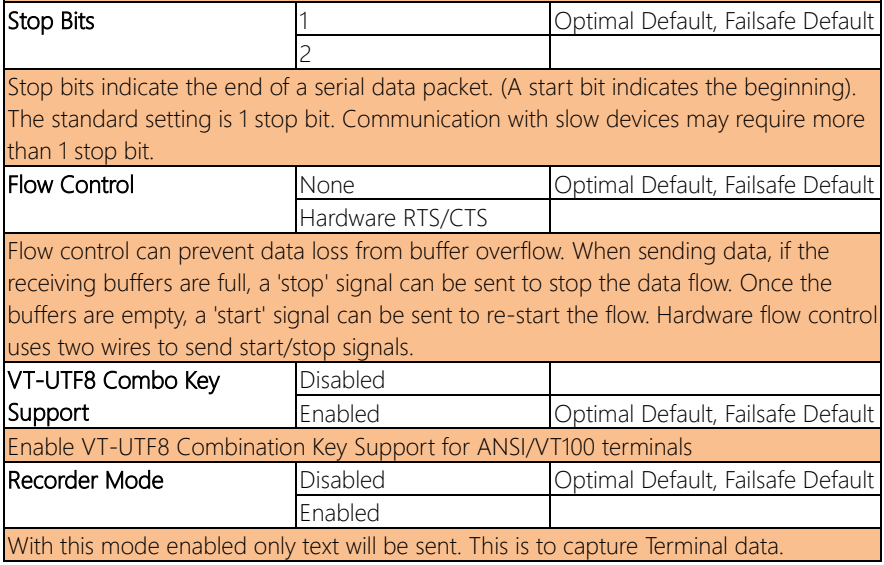

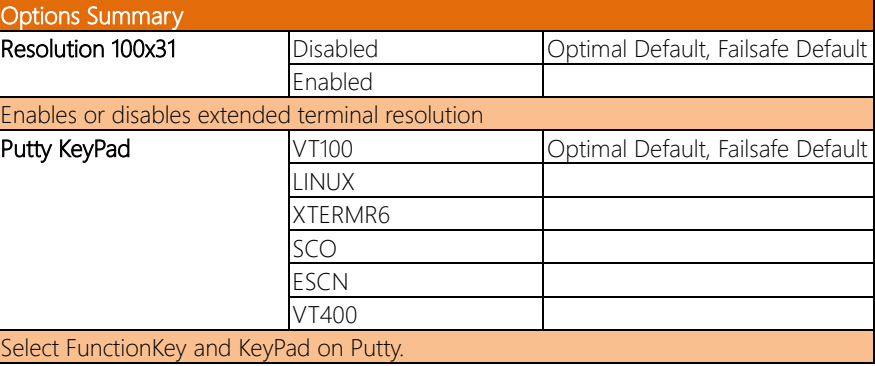

## 3.5.5.2 Console Redirection Settings (Out-of-Band Mgmt)

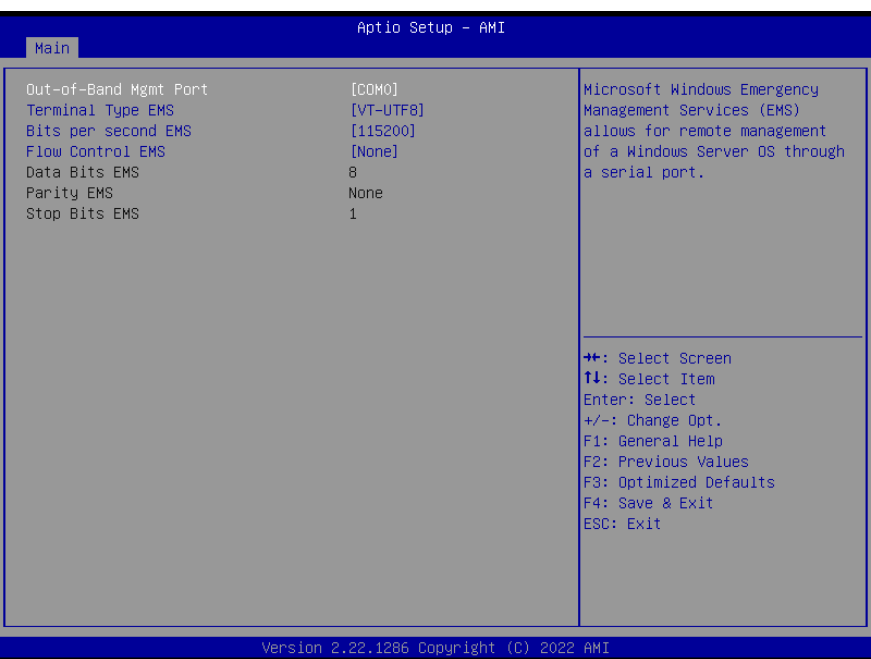

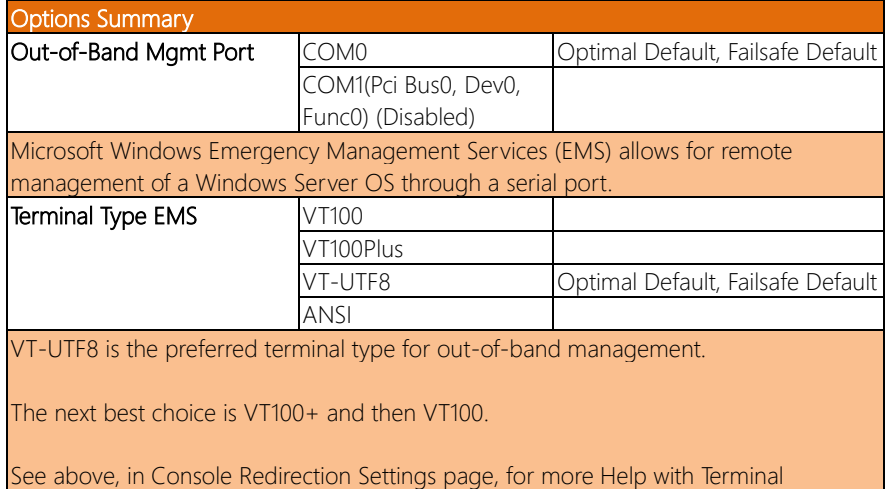

Type/Emulation.

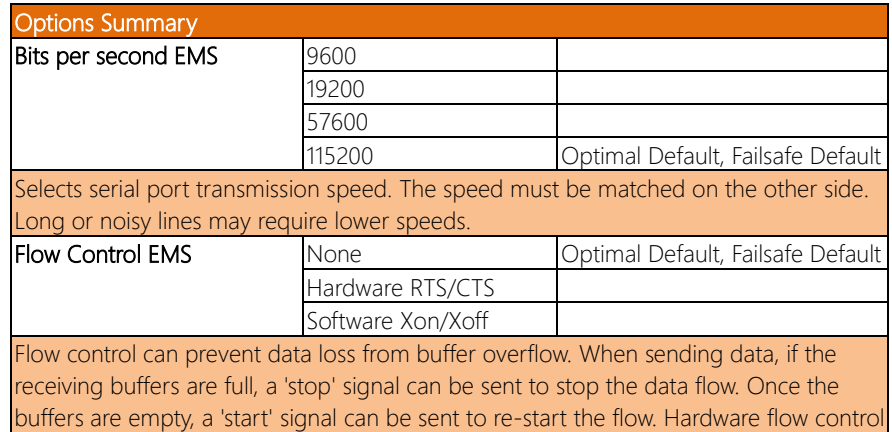

uses two wires to send start/stop signals.

#### 3.6 Setup Submenu: Security

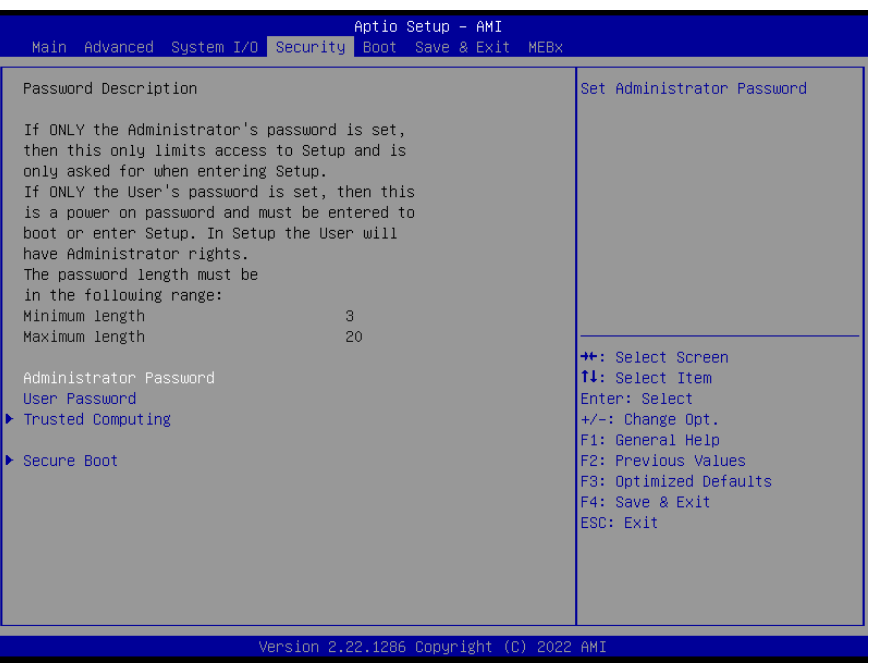

#### Change User/Administrator Password

You can set an Administrator Password or User Password. An Administrator Password must be set before you can set a User Password. The password will be required during boot up, or when the user enters the Setup utility. A User Password does not provide access to many of the features in the Setup utility.

Select the password you wish to set, and press Enter. In the dialog box, enter your password (must be between 3 and 20 letters or numbers). Press Enter and retype your password to confirm. Press Enter again to set the password.

#### Removing the Password

Select the password you want to remove and enter the current password. At the next dialog box press Enter to disable password protection.

## 3.6.1 Trusted Computing

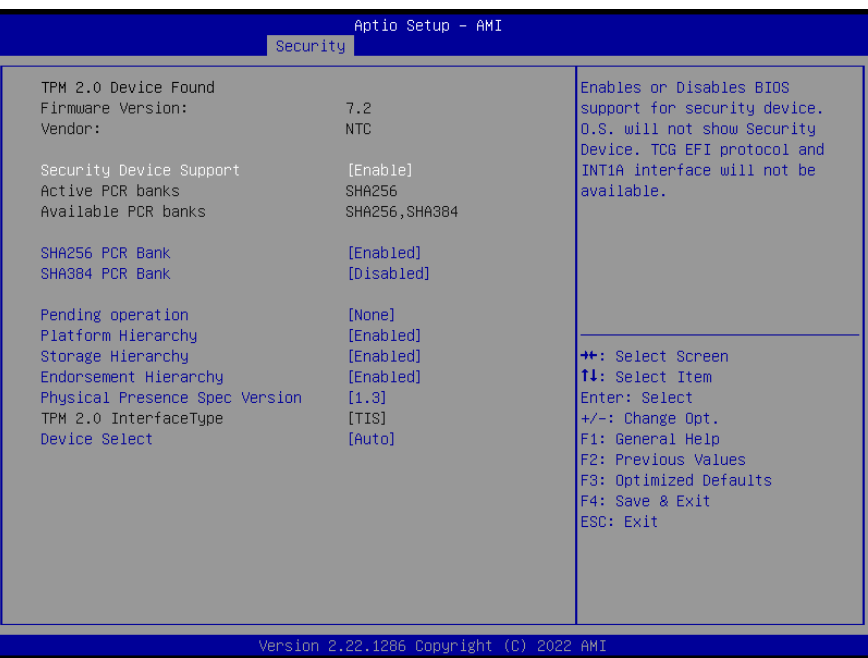

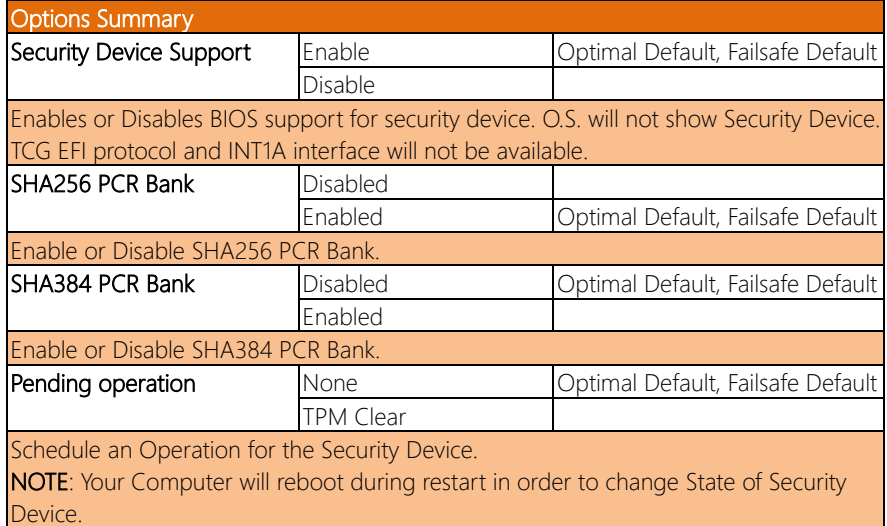

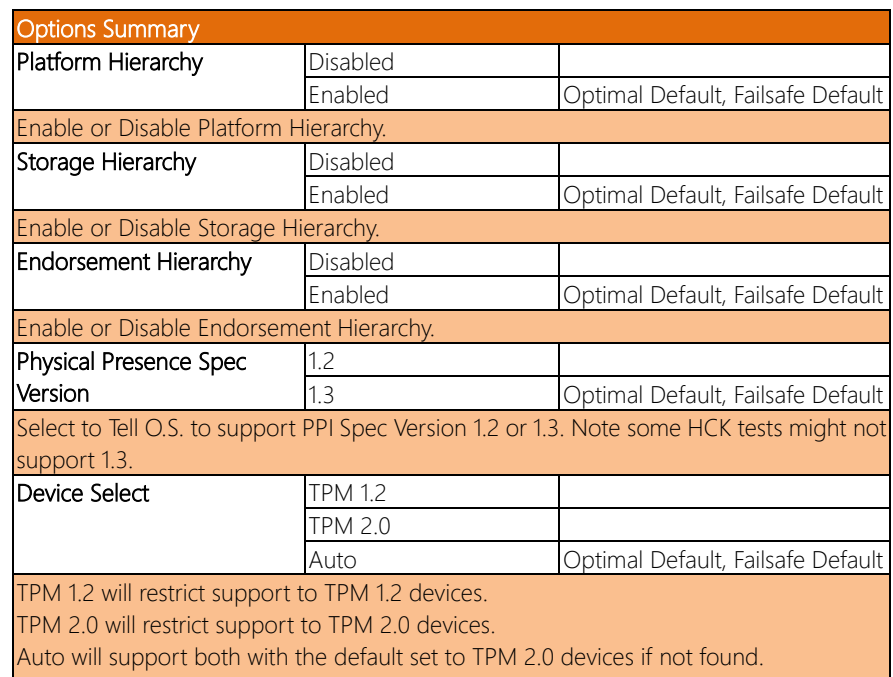

TPM 1.2 devices will be enumerated.

#### 3.6.2 Secure Boot

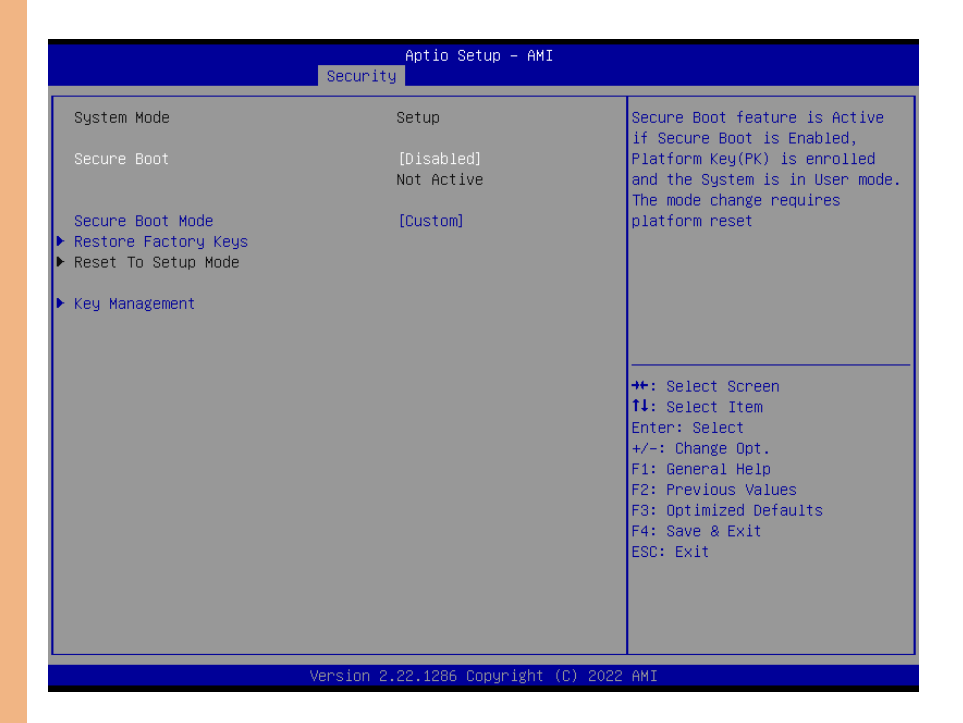

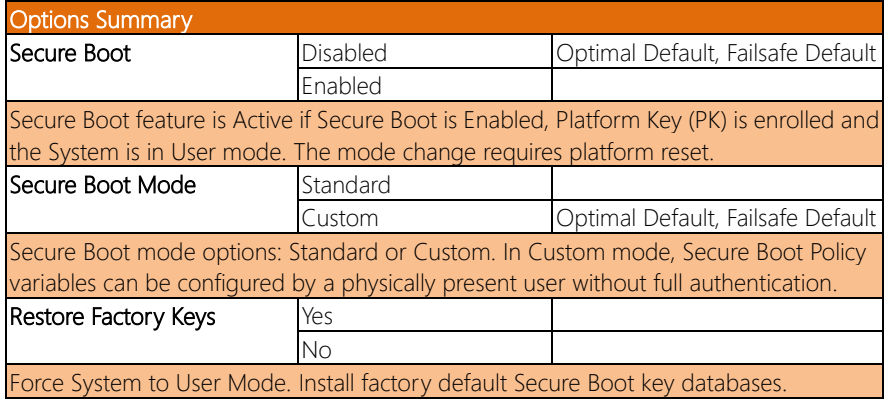

#### 3.6.2.1 Key Management

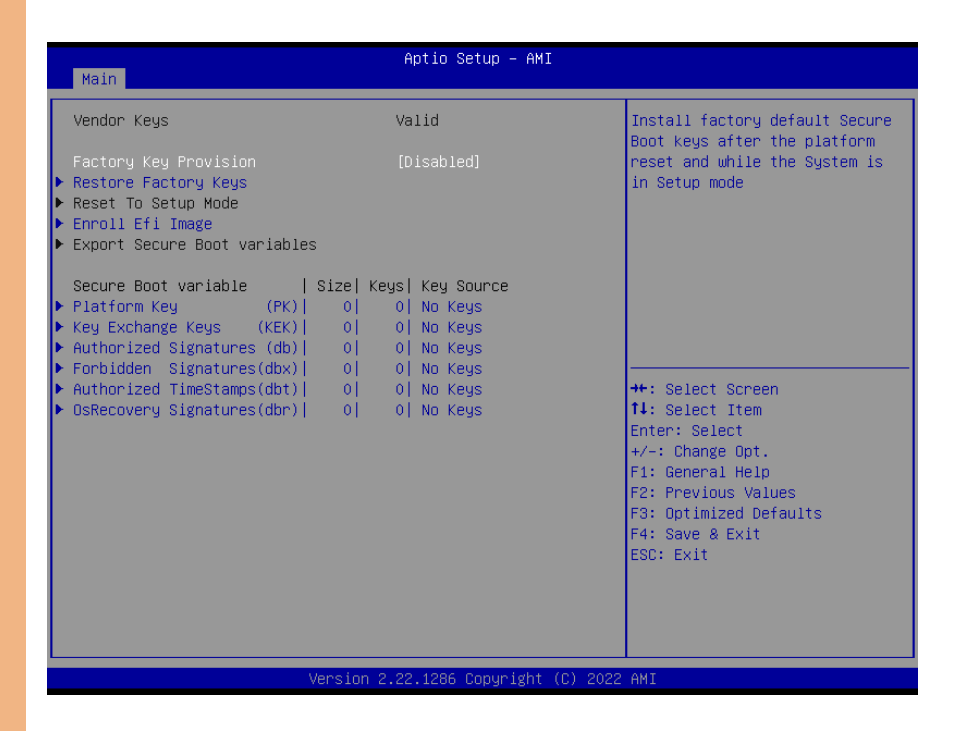

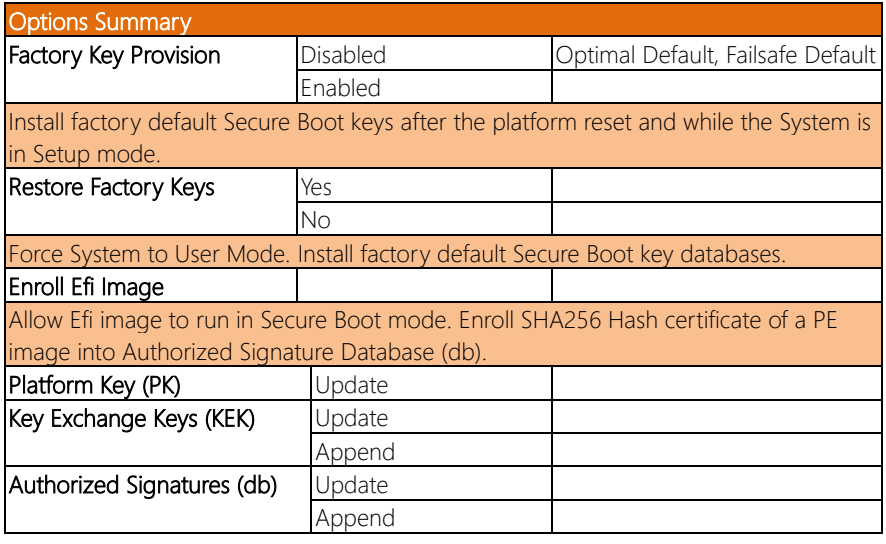

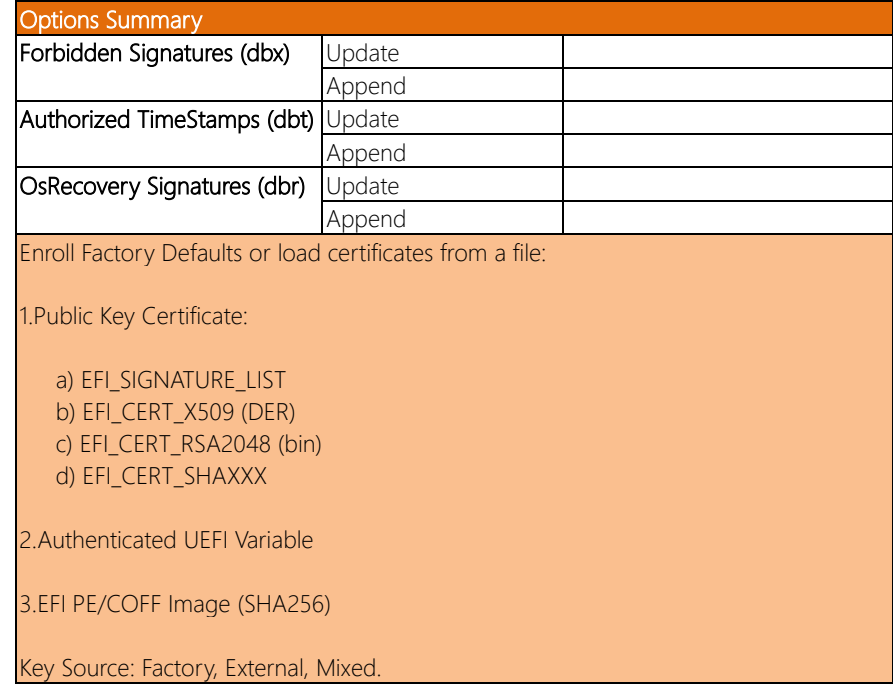

*Chapter 3 – AMI BIOS Setup 86*

## 3.7 Setup Submenu: Boot

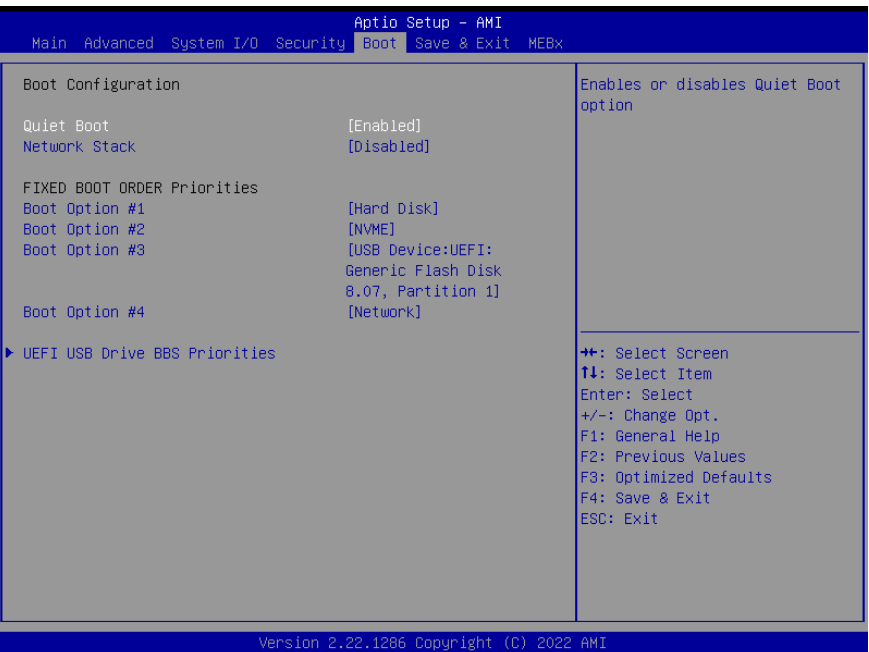

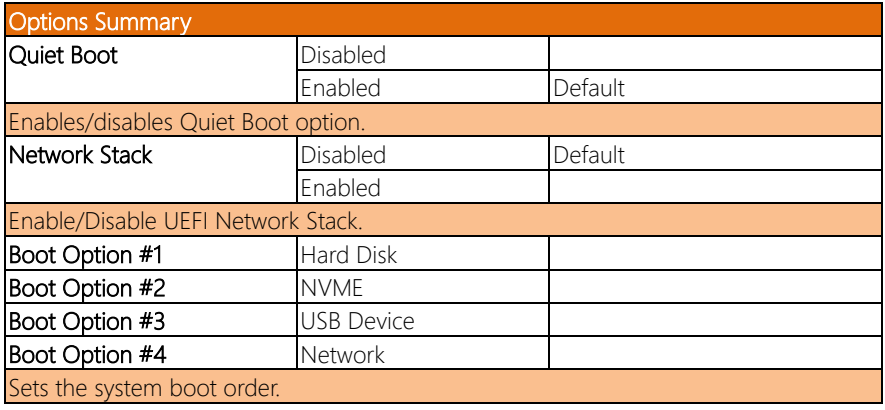

## 3.7.1 UEFI BBS Priorities

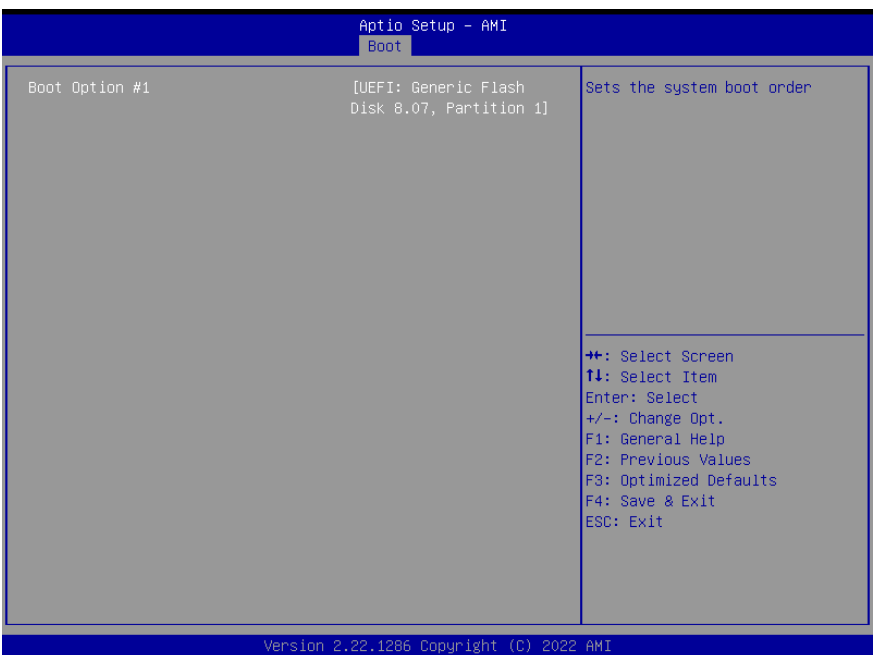

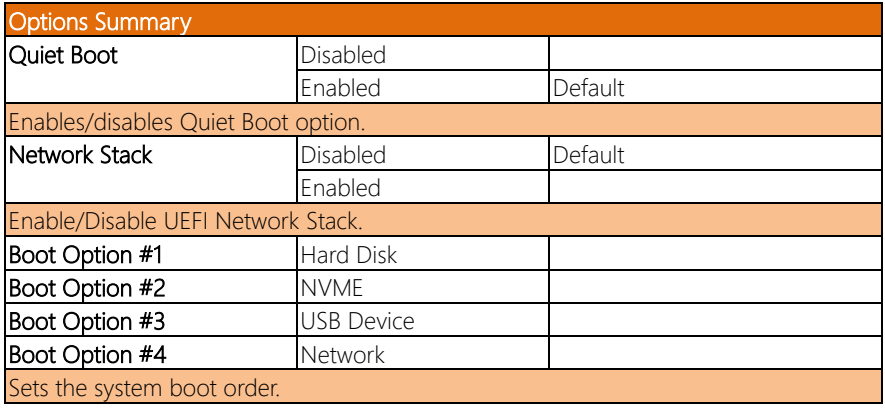

## 3.8 Setup Submenu: Save & Exit

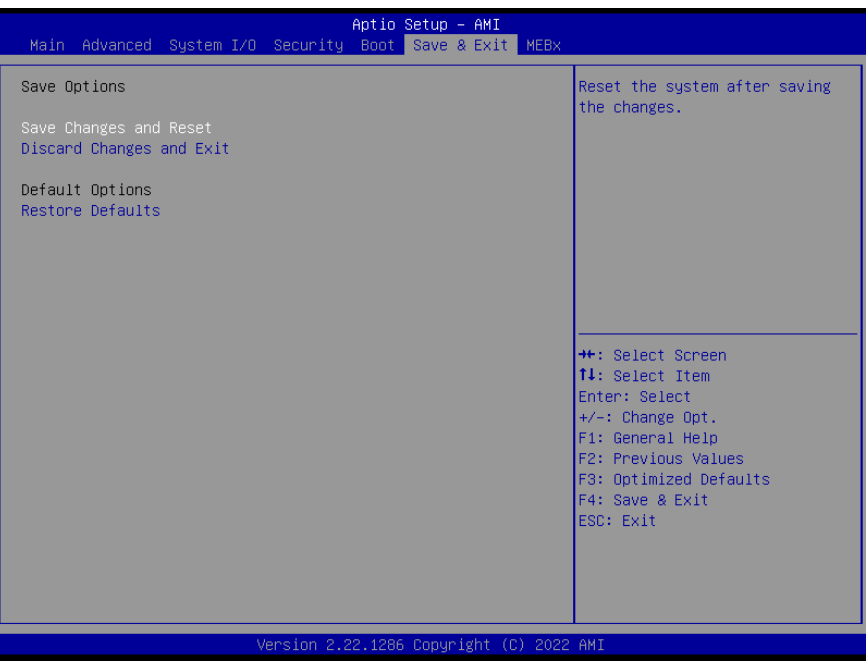

## 3.9 Setup Submenu: MEBx

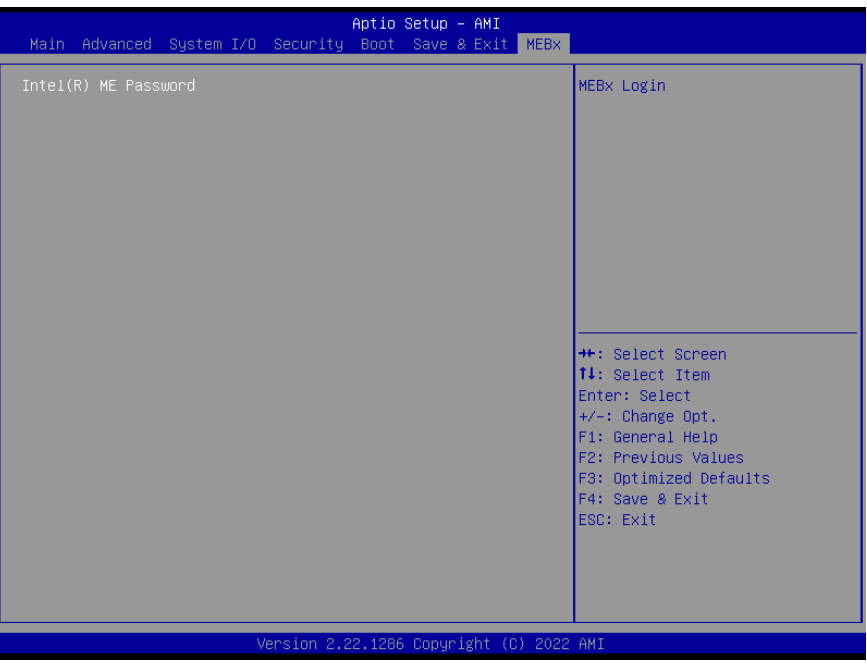

## Chapter 4

– Driver Installation

Drivers for the VPC-5640S can be downloaded from the product page on the AAEON website here: <https://www.aaeon.com/en/p/smart-in-vehicle-and-amr-box-pc>

Download the driver(s) you need and follow the steps below to install them.

#### Install Chipset Driver

- 1. Open the Chipset folder
- 2. Open the SetupChipset.exe file in the folder
- 3. Follow the instructions
- 4. Drivers will be installed automatically

#### Install Serial IO Driver

- 1. Open the Serial IO Driver folder
- 2. Open the SetupSerialIO.exe file in the folder
- 3. Follow the instructions
- 4. Drivers will be installed automatically

#### Install Graphics Driver

- 1. Open the Graphics Driver folder
- 2. Open the Installer.exe file in the folder
- 3. Follow the instructions
- 4. Drivers will be installed automatically

#### Install ME & TXE Driver

- 1. Open the ME & TXE Driver folder
- 2. Open the SetupME.exefile in the folder
- 3. Follow the instructions
- 4. Drivers will be installed automatically

#### Install LAN Driver

- 1. Open the LAN Driverfolder
- 2. Open the **Autorun.exe** file in the folder
- 3. Follow the instructions
- 4. Drivers will be installed automatically

#### Install Audio Drivers

Note: Ensure Intel Smart Sound Driver (ADSP-10.29.00.8467) is installed before the

Realtek Audio driver (Realtek Audio 6.0.9239.1)

- a. Install Intel Smart Sound Driver
- 1. Open the Audio(ADSP-10.29.00.8467) folder
- 2. Follow the setup information within the file to manually install driver.
- b. Install Realtek Audio Driver
- 1. Open the Realtek Audio Driver (Realtek Audio 6.0.9239.1) folder
- 2. Run the **Setup.exe** file in the folder
- 3. Follow the instructions
- 4. Driver will be installed automatically

#### Install Sensor Driver

- 1. Open the ISH Driverfolder
- 2. Run the **SetupISS.exe** file in the folder
- 3. Follow the instructions
- 4. Driver will be installed automatically

#### Install USB to CANBus Driver

- 1. Open the FUSBCAN folder
- 2. Run the **Setup.exe** file in the folder
- 3. Follow the instructions
- 4. Driver will be installed automatically

# Appendix A

I/O Information
## A.1 I/O Address Map

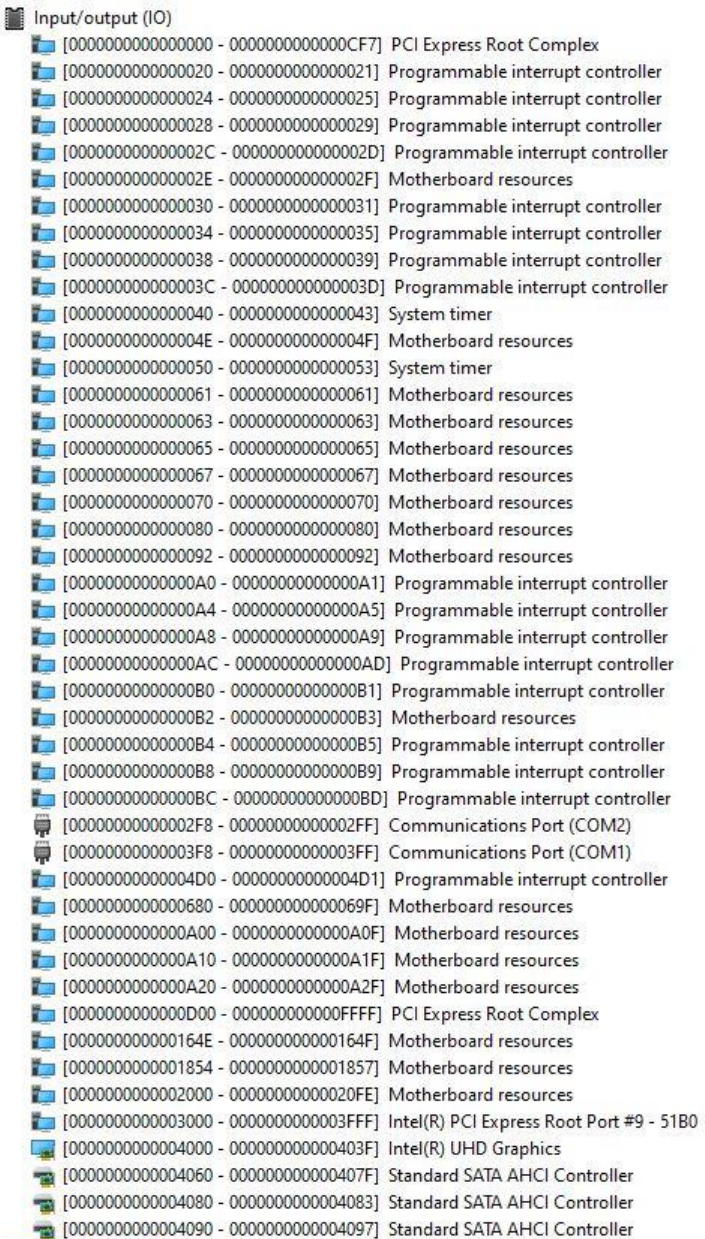

*Appendix A - I/O Information 96*

## A.2 Memory Address Map

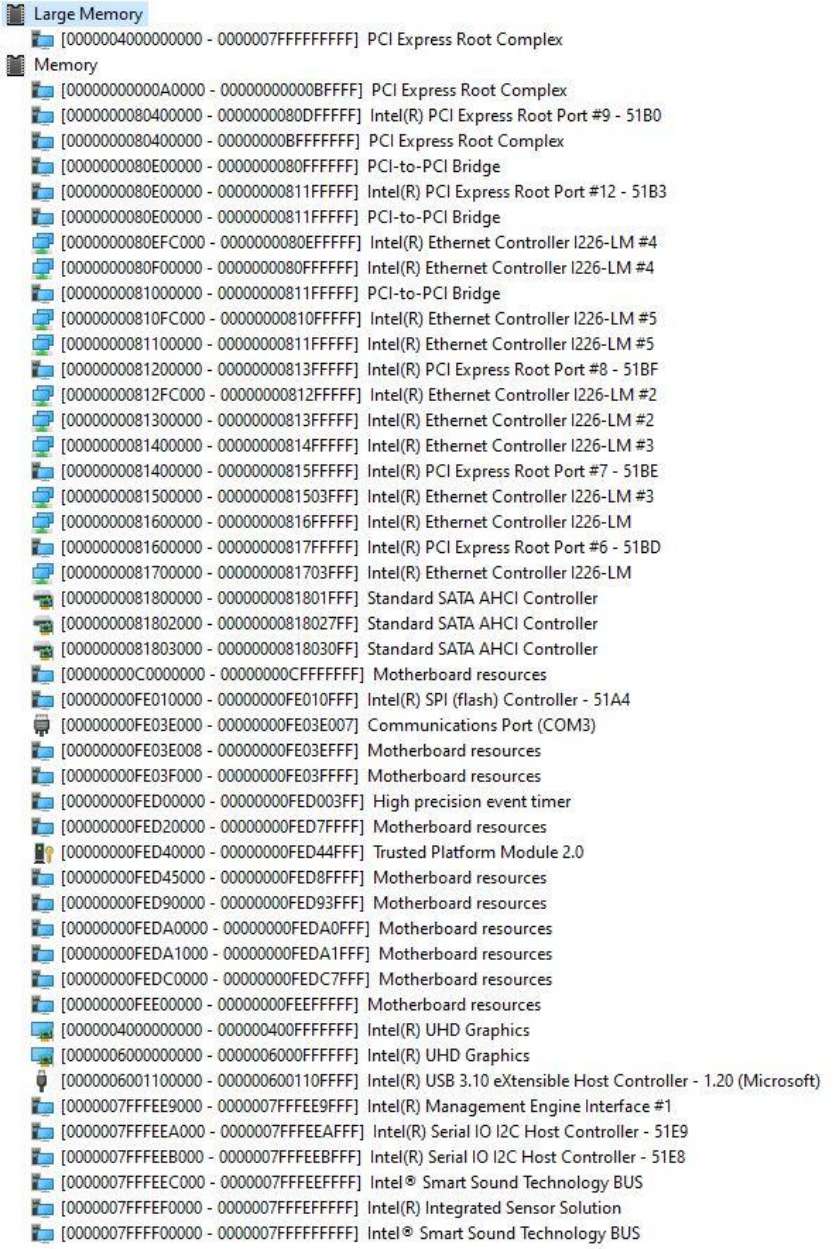

 $\checkmark$  $\checkmark$ 

## A. IRQ Mapping Chart

## Interrupt request (IRQ)

 $($ ISA) 0x00000000 (00)

System timer

- $\qquad$  (ISA) 0x00000003 (03) Communications Port (COM2)
- (ISA) 0x00000004 (04) Communications Port (COM1)
- (ISA) 0x00000010 (16) Communications Port (COM3)